**Kričkić, David**

#### **Undergraduate thesis / Završni rad**

**2018**

*Degree Grantor / Ustanova koja je dodijelila akademski / stručni stupanj:* **Algebra University College / Visoko učilište Algebra**

*Permanent link / Trajna poveznica:* <https://urn.nsk.hr/urn:nbn:hr:225:863842>

*Rights / Prava:* [In copyright](http://rightsstatements.org/vocab/InC/1.0/) / [Zaštićeno autorskim pravom.](http://rightsstatements.org/vocab/InC/1.0/)

*Download date / Datum preuzimanja:* **2024-10-06**

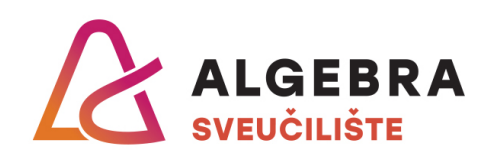

*Repository / Repozitorij:*

[Algebra Univerity - Repository of Algebra Univerity](https://repozitorij.algebra.hr)

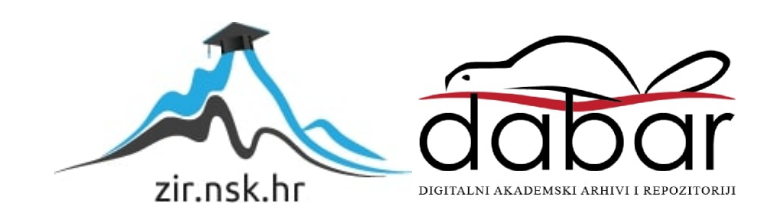

**VISOKO UČILIŠTE ALGEBRA**

ZAVRŠNI RAD

# **USPOREDBA ALATA ZA KOREKCIJU BOJA VIDEO MATERIJALA**

David Kričkić

Zagreb, veljača 2018.

**VISOKO UČILIŠTE ALGEBRA**

ZAVRŠNI RAD

# **USPOREDBA ALATA ZA KOREKCIJU BOJA VIDEO MATERIJALA**

David Kričkić

PRISTUPNIK MENTOR

DAVID KRIČKIĆ **PREDRAG ŠUKA, dipl. ing.** 

Zagreb, veljača 2018.

*"Pod punom odgovornošću pismeno potvrđujem da je ovo moj autorski rad čiji niti jedan dio nije nastao kopiranjem ili plagiranjem tuđeg sadržaja. Prilikom izrade rada koristio sam tuđe materijale navedene u popisu literature, ali nisam kopirao niti jedan njihov dio, osim citata za koje sam naveo autora i izvor, te ih jasno označio znakovima navodnika. U slučaju da se u bilo kojem trenutku dokaže suprotno, spreman sam snositi sve posljedice uključivo i poništenje javne isprave stečene dijelom i na temelju ovoga rada".*

*U Zagrebu, 20. veljače 2018.*

## **Predgovor**

Želim zahvaliti profesoru Predragu Šuki na mentorstvu i profesoru Robertu Krivecu na brojnim savjetima tijekom svih faza izrade rada. Također želim zahvaliti profesoru Branku Linti koji je obogatio ovaj rad svojim profesionalnim iskustvom.

**Prilikom uvezivanja rada, umjesto ove stranice ne zaboravite umetnuti original potvrde o prihvaćanju teme završnog rada kojeg ste preuzeli u studentskoj referadi**

### **Sažetak**

U ovom ću radu usporediti četiri popularna alata za digitalnu korekciju boja, tako što ću napraviti pregled njihovih prednosti, mana i slučajeva u kojima je svakog od njih najbolje iskoristiti. Posebno ću naglasiti omjer brzine rada i kvalitete samih alata, obzirom da je jedna od glavnih karakteristika ovakvih vrsta programa brzina i jednostavnost korištenja, nasuprot velikom broju mogućnosti i potrebom za znatnom količinom tehničkog predznanja. Kako bih bolje predočio posao kolor korekcije, povezat ću je s ostalim fazama produkcije video materijala na primjeru knjige snimanja, čime ću predočiti povezanost i međuovisnost procesa predprodukcije, produkcije i postprodukcije. Također ću objasniti začetke kolor korekcije, analizirati trenutačne metode rada i najbolje prakse, predložiti moguća proširenja i poboljšanja te predvidjeti nadolazeće trendove. Trenutne metode rada dodatno ću pojasniti razgovorom sa stručnjakom, kako bih definirao ostale probleme i izazove ove struke koji nisu nužno tehničkog aspekta. Na svim poglavljima gdje je to prikladno, demonstrirat ću primjenu navedenih procesa vlastitim praktičnim primjerima.

**Ključne riječi:** korekcija boja, postprodukcija, video, film.

In this paper I will compare four popular tools for digital color correction by listing their advantages, flaws and cases in which they are best used. I will put a strong emphasis on the ration of work speed and quality of said tools, since one of the main characteristics of these types of programms is the speed and the simplicity of use, in contrast to a large number of options and a significant requirement of technical knowledge. In order to better illustrate color correction, I will link it to other phases of video production using storyboards as an example to exhibit the interdependance of preproduction, production and postproduction. I will also present color correction as a profession by explaining its origins, analyzing the current work methods and best practises, suggesting possible ways of expansion and improvement, and predict upcoming trends. The explanation on the current work practises will be supplemented by an interview with an expert of this profession, in order to better define the problems and challenges of color correction which are not necessarily of a technical nature. In all appropriate chapters, I will demonstrate mentioned processes with my own practical examples.

**Key words:** color correction, postproduction, video, film.

## Sadržaj

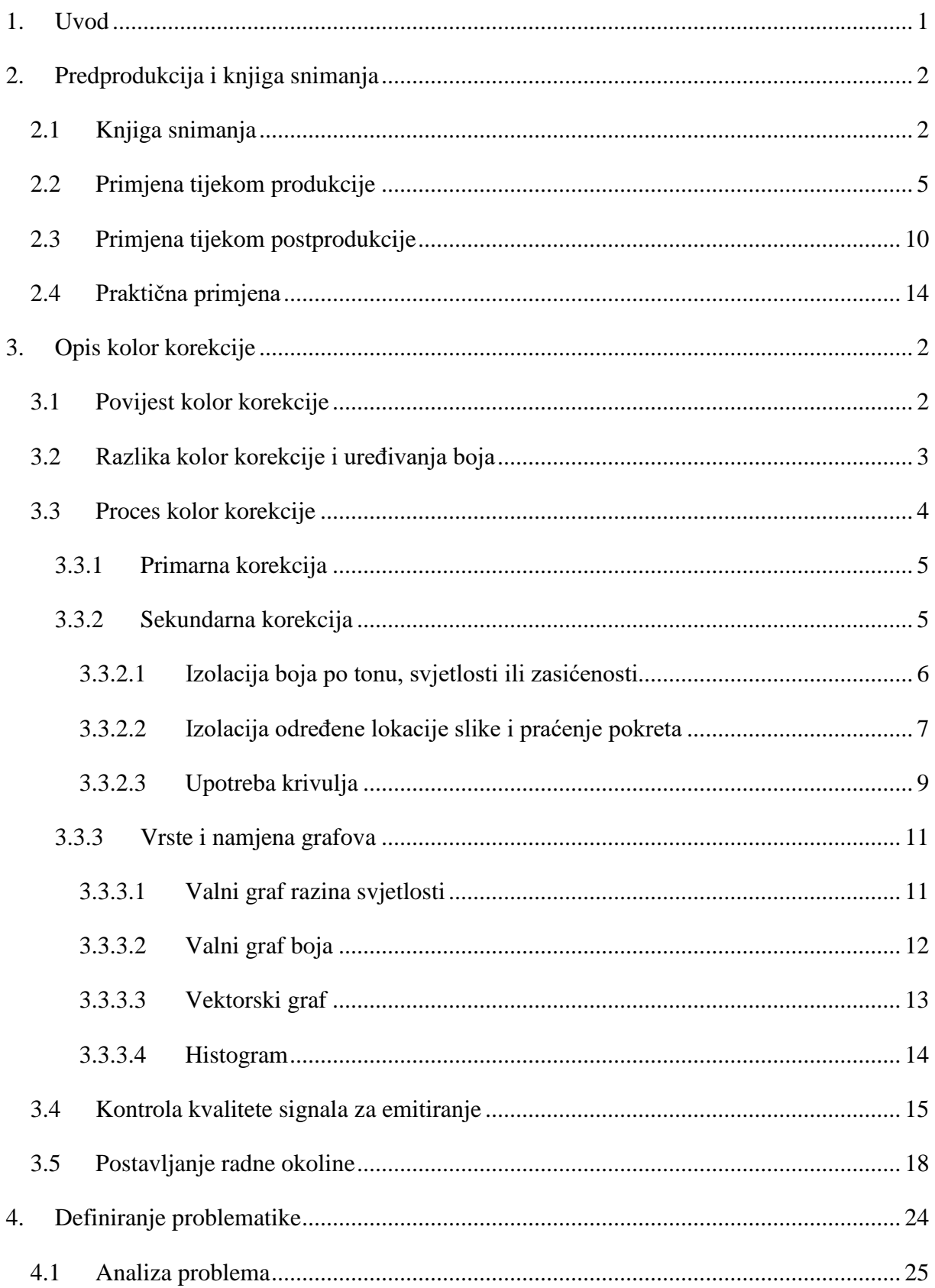

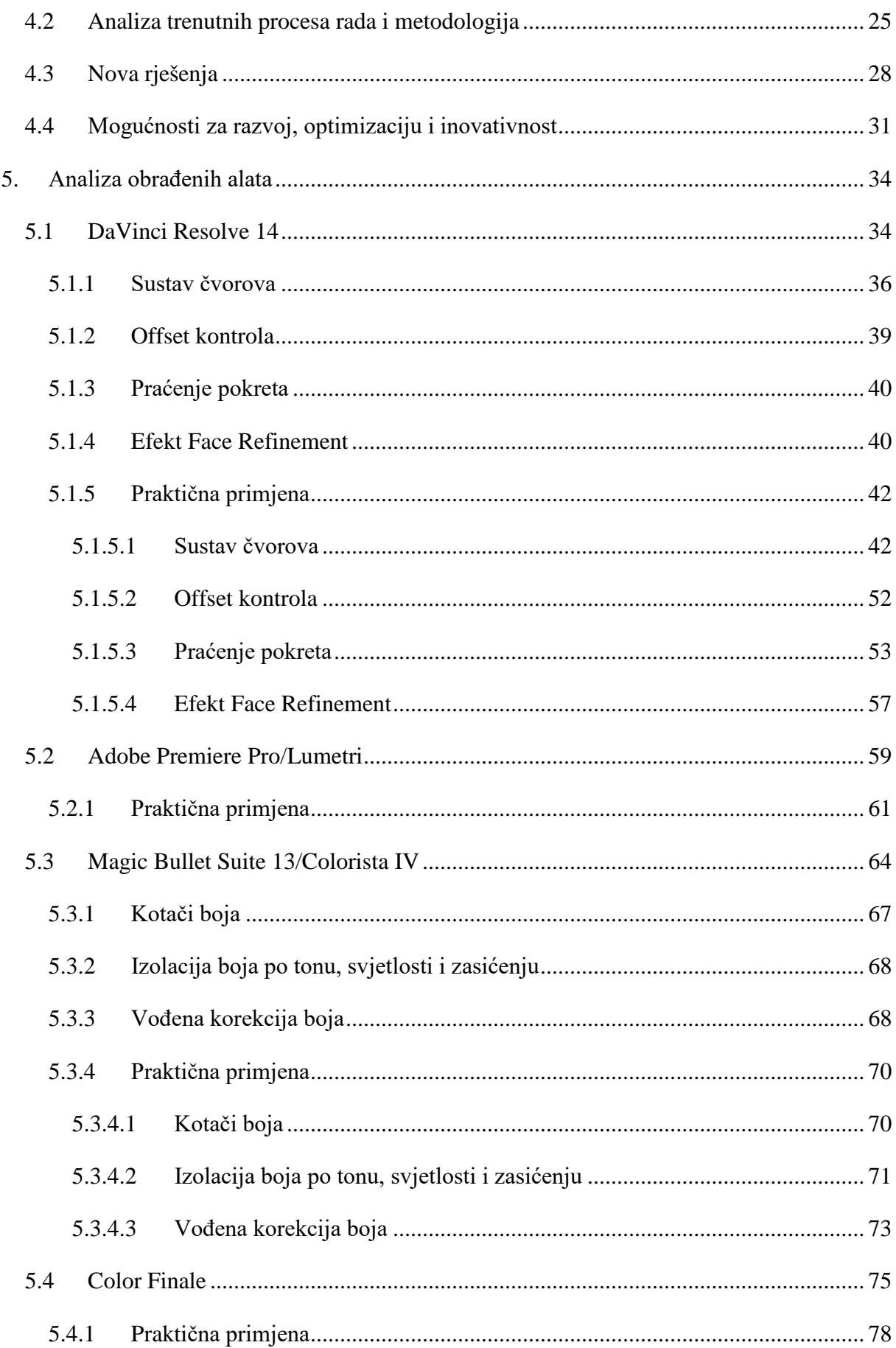

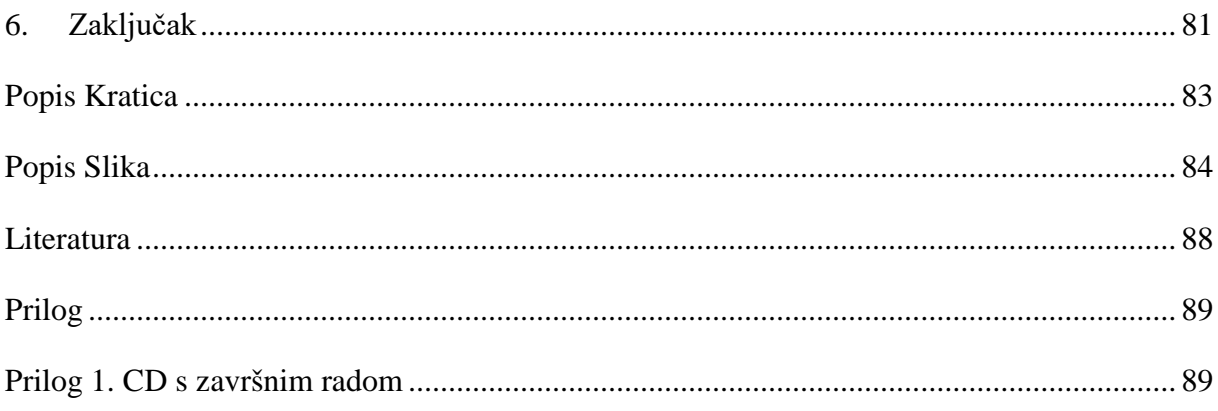

## <span id="page-10-0"></span>**1. Uvod**

Korekcija boja je u modernom dobu postala standardni i nužni korak profesionalne video produkcije. Tijekom prošlih desetak godina alati namijenjeni za tu svrhu postalisu jednostavniji za korištenje, prestali su biti vezani za skupocjeni hardver*,* te su postali komercijalno dostupni. Ti čimbenici su doveli do razvoja velikog broja alata za kolor korekciju, zbog čega je sve bitnije odabrati pravi alat za specifične osobne potrebe, kako bi maksimalizirali učinkovitost rada. Uvodom jeftinih i pojednostavljenih alata stvara se sve veći jaz između profesionalnih kolorista i korisnika drugih specijalizacija te, sukladno tome, dolazi do sve veće razlike u izvedbi i primjeni ovakvih alata. Programi koje ću analizirati u ovom radu su:

- DaVinci Resolve 14
- **Adobe Premiere Pro/Lumetri**
- Colorista IV
- Color Finale

Postoje dva standarda po kojima sam uključio navedene alate u ovaj rad. Prvi je činjenica kako su svi ti alati popularni te generalno često preporučeni i korišteni, čime pokušavam pokriti što veći dio tržišta i učiniti ovaj rad relevantnim što većem broju ljudi. Drugi standard je raznolikost izvedbi ovakvih programa i platformi na kojima se koriste. Sukladno tome DaVinci Resolve predstavlja profesionalan, no svejedno relativno jeftin i pristupačan alat koji je izveden kao samostalan program. Nadalje, Lumetri koristim kao primjer alata za korekciju boja koji je već integriran unutar programa za montažu video materijala. Colorista IV je primjer slobodnog i svestranog dodatka koji se može primijeniti na većinu široko korištenih programa za montažu. Na kraju, Color Finale je dodatak specifično namjenjen za korištenje uz program Final Cut, koji se koristi na Apple-ovoj Mac platformi.

Pošto je korekcija boja samo dio ukupnog procesa izrade videa, rad ću započeti poglavljem o predprodukciji na primjeru knjige snimanja, kako bih povezao kolor korekciju s ostalim fazama tog procesa. Potom ću definirati temu korekcije boja poglavljem o začetku istog, što ću nastaviti poglavljima o trenutnim metodama i korištenim praksama. Nakon toga ću definirati problematiku i izazove kolor korekcije kao struke, što ću potkrijepiti informacijama dobivenim preko razgovora s profesorom Branko Lintom, te ću iznijeti vlastite prijedloge poboljšanja alata kolor korekcije i mogućih budućih promjena struke. Na kraju ću teoretski obraditi ranije navedene programe i potkrijepiti taj dio praktičnim primjerima.

## <span id="page-11-0"></span>**2. Predprodukcija i knjiga snimanja**

Prije definiranja procesa korekcije boja i svih alata koji služe za to svrhu bitno je opisati širi kontekst u kojem se taj posao odvija. Kolor korekcija je, u većini slučajeva, završni korak izrade video materijala te spada u fazu manipuliranja postojećeg video zapisa, odnosno postprodukcije. Prethodi joj produkcijska faza, koja obuhvaća snimanje potrebnog materijala, te predprodukcija, tijekom koje se detaljno definiraju svi koraci, vremenski rokovi i dodijeljeni budžet. Proces predprodukcije služi kako bi postavili čvrsti organizacijski temelj čitavog projekta, koji će omogućiti što lakšu izvedbu istog. Premda se predprodukcija sastoji od mnogo važnih elemenata, u okviru korekcije boja najvažnije je razmotriti završni vizualni koncept projekta, koji se često izrađuje u obliku slikovne knjige snimanja (engl. *Storyboard*).

### <span id="page-11-1"></span>**2.1 Knjiga snimanja**

Knjiga snimanja služi kao slikovna interpretacija scenarija i sastoji se od niza crteža koji pojašnjavaju radnju i najbitnije elemente scena videa. Objašnjavaju zbivanja kadar po kadar i najučinkovitiji su ako se koriste za pojašnjenje svih kadrova u videu, premda se u nekim slučajevima taj proces ograničava na najvažnije scene, scene s puno akcije ili scene s mnogo specijalnih efekata, kako bi se uštedjelo na vremenu. Knjiga snimanja objašnjava sljedeće elemente kadra:

- bitne osobe,
- **Kretanje bitnih osoba,**
- **kut snimanja**,
- vrsta kadra,
- pokret kamere,
- bitni predmeti,
- $\blacksquare$  bitna okolina,
- specijalni efekti.

Glavna prednost ovakvog pristupa je što omogućuje slobodnu komunikaciju i kreativni doprinos svih ljudi uključenih u projekt. Vizualne koncepte je teško verbalno opisati te redatelji koriste knjigu snimanja za točno objašnjavanje zadataka zaposlenicima različitih specijalizacija. Na primjer, kvalitetna knjiga snimanja može određene scene podjednako objasniti direktorima umjetnosti (engl. *art director*) kojima je potrebno shvatiti kakav je

vizualni identitet potrebno ostvariti, dizajnerima seta razjasnit će koji sve elementi su potrebni za postavljanje scene, glumcima koje emocije je potrebno izraziti, i slično.

Knjiga snimanja je, u svojoj osnovnoj namjeni, tehnički dokument kojim se definira i prilagođuje sadržaj scenarija realnim potrebama i mogućnostima. Iz tog razloga potpuno je prihvatljivo da ih redatelji sami izrađuju, bez potrebe za stilom ili estetikom, jer je u takvim slučajevima isključivo važno da su crteži koji se koriste sažeti i razumljivi. To dovodi do velikih razlika i stilova izrade knjige snimanja*,* od kojih su neki jednostavne skice, kao što se može vidjeti na slici [\(Slika 2.1\)](#page-12-0) koja prikazuje primjer korištene knjige snimanja za igrani film "Snow White and the Huntsman", dok su neki stilizirani i nadopunjeni dodatnim tehničkim informacijama kao što je prikazano na slici [\(Slika 2.2\)](#page-13-0), koja prikazuje primjer korištene knjige snimanja za kratki igrani film "The tent".

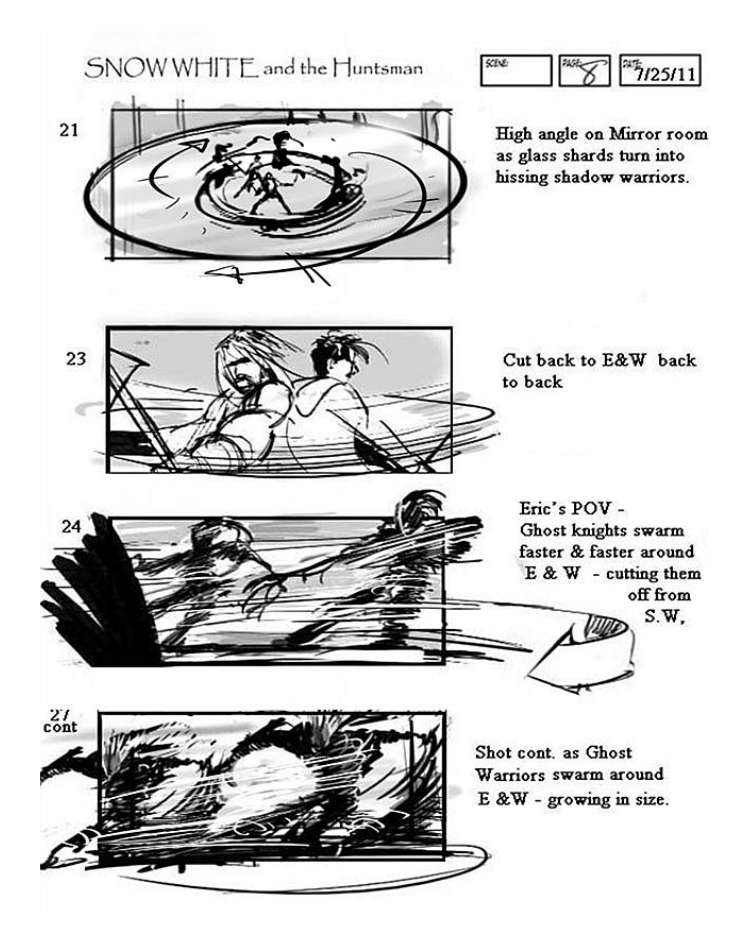

<span id="page-12-0"></span>Slika 2.1 Knjiga snimanja filma Snow White and the Huntsman

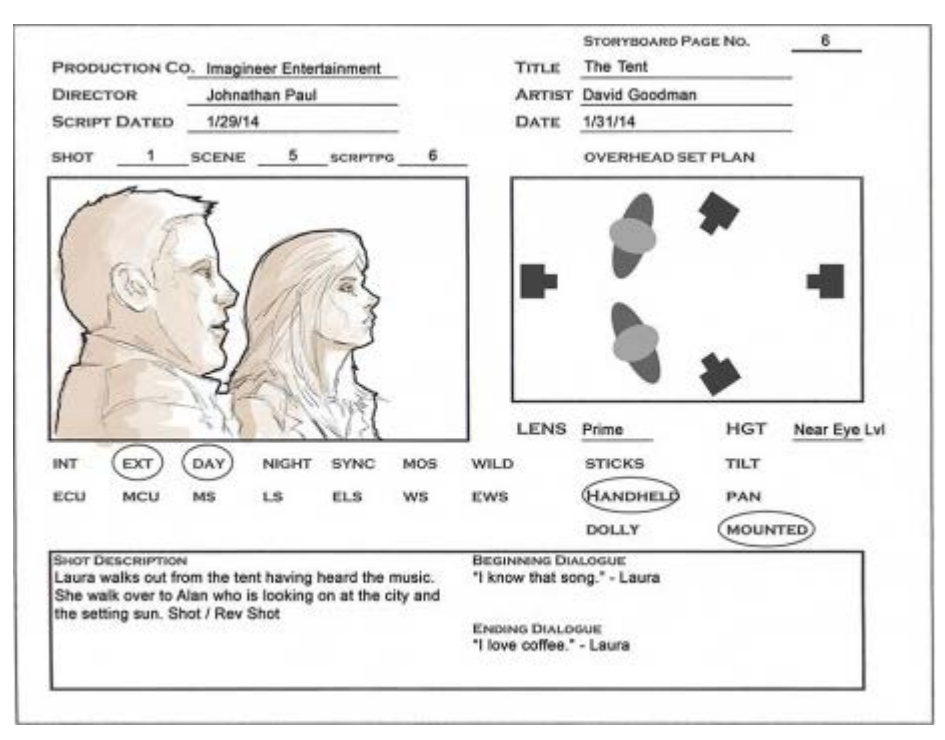

Slika 2.2 Primjer knjige snimanja filma The tent

<span id="page-13-0"></span>Međutim, za zahtjevnije projekte dobra je praksa angažirati umjetnike za knjige snimanja (engl. *storyboard artist*). Njihov posao je da, u suradnji s režiserom, analiziraju i raščlane pripremljen scenarij u kadrove, te definiraju najbolji način kako ih snimiti, zajedno s resursima potrebnim za to. Njihove knjige snimanja su stilistički izražene te, uz osnovne tehničke potrebe takvih dokumenata, pružaju nekoliko dodatnih pogodnosti, od kojih je prva da mogu jasno odrediti i primijeniti vizualni stil projekta.

Taj korak se obično odrađuje u ranijim fazama predprodukcije u suradnji s umjetničkim direktorom, tako da je posao umjetnika za knjige snimanja primjenjivanje stila na sve scene projekta, što uvelike pomaže određivanju potreba same produkcije. Nadalje, realnim predočavanjem likova mogu jasno predočiti njihove emocije u svakom kadru, čime prvenstveno pomažu izvedbi glumaca, no također oslikavaju ton i raspoloženje svakog kadra. Također daju svoju perspektivu i savjete o položaju kamere i likova te o načinima same izvedbe snimanja scena.

Dobar primjer navedenog bi bila situacija u kojoj bi za potrebe kadra bio potreban dinamičan i povišen kut snimanja, što zahtijeva upotrebu kamere montirane na kran. U slučaju da takva oprema nije dostupna zbog financijskih ili vremenskih ograničenja, zadatak umjetnika za knjige snimanja je pronalazak zadovoljavajuće alternative. Još jedan dobar primjer je postavljanje akcijskih scena, u kojima je često potrebno veoma sitničavo planiranje, kao i definiranje izvedbe takve scene, gdje se mora odrediti je li potrebno dodati specijalne efekte, 3D animacije, kaskadere ili slične filmske metode. Naposljetku, umjetnici za knjige snimanja pridonose svojim umjetničkim izrazom izvedbi tog dokumenta, što pomaže u situacijama gdje projekt još nije financiran. Uredan i estetski privlačna knjiga snimanja uvelike pomaže kod ostavljanja pozitivnog dojma prema potencijalnim klijentima, odnosno pomaže "prodati ideju" videa.

Uz primjenu knjige snimanja također se sukladno koriste i planovi snimanja (engl. *shotlist*). Oni sadržavaju popis svih kadrova koje je potrebno snimiti te se sastoje od broja kadra, lokacije, kuta snimanja i kratkog opisa radnje. Služe primarno za organizaciju tijekom produkcije te, pošto sadrže sve planirane kadrove, nadopunjuju rupe između važnijih kadrova koji su pokriveni unutar knjiga snimanja.

### <span id="page-14-0"></span>**2.2 Primjena tijekom produkcije**

U idealnom projektu svi koraci i procesi produkcije su isplanirani i organizirani tijekom izrade knjige snimanja. U realnoj praksi to je rijetko slučaj, pošto je sastavljanje knjige snimanja pod pritiskom rokova, jednako kao i svi drugi procesi izrade videa, iz čega proizlazi problem što se svaka greška ili izostavljen detalj provučen tokom ove faze ponavlja prilikom snimanja takvih neispravnih materijala.

Dobra osobina knjiga snimanja je što ih je lako izmijeniti, dok je, s druge strane, veoma teško popraviti iste greške tijekom snimanja, što dovodi do znatnih financijskih poteškoća, obzirom da je proces produkcije najskuplji. Sve se svodi na činjenicu da je ispravljanje grešaka tijekom izrade knjige snimanja lako i brzo, dok je suočavanje istih tijekom produkcije vrlo teško i skupocjeno.

Osim same organizacije i planiranja, knjiga snimanja skraćuje proces produkcije time što obavlja većinu posla montaže. Kod projekata u kojima su sve scene snimljene bez jasnog redoslijeda, potrebna je znatna količina vremena za montažu istog materijala, uz mogućnost da određene scene nedostaju ili na neki način nisu međusobno usklađene. Uz kvalitetnu knjigu snimanja posao montaže se velikim dijelom svodi na tehnički rad spajanja materijala.

Izrada knjige snimanja poželjna je u svim oblicima produkcije videa, no apsolutno je nužna kod animiranih filmova. Zbog količine vremena i troškova koji su potrebni za izradu animacija, u većini slučajeva nije moguće producirati istu scenu više puta. Takvi uvjeti dovode do toga da su animirani materijali znatno detaljnije planirani te su u konačnoj izvedbi veoma slični knjizi snimanja, što se vidi u primjeru na slici [\(Slika 2.3\)](#page-15-0) gdje je uspoređen crtež knjige snimanja s animiranom izvedbom istog kadra filma "Toy Story".

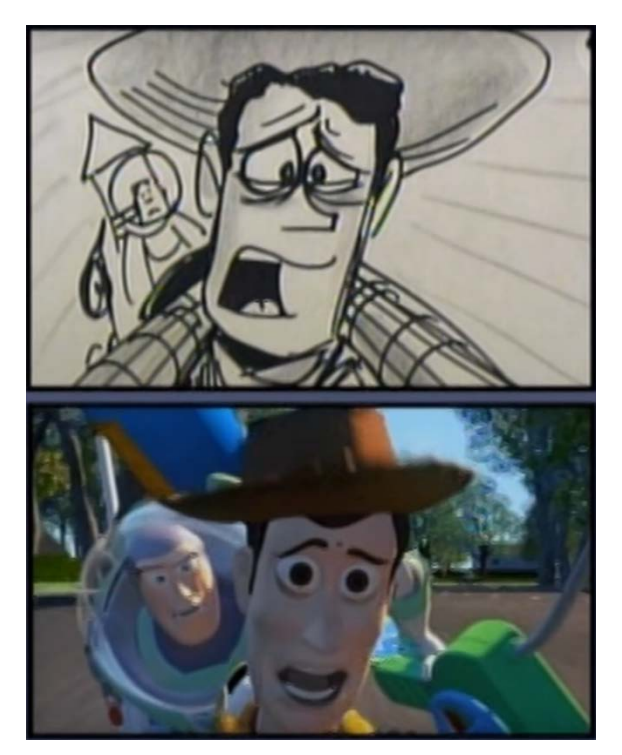

Slika 2.3 Usporedba knjige snimanja i snimljenog kadra animiranog filma Toy Story

<span id="page-15-0"></span>U slučajevima iznimno vizualnih filmova s velikim udjelom akcije, knjiga snimanja može u potpunosti zamijeniti scenarij, pošto u takvim slučajevima postaje učinkovitije predočiti radnju slikama, umjesto dugim tekstualnim opisima. Primjer takvog načina rada se može naći u igranom filmu "Mad Max: Fury Road". U tradicionalnoj filmografiji prvi korak izrade filma je definiranje pisanog scenarija i dijaloga, no u danom primjeru scenarij uopće nije napravljen, te ga je u potpunosti zamijenila knjiga snimanja koja sadrži više od 3.500 slika, na koji su tek naknadno nadodane linije dijaloga.

Slika [\(Slika 2.4\)](#page-16-0) prikazuje nekoliko okvira korištene knjige snimanja čiji se izgled vjerno pratio tijekom faze produkcije. Takav pristup je moguć stoga što je čitav projekt koncipiran na vizualnom stvaranju radnje i atmosfere u kojem je verbalna komunikacija svedena na minimum, te je jedan od primjera filmova gdje knjiga snimanja nije korištena samo kao gruba vodilja produkcije, nego kao definicija završnog izgleda filma prema kojem se teži tijekom izvedbe cijelog projekta.

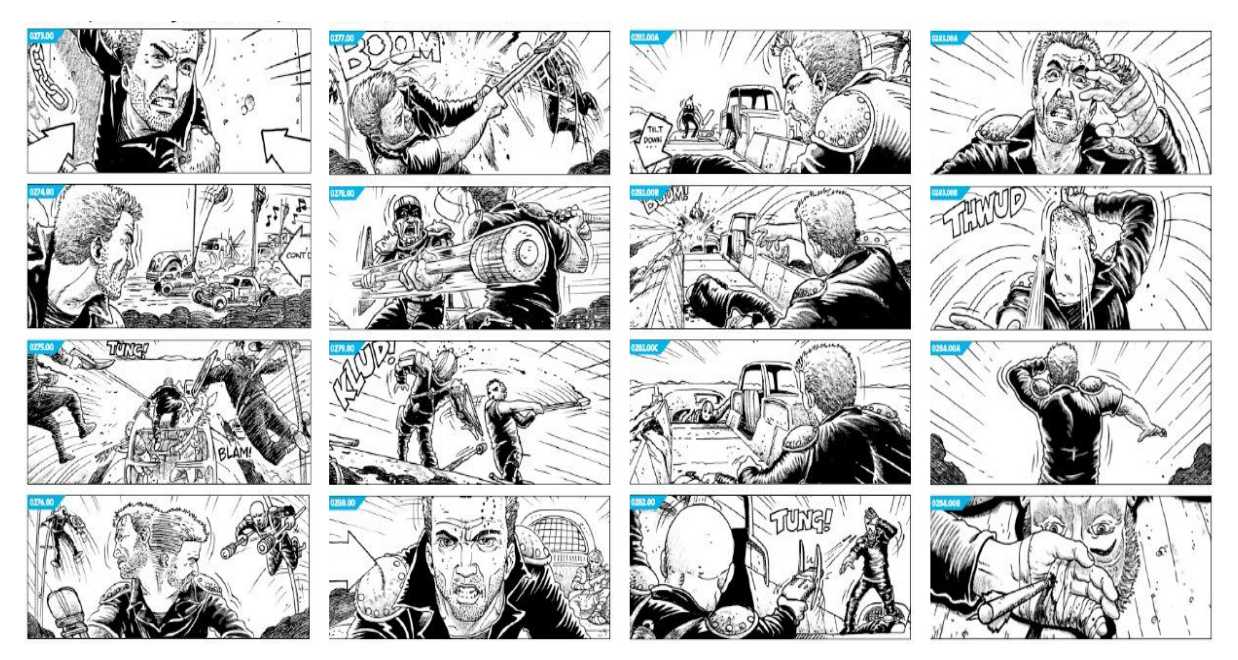

Slika 2.4 Primjeri knjige snimanja filma Mad Max: Fury Road

<span id="page-16-0"></span>Ručno crtane knjige snimanja nisu jedini način vizualizacije kadrova. U nekim slučajevima je potrebna viša razina detalja i dosljednosti koji zahtijevaju alternativne pristupe, od kojih je jedan od najpopularnijih računalna previzualizacija. Ovaj pristup koristi računalno generirane animacije, kako bi stvorio jednostavne reprodukcije scena prethodno opisanih unutar crtane knjige snimanja. Dobar primjer navedenog se može naći u filmu "The Lord of the Rings: The Fellowship of the Ring" gdje je animirana previzualizacija korištena kod većine kompleksnijih scena koje su uključivale dinamičnu radnju, računalno generirane materijale i izazovne kutove snimanja.

Slika [\(Slika 2.5\)](#page-17-0) uspoređuje korake čitavog procesa, u kojoj je gornji lijevi dio slike prikaz inicijalnog crtane knjige snimanja određenog kadra, gornji desni dio slike predočava računalnu previzualizaciju istog kadra, dok je donji dio slike završna izvedba filma definirana pomoću prethodnih koraka. Još jedan zanimljiv način previzualizacije korišten u ovom filmu je izveden pomoću mini kamere i skulptura zamišljenih lokacija i likova.

Na slici [\(Slika 2.6\)](#page-17-1) možemo vidjeti upravo taj proces gdje je u gornjem dijelu slike prikazano kako se mini kamerom planira određeni kut snimanja kadra, te u donjem dijelu slike vidimo taj isti kadar izveden u završnoj verziji filma pomoću navedenog kuta snimanja.

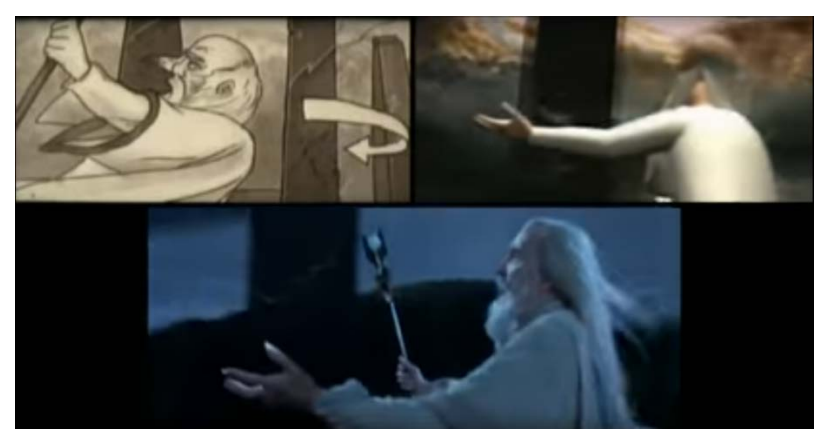

Slika 2.5 Prikaz tijeka snimanja filma The Lord of the Rings: The Fellowship of the Ring

<span id="page-17-1"></span><span id="page-17-0"></span>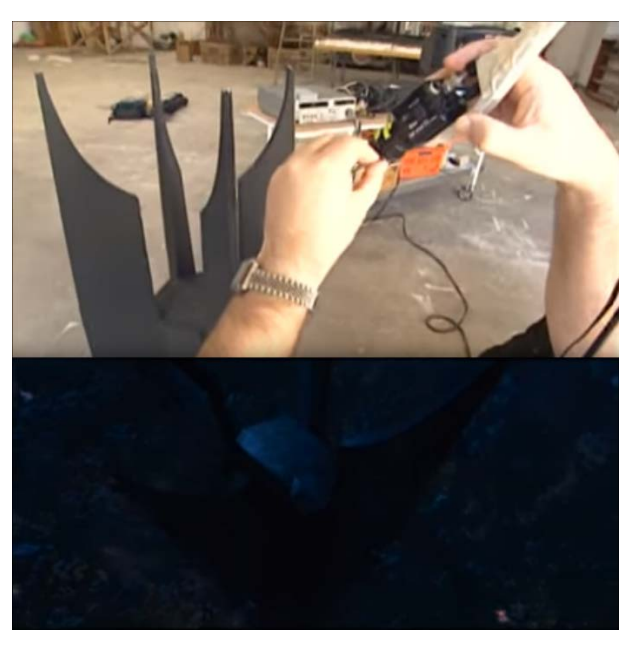

Slika 2.6 Usporedba previzualizacije i snimljenog kadra filma The Lord of the Rings: The Fellowship of the Ring

Knjige snimanja se ne koriste isključivo u različitim oblicima izrade video materijala. Druga grana vizualne industrije u kojoj su knjige snimanja od velike važnosti je izrada video igara, u tolikoj mjeri da se može reći da je taj pristup ovdje čak i važniji, radi velikog broja mogućih primjena.

Za početak, najveća sličnost izrade video igara s filmskog industrijom je u primjeru umetnutih scena (engl. *cut scene*), koji je u osnovi umetnuti video, koji može i ne mora biti interaktivan, te služi za prikazivanje ključnih dijelova radnje video igara. Međutim, pošto su video igre potpuno animirani mediji, moguće je primijeniti proces knjige snimanja na gotovo sve ostale aspekte produkcije, koji uključuju:

- planiranje tijeka svake specifične razine video igre*,*
- definiranje općenitog slijeda naracije,
- izrada likova,
- izrada predmeta,
- izrada pozadine,
- izrada korisničkog sučelja.

Uz brojna područja gdje se knjiga snimanja može primijeniti pri produkciji video igara, valja napomenuti kako je taj proces potencijalno znatno opsežniji nego kod filmske industrije. Prosječni moderni dugometražni filmovi prikazuju radnju u prosječnom trajanju od oko 120 minuta, dok video igre mogu pružiti dovoljno sadržaja za desetke sati konzumacije.

Dodatni čimbenik je činjenica kako su video igre interaktivne, odnosno uzimaju u obzir akcije igrača, zbog čega je potrebno jasno definirati posljedice na radnju i okolinu svakog bitnog izbora kojeg igrači poduzmu.

Knjige snimanja kod video igara se stvaraju i koriste na isti način kao kod ostalih medija, što je vidljivo na slici [\(Slika 2.7\)](#page-19-1) koja prikazuje dio akcijskog segmenta video igre "Tomb Raider: Underworld".

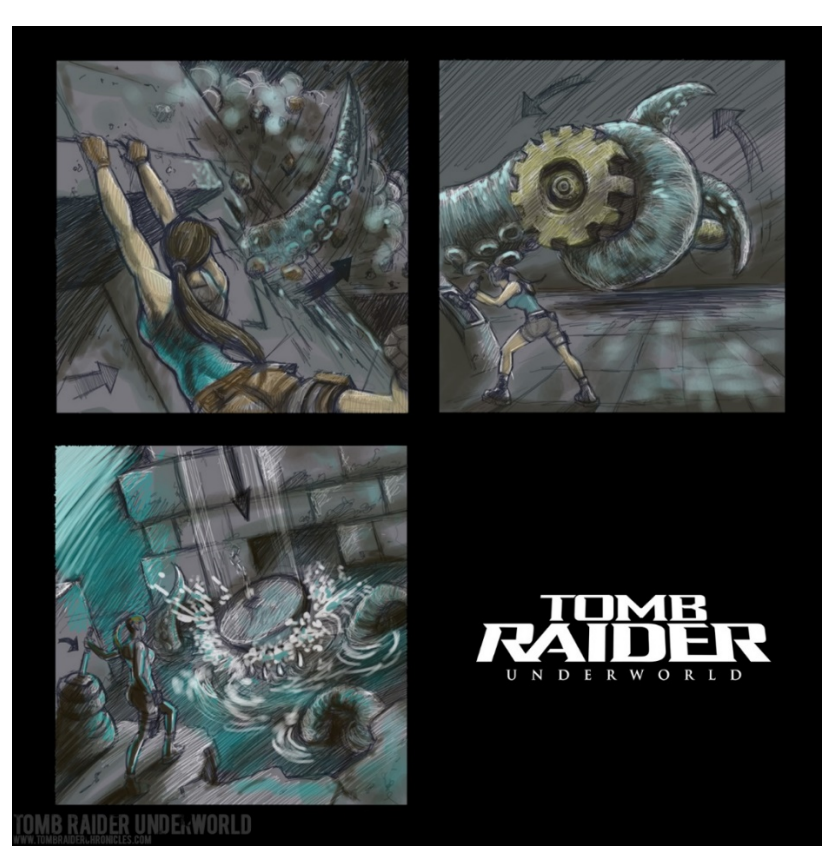

Slika 2.7 Primjer knjige snimanja video igre Tomb Raider: Underworld

### <span id="page-19-1"></span><span id="page-19-0"></span>**2.3 Primjena tijekom postprodukcije**

Premda je prvenstveno namijenjen optimizaciji rada produkcijske faze, knjiga snimanja također može biti korisna za smanjivanje količine posla u postprodukciji. Uvijek kad redatelj naiđe na problem tijekom snimanja i izrekne nesretnu frazu "Popraviti ćemo to u post-u...", zapravo znači da je došlo do propusta tijekom izrade knjige snimanja.

Najčešći način na koji propisno planiranje tijekom predprodukcije može olakšati postprodukciju je strogo kontroliranje svjetla, što uključuje vanjske uvjete i umjetnu svjetlosnu postavu. Kako bi objasnili problematiku vanjske rasvjete, pretpostavimo da je potrebno snimiti trodijelnu scenu u kojoj se početni kadrovi snimaju na vanjskom setu, srednji kadrovi u interijeru, te završni kadrovi ponovno vani. Ignoriranje linearnog slijeda radnje i snimanje početnih i završnih kadrova zajedno donosi dvije bitne pogodnosti: prvo - umanjuje vrijeme i trošak ponovnog premještanja i postavljanja vanjske scene, te drugo - osigurava jednake svjetlosne uvjete scene, čime održavamo kontinuitet slike. Linearno snimanje radnje bi dovelo do drugačijih svjetlosnih uvjeta zbog promjene položaja sunca i eventualne naoblake, što bi predstavljalo probleme koji bi se trebali riješiti tijekom korekcije boja.

Ispravno planiranje i postavka umjetne rasvjete u interijeru je također bitan faktor. Pogrešan kut svjetla je potencijalan problem kojeg je ponekad teško zamijetiti tijekom snimanja, no itekako može nadodati posla tijekom postprodukcije.

Još jedna poveznica knjige snimanja i postprodukcije je osiguravanje kontinuiteta boja preko scena. Dio posla predprodukcije je definiranje vrste i boja svih vizualnih elemenata koje snimamo, što uključuje kostime, pozadinu, rekvizite, šminku, itd. Prethodno planiranje i korištenje elemenata predodređene palete boja osigurava manje potrebnog posla tijekom kolor korekcije, koji bi trebao biti uložen kako bi uravnotežio sve aspekte slike.

Pravilo da je knjiga snimanja nužna za animirane filmove vrijedi i za sve materijale umetnute unutar igranih filmova poput dodatnih 3D animacija, specijalnih efekata, rada sa zelenom pozadinom (engl. *green screen*), i slično. Čak i u slučajevima kada voditelji filmskog projekta ne koriste knjigu snimanja te preferiraju slobodniju formu rada koja se više oslanja na improvizaciju, svejedno je potrebno izraditi nekakav oblik knjige snimanja određenih scena, kako bi bilo moguće umetnuti prethodno spomenute dodatne materijale. U slučaju igranih filmova, planiranje specijalnih efekata i drugih elemenata postprodukcije može se izvesti i tijekom snimanja, pošto je u nekim prigodama pogodnije prilagoditi planove za takve detalje već postojećem materijalu.

Ovaj proces se nije promijenio desetljećima, što se može vidjeti na slici [\(Slika 2.8\)](#page-21-0), koja prikazuje plan umetanja specijalnih efekata na scene igranog filma "Blade Runner", koji je prvi put prikazan 1982. godine.

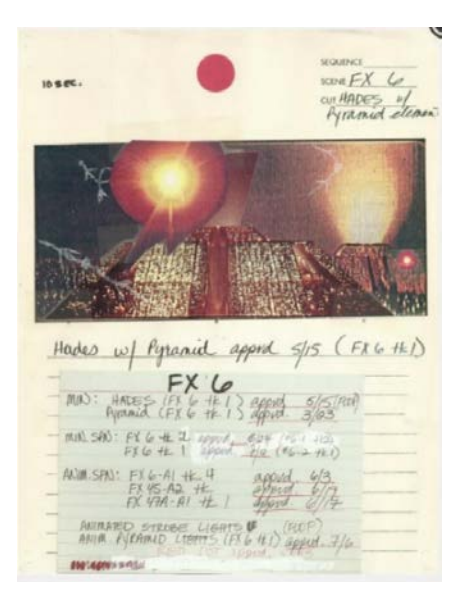

Slika 2.8 Primjer knjige snimanja filma Blade Runner (1982.)

<span id="page-21-0"></span>Odličan primjer filma koji prikazuje važnost planiranja tijekom predprodukcije i međuovisnost procesa sve tri faze izrade video materijala je prikazan na slici (Slika 2.9), koja prikazuje tijek snimanja filma "Sin City". Donji dio slike prikazuje kadar istoimenog stripa po kojem je taj film rađen, gornji dio slike prikazuje sirovu snimku produkcijske faze, dok srednji dio slike prikazuje krajnji rezultat nakon postprodukcije.

Posebnost ovog filma je u tome što veoma blisko prati umjetnički stil stripa, na način da je slika, u načelu, monokromatska i visokog kontrasta, s povremenim umetanjem jakih nijansa boja. Takvim se oskudnim korištenjem boja privlači pozornost gledatelja na određene elemente, čime boja ne služi samo za stvaranje atmosfere, već i kao sredstvo naracije, iz čega se može zaključiti kako je svaka upotreba boja preko cijelog filma unaprijed pomno planirana. Takav način rada je postignut pomoću knjige snimanja, no pošto je ovaj film adaptacija prethodno postojećeg stripa, nije bila potrebna izrada nove knjige snimanja, već su se koristili gotovi crteži kadrova navedenog stripa. U danom primjeru slike (Slika 2.9) je vidljivo kako su kadrovi i odnosi likova prikazanih unutar knjige snimanja i produkcijske slike veoma slični, što znači da je stvorena čvrsta poveznica između predprodukcije i produkcije, te da su elementi predočeni u kadru knjige snimanja bili odlična smjernica za snimanje scene.

Nadalje, iz samog načina snimanja je vidljivo koliko su povezani procesi produkcije i postprodukcije. Naime, produkcijska faza nije bila namijenjena predočavanju potpune scene, nego je cijeli proces izveden kako bi isključivo osigurao "konstrukciju" radnje, odnosno likove i predmete u prvom planu, dok se za ostatak procesa generiranja materijala (izvedba boja, uvođenje pozadine…) oslonio na fazu postprodukcije, što je vidljivo iz toga što je ova scena (kao i većina drugih u ovom filmu) snimljena pomoću zelene pozadine.

Još jedan pokazatelj međuovisnosti produkcije i postprodukcije je u činjenici kako je glumac na desnoj strani gornjeg dijela slike [\(Slika 2.9\)](#page-22-0) obojan plavom bojom, što omogućuje laku izoliranje i manipulaciju tijekom procesa korekcije boja, pošto plava nije prisutna igdje drugdje u kadru. Alternativno, redatelj je mogao izvesti sličan efekt na način da je obojao istog glumca žutom bojom, no takav pristup bi uvelike ograničio manipulaciju te boje, jer bi je bilo mnogo teže izolirati, radi boje kože i kose glumice nalijevo.

Naposljetku, možemo zamijetiti zanimljivu poveznicu između knjige snimanja i krajnjeg rezultata dobivenog kolor korekcijom. Kod većine filmova početni izgled knjige snimanja i završni video uradak su veoma različiti, no u ovom slučaju izrazito su slični, što znači da je navedeni film rijedak primjer doslovne primjene izgleda knjige snimanja na proces korekcije boja.

<span id="page-22-0"></span>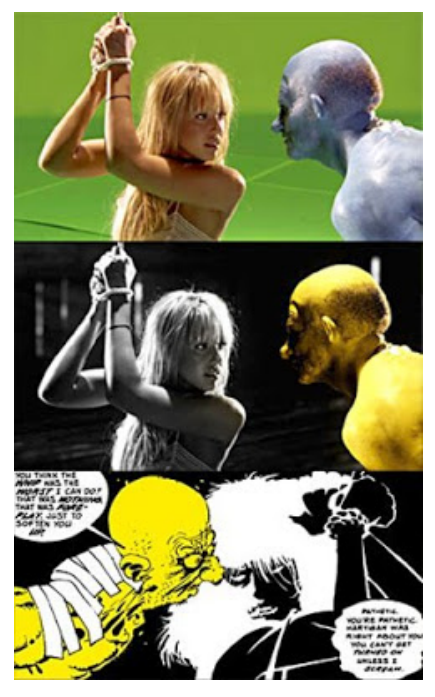

Slika 2.9 Prikaz tijeka snimanja filma Sin City

### <span id="page-23-0"></span>**2.4 Praktična primjena**

U ovom poglavlju ću prikazati izradu knjige snimanja na snimljenom materijalu reklame modne revije Krklec, koji je također iskorišten za praktičnu primjenu uporabe alata za korekciju boja kasnije u ovom radu. Ovo ću izvesti tako da ću iz sirovih materijala izabrati određene klipove i za njih prikazati kadrove knjige snimanja*,* koji bi uklopio sve izabrane snimke u smislenu cielinu.

Originalne snimke su snimljene na kameri Blackmagic Ursa, u nekomprimiranom 4K formatu, u omjeru 100 sličica po sekundi, čime naknadno možemo lako izvesti usporeni pokret osoba u kadru. Zbog korištenja usporenih snimki i statične teme materijala, nisam koristio klipove u kojima je prisutan pokret kamere.

U danim primjerima bilo je potrebno prikazati dva modela, od kojih su svaki promijenili četiri seta odjeće. Glavni cilj pri slaganju scena mi je bila konzistentnost i ravnomjeran omjer prikaza oba modela i svih primjera odjeće, zbog čega sam cijelu reklamu razložio na četiri seta snimki. Svaki set snimki (uz iznimku trećeg seta) se sastoji od kadra koji prikazuje oba modela istovremeno, kadra u kojem je svaki model zasebno prikazan, i kadra u kojem je prikazan detalj odjeće.

Knjiga snimanja odabranih snimki je prikazan na slikama od [\(Slika 2.10\)](#page-24-0) do [\(Slika 2.30\)](#page-26-0) unutar 21 zasebno definiranih okvira. Strelice unutar slika prikazuju kretanje modela unutar kadrova. Prvih četrnaest kadrova je snimljeno unutar tunela, dok su ostali kadrovi snimljeni unutar modne radionice.

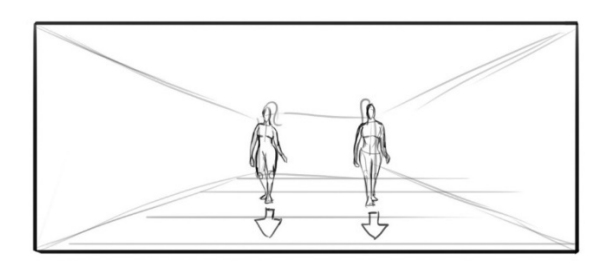

Slika 2.10 1. okvir knjige snimanja

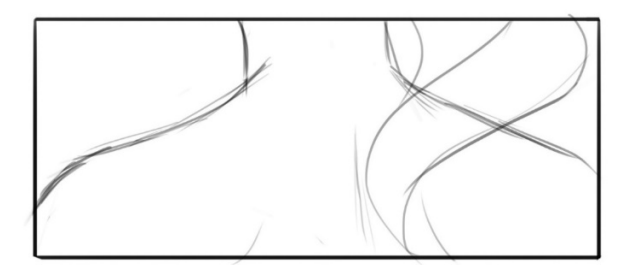

Slika 2.14 5. okvir knjige snimanja

<span id="page-24-0"></span>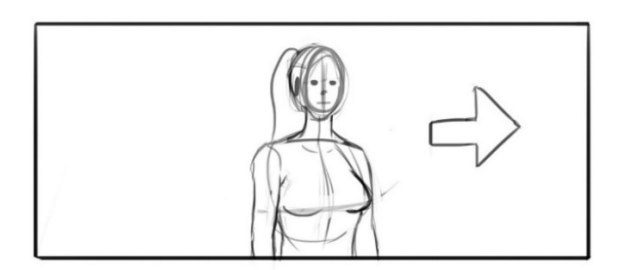

Slika 2.11 2. okvir knjige snimanja

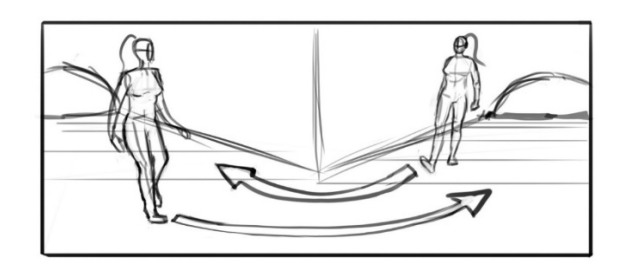

Slika 2.15 6. okvir knjige snimanja

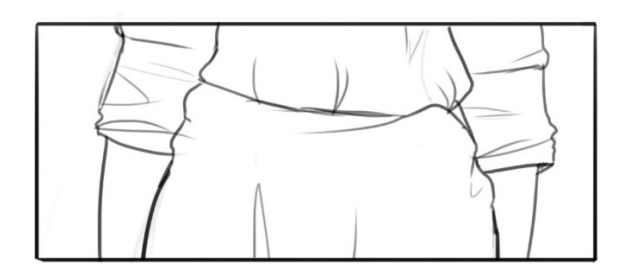

Slika 2.12 3. okvir knjige snimanja

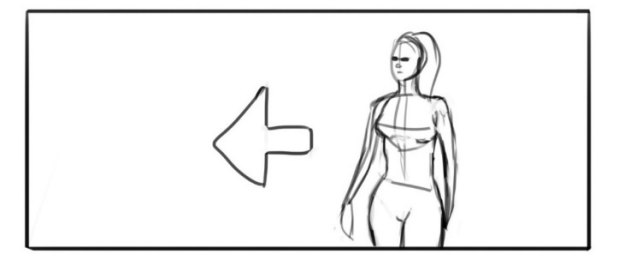

Slika 2.16 7. okvir knjige snimanja

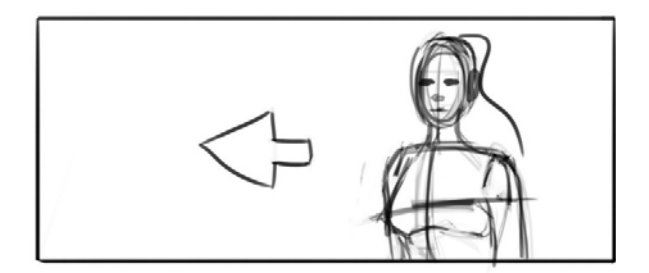

Slika 2.13 4. okvir knjige snimanja

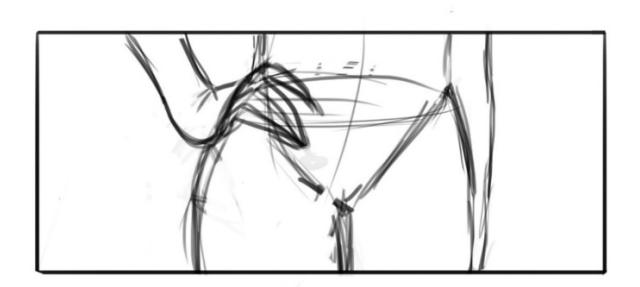

Slika 2.17 8. okvir knjige snimanja

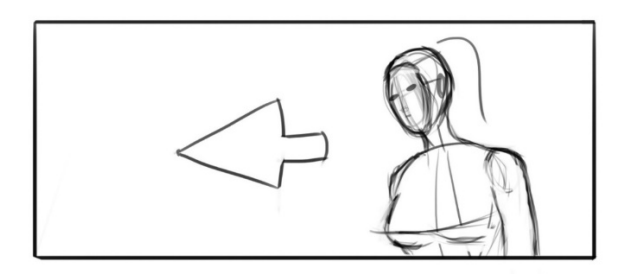

Slika 2.18 9. okvir knjige snimanja

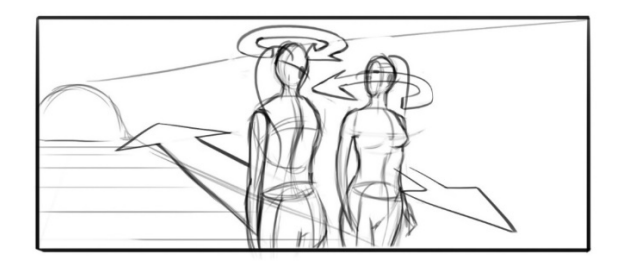

Slika 2.22 13. okvir knjige snimanja

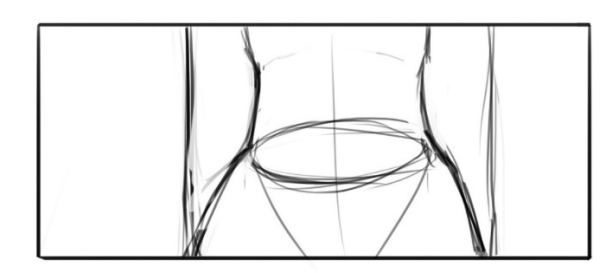

Slika 2.19 10. okvir knjige snimanja

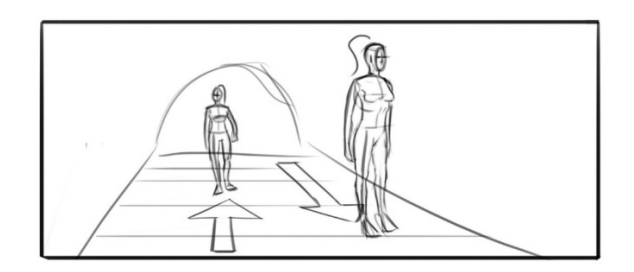

Slika 2.23 14. okvir knjige snimanja

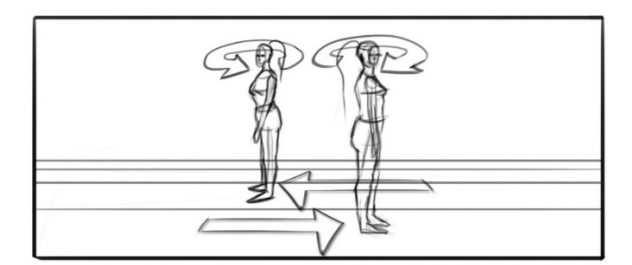

Slika 2.20 11. okvir knjige snimanja

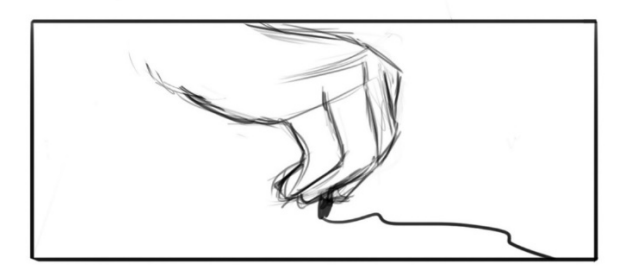

Slika 2.24 15. okvir knjige snimanja

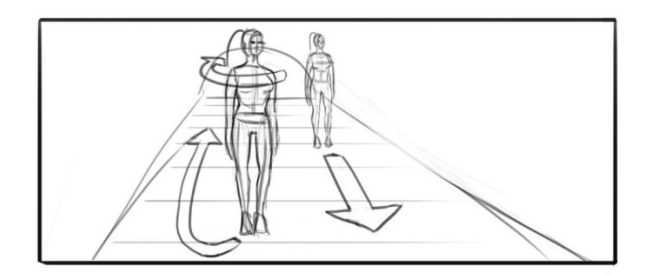

Slika 2.21 12. okvir knjige snimanja

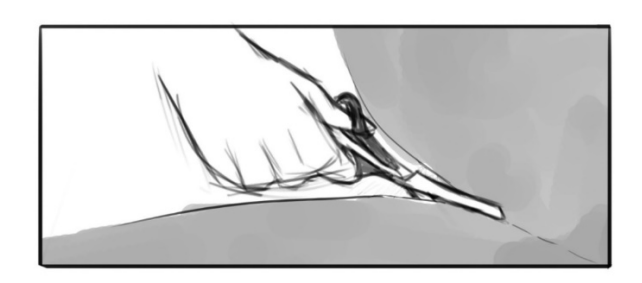

Slika 2.25 16. okvir knjige snimanja

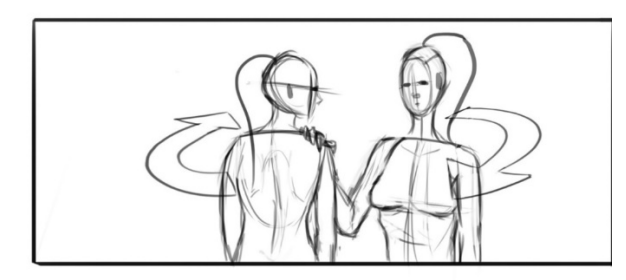

Slika 2.26 17. okvir knjige snimanja

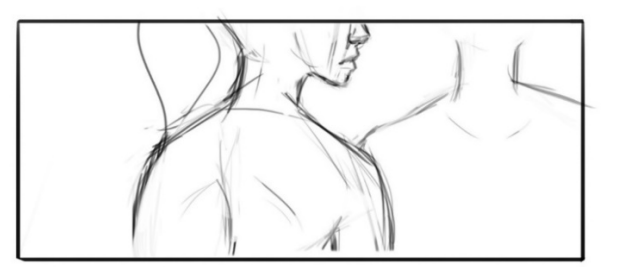

Slika 2.28 19. okvir knjige snimanja

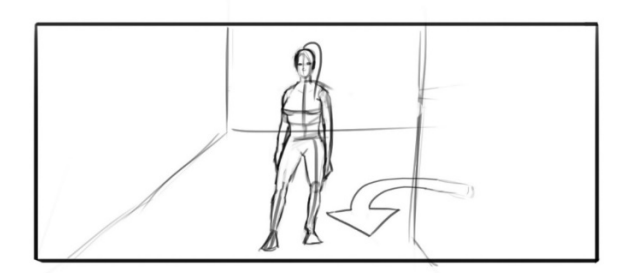

Slika 2.27 18. okvir knjige snimanja

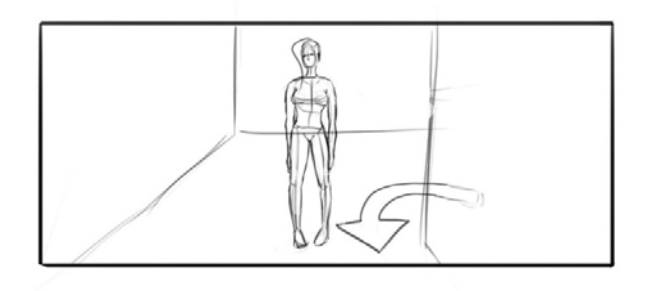

Slika 2.29 20. okvir knjige snimanja

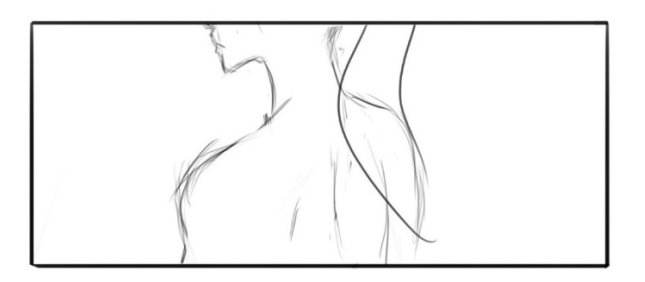

<span id="page-26-0"></span>Slika 2.30 21. okvir knjige snimanja

## <span id="page-27-0"></span>**3. Opis kolor korekcije**

U ovom poglavlju ću definirati korekciju boja, te što sve spada u taj posao. Započeti ću potpoglavljem o povijesti kolor korekcije, čime ću opisati njene začetke i rane metode primjene. Nakon toga ću opisati osnovne metode rada i alate koji se koriste u tu svrhu, koje ću dodatno objasniti vlastitim primjerima istih. Na kraju poglavlja ću analizirati kako je potrebno postaviti radnu okolinu za kvalitetnu kolor korekciju i dati pregled potrebnog hardvera koji bi olakšao ovaj proces.

#### <span id="page-27-1"></span>**3.1 Povijest kolor korekcije**

Proces kolor korekcije je proizašao iz raznih pokušaja i načina da se boja uvede u slike, a time i na film. Najranije implementacije boje unutar filma zapravo nisu ni na koji način pratile stvarne prizore, nego su ručno dodane, odnosno naslikane su na postojeći crno – bijeli materijal. Prvi filmovi s bojom, nastali sredinom 1890-ih, bili su ručno obojani, slika po slika, uporabom sitnih kistova. Naravno, takav postupak je zahtijevao velik broj radnika po projektu, te je bio vrlo dugotrajan i zamoran, zajedno sa činjenicom da je ljudski element doveo do čestih greški i nedosljednosti. U ranom 20. stoljeću razvojem tehnologije te proizvodnjom dužih i kompleksnijih filmova, koloriranje su preuzeli procesi tintiranja i toniranja.

Tintiranje je obojalo sva svijetla područja slike i postiglo se potapanjem crno-bijelog filma u boju, ili korištenjem kemijskih podloga pri tisku filma. Proces toniranja uključuje kemijsko tretiranje filmske emulzije kako bi se obojala tamna područja slike. Svaki proces je producirao jednobojne slike, čija je boja uglavnom odabrana kako bi pristajala raspoloženju ili ambijentu scene. Ponekad su se ta dva procesa kombinirala kako bi proizveli složene dvobojne efekte<sup>[1](#page-27-2)</sup>. Oba načina rada su ispala iz mode razvojem fotografskog filma u boji čije su varijante gotovo ekskluzivno bile u korištenju kroz ostatak stoljeća, sve do pojave digitalne tehnologije.

Premda su sve ranije tehnike bile više usmjerene na implementaciju boja, prvi proces koji se može smatrati kolor korekcijom je bio tempiranje boja (engl. *color timing*). Tempiranje boja je proces uvođenja boja u film tijekom njegovog razvoja, koristeći fotokemijske procese prisutne kod stvaranja filma u boji. Sam termin tempiranja se odnosio na činjenicu da je kolorist morao odrediti koliko vremena će film provesti utopljen u određenim kemikalijama. Različiti okviri

<span id="page-27-2"></span> <sup>1</sup> https://www.britannica.com/art/history-of-the-motion-picture/The-pre-World-War-II-sound-era#ref508103

vremena koje je film proveo u određenoj kemikaliji rezultirao je drugačijim krajnjim izgledom slike te se ovaj proces koristio za ograničenu korekciju i stilizaciju filma. Automatizacijom i pojavom digitalnih alternativa ovakav proces se prestao koristiti, no sam termin je ostao u uporabi kao istoznačnica kolor korekcije.

## <span id="page-28-0"></span>**3.2 Razlika kolor korekcije i uređivanja boja**

Kolor korekcija video materijala uključuje svaku izmjenu tona, zasićenosti i svjetline boja pomoću softver alata koji podržavaju te procese. Ovaj postupak također spada pod proces uređivanja boja (engl. *color grading*), no postoje bitne razlike između ta dva pojma.

Zbog greški pri snimanju, razlika u bojama između scena, izmjene formata video zapisa i drugih tehničkih poteškoća, kolor korekcija je nužan dio postprodukcije kojim se slika što više nastoji prikazati kao da je promatrana ljudskih okom. U većini slučajeva sama korekcija je prvi korak prilagodbe video zapisa te uključuje:

- popravak razlika između različitih scena,
- popravak izlaganja (engl. *exposure*) slike,
- popravak balansa bijele boje (engl. *white balance*),
- popravak šuma slike uzrokovanog visokim postavkama osjetljivosti na svijetlo,
- proširenje kontrasta slike,
- razvijanje slike iz zapisa *RAW* formata,
- postavljanje početnih točki za glavne tonske raspone.

Današnji visokobudžetni materijali se isključivo snimaju u nekomprimiranim video formatima, koji su na prvi pogled izrazito nezasićeni, no omogućuju veliku slobodu i širok raspon opcija tijekom postprodukcije. Rad s takvim materijalima obavezno zahtijeva korekciju kako bi dobili boje u videu.

Za razliku od korekcije, pomoću procesa uređivanja boja pokušavamo prikazati sliku na izmijenjen, nerealističan način. Tijekom tog procesa sliku izmjenjujemo kako bi postavili "ton" scene te poboljšali komunikaciju prema gledateljima. Slika [\(Slika 3.1\)](#page-29-1) prikazuje razliku između obične korekcije i uređivanja boja, lijeva strana slike sadrži tehnički ispravne boje, dok desna strana slike prikazuje izmijenjene boje i pojačane sjene kojima se postiže mračniji ton scene.

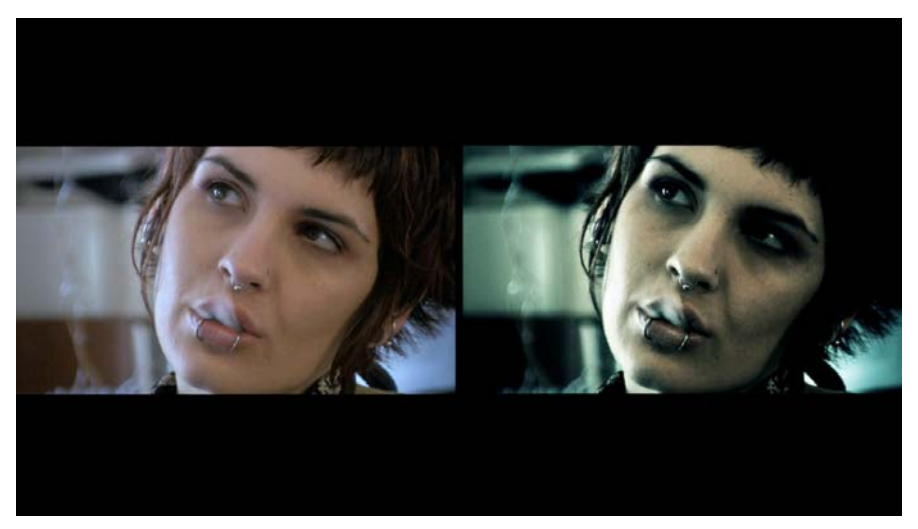

Slika 3.1 Usporedba procesa kolor korekcije i uređivanja boja

<span id="page-29-1"></span>Važnost uređivanja boja nadilazi jednostavnu primjenu određenog stila na materijal. Tijekom ovog procesa, boja se koristi kao jedan od elementarnih dijelova filma, jer omogućuje usmjeravanje pozornosti gledatelja, izražavanje emocija, definiranje ambijenta, određivanje vremenskog perioda i još brojne druge tehnike kojima koloristi koriste boje kako bi sudjelovali u pripovijedanju priče. Kako bi uvidjeli važnost manipulacije boja kao sredstva naracije, dovoljno je uzeti bilo koju popularnu romantičnu komediju i bilo koji popularni film strave te potom zamisliti kako bi ti filmovi izgledali ako bi im zamijenili način na koji koriste boje. Rezultat bi, naravno, bio katastrofalan jer bi oba filma stvorila potpuno krivi ugođaj, te bi gledatelji percipirali cijelu priču na drugačiji način, bez obzira na kvalitetu ostalih elemenata naracije.

#### <span id="page-29-0"></span>**3.3 Proces kolor korekcije**

Proces kolor korekcije uvelike varira između kolorista. Postoji mnogo alata, načina i redoslijeda radnji kojima se može postići jednak rezultat, no bez obzira na sve moguće varijante postoji nekoliko generalnih pravila i standarda kojih se većina kolorista pridržava.

Radi bolje organizacije rada i lakšeg snalaženja među slojevima korekcija, prvo se obavlja proces korekcije slike, a tek potom specifične promjene koje spadaju u uređivanje boja. Većina video klipova prvo treba proći kroz barem neke korake korekcije te je generalno lakše planirati sveukupni stil scena, ako su najprije dostupni korektni i ujednačeni video zapisi.

Prema opsegu elemenata koje istovremeno mijenjamo na video zapisu, možemo definirati dva različita načina korekcije: primarnu i sekundarnu korekciju.

#### <span id="page-30-0"></span>**3.3.1 Primarna korekcija**

Primarna kolor korekcija je proces manipuliranja cijele slike kojim utječemo na razine svjetline (engl. *luma*) i boje (engl. *chroma*), kako bi krajnji rezultat izgledao prirodno. Neke radnje u ovom koraku tehnički ne utječu svaki piksel slike, no glavna ideja je implementirati set promjena bez izoliranja bilo kojeg dijela slika.

Razina svjetlost je sastavni dio video signala, koji definira razinu intenziteta svjetlosti u slici. Svi monokromatski video materijali i slike su postignuti isključivo upotrebom različitih razina svjetlosti, dok je boja ,na drugu ruku, dio video signala koji sadrži informacije o bojama unutar slike, te se sastoji od tona (engl. *hue*) i zasićenosti (engl. *saturation*). Ton boje predstavlja njenu valnu dužinu, drugim riječima o kojoj se boji točno radi, dok zasićenost boje predstavlja intenzitet te boje. Razine svjetlosti i boje se u većini slučaja tretiraju nezavisno jedno o drugom te se manipuliraju različitih metodama i alatima.

#### <span id="page-30-1"></span>**3.3.2 Sekundarna korekcija**

Suprotno primarnoj korekciji, sekundarna korekcija utječe samo na specifične tonove ili područja slike. Kod većine softver alata moguće je provesti sekundarnu korekciju na tri načina:

- odabirom određenog raspona boja prema tonu, svjetlini ili zasićenosti (engl. *HSL Qualification*),
- odabirom određenih područja slike alatima poput Power Window unutar DaVinci Resolve,
- direktne izmjene slike uporabom krivulja postavljenih za manipulaciju određenih karakteristika boja.

#### <span id="page-31-0"></span>**3.3.2.1 Izolacija boja po tonu, svjetlosti ili zasićenosti**

Ovakvi alati nam omogućuju da odaberemo jedan piksel koji istovremeno predstavlja točnu vrijednost tona, svjetline i zasićenosti koju želimo izmijeniti, ili cijelu kolekciju piksela sa sličnim vrijednostima, čime možemo zahvatiti veći dio slike koja spada u raspon odabranih vrijednosti. Slika [\(Slika 3.2\)](#page-31-1) prikazuje rezultat tog procesa unutar DaVinci Resolve-a, gdje je odabran raspon boja koji pokriva sve nijanse kože osobe na slici.

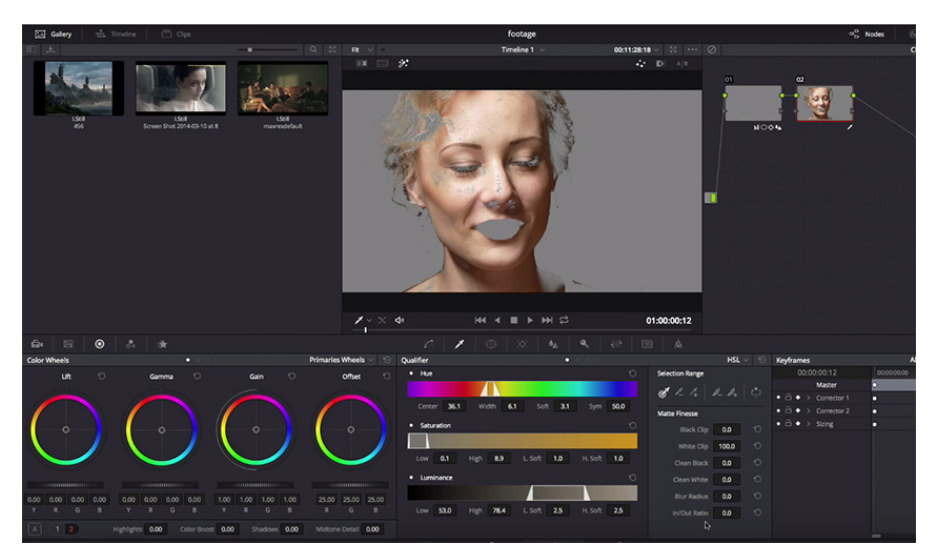

Slika 3.2 Primjena izolacije boja po tonu, svjetlosti i zasićenosti

<span id="page-31-1"></span>Kod ovog pristupa česti je problem izoliranje ispravnih boja, ali na krivim mjestima u slici. Prisutnost sličnih tonova boja može učiniti svaki ovakav postupak izrazito teškim, te je najbolji način umanjivanja ovakvih poteškoća propisno planiranje snimanja i boja uključenih u isto. Stoga je kod snimanja filmova standardna praksa dodavanje šminke ili odjeće obojane izraženim tonom boje (poput zelene ili plave) koji normalno nije prisutan na ljudskom tijelu, čime osiguravamo jednostavnu izolaciju i manipulaciju te boje.

Taj problem je izraženiji kod snimki niže kvalitete, pošto su takvi videi komprimiranog zapisa te sadržavaju uži raspon informacija boja, čime su svi tonovi boja međusobno "bliži" pri korekciji. Dodatne poteškoće može stvoriti šum unutar slike, kao i ostale video nepravilnosti, zbog čega se preporuča korištenje kamere i formata što više kvalitete, pri pogodnim uvjetima snimanja. Pri samoj uporabi ovakvih alata dobar savjet je prethodno proširiti kontrast i povećati zasićenost, kako bi još više izrazili boje, čime ih je ponešto jednostavnije izolirati.

U primjeru na slici [\(Slika 3.3\)](#page-32-1) demonstrirao sam potencijalne probleme ovog postupka. Lijevi dio slike prikazuje originalnu sliku, srednji dio prikazuje masku napravljenu preko žutog povrća, dok desni prikazuje izmijenjenu sliku u kojoj sam pokušao izolirati žuto povrće i smanjiti mu zasićenost boje.

Problem u ovoj slici je prisutnost sličnih tonova, pošto je žuto povrće prikazano u takvom svjetlu da sadrži vrlo tamne nijanse, kao i vrlo svijetle, ponegdje izbjeljene tonove.

Dodatan problem predstavlja drveni stol jer dijeli nijanse s tamnijim tonovima povrća, zbog čega je potrebno pažljivo ograničiti masku, kako se ne bi zahvatili nepotrebni dijelovi slike.

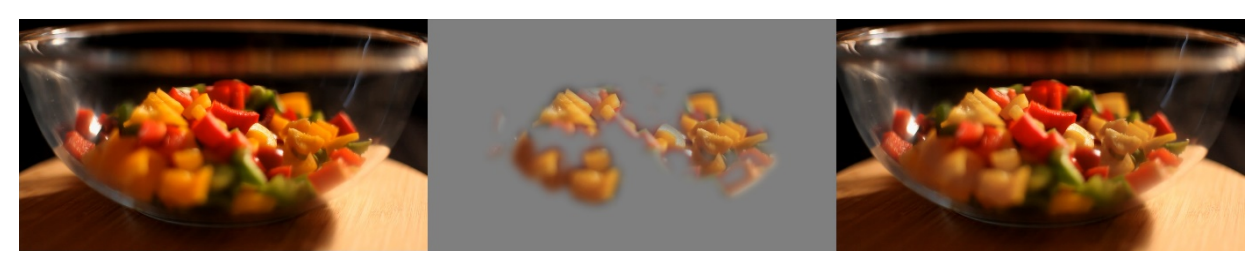

Slika 3.3 Proces izolacije boja po tonu, svjetlini i zasićenosti

#### <span id="page-32-1"></span><span id="page-32-0"></span>**3.3.2.2 Izolacija određene lokacije slike i praćenje pokreta**

Ovim načinom rada odabiremo željeno područje slike oblicima koje nam nudi korišteni softver, koji se svode na geometrijske oblike, vlastoručno definirane oblike ili kombinaciju tih alternativa izmjenjivanjem početnih geometrijskih oblika.

Takvi oblici su dostatni za statične slike, no kod dinamičnih elemenata u videu potrebno je uključiti sustav praćenja pokreta, koji će omogućiti kretanje definiranog oblika sukladno s kretanjem odabranog elementa na slici.

Slika [\(Slika 3.4\)](#page-33-0), u kojoj se koristi DaVinci Resolve, pokazuje primjenu ovalnog oblika, kako bi zahvatili lice osobe na slici i proces praćenja pokreta kojim taj oblik ostaje preko osobe. Sposobnosti praćenja pokreta uvelike variraju između različitih programa za kolor korekciju te nijedan nije potpuno savršen, tako da je često potreban određeni stupanj ručnog popravka.

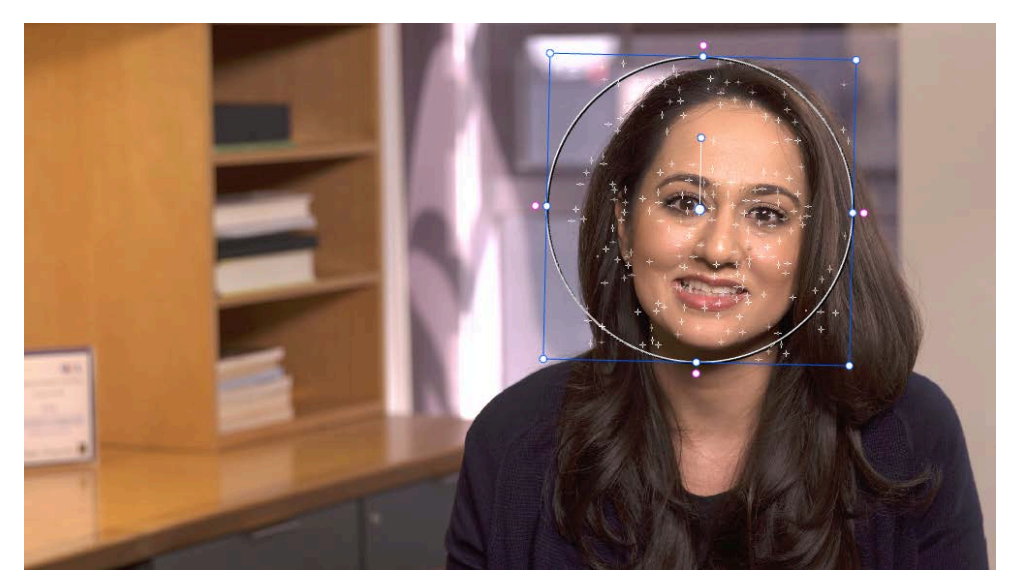

Slika 3.4 Primjer korištenja izolacije dijela slike

<span id="page-33-0"></span>Automatsko praćenje zadanog elementa je koristan proces, no postoji mnogo potencijalnih problema s korištenjem ovog alata. Dobar subjekt praćenja pokreta ima visoki kontrast, te se jasno razlikuje od svoje okoline. Postoji nekoliko razloga zbog kojih bi praćenje izgubilo svog subjekta, od kojih su najčešći brzi pokreti subjekta, velika promjena fokusa ili svjetlosti slike, izlazak subjekta iz kadra i prolazak nekog drugog elementa između subjekta i kamere, te je cijeli postupak pametno isplanirati prije snimanja, kako bi umanjili količinu posla u korekciji boja. Kako bi olakšali postupak samog praćenja, korisno je koristiti jednostavne oblike kojima će biti potrebna manja količina ispravaka tijekom praćenja pokreta.

U nekim slučajevima je nemoguće izbjeći složene procese praćenja, što sam demonstrirao na slici [\(Slika 3.5\)](#page-34-1), u kojoj lijeva strana pokazuje početak snimke, dok desna strana prikazuje kasniji kadar. U ovom primjeru želim dodatno osvijetliti lice osobe i smanjiti crvenilo. Problem u ovoj snimci je kompliciran pokret kamere i kut snimanja, te snimka započinje s jasnim profilom osobe i završava s dijelom brusilice između osobe i kamere.

Kako bih pravilno ispravio lice osobe, potrebno je tijekom snimke promijeniti oblik i poziciju maske kako bi ista ostala na subjektu, pošto je alat za praćenje izgubio svoje zadano područje tijekom praćenja, jer je u jednom trenutku element brusilice prošao između cijelog lica osobe i kamere.

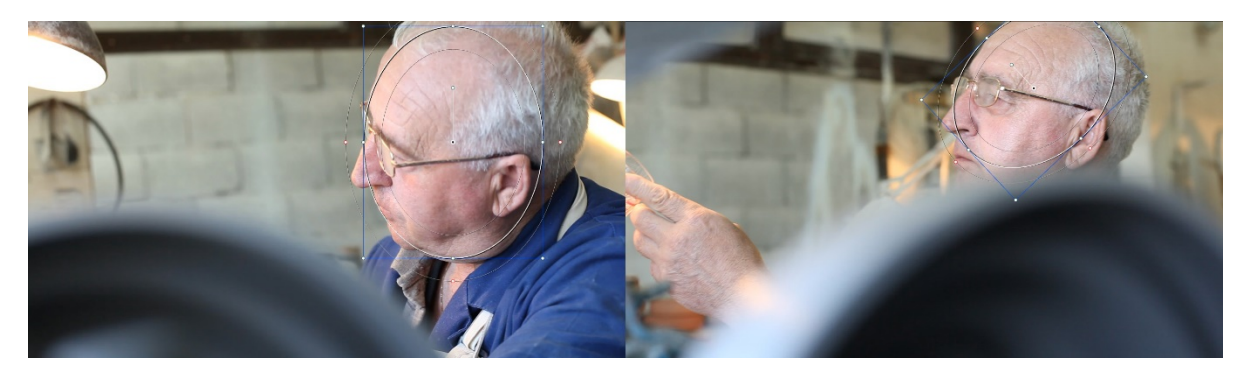

Slika 3.5 Proces praćenja dijela slike

#### <span id="page-34-1"></span><span id="page-34-0"></span>**3.3.2.3 Upotreba krivulja**

Za razliku od prošla dva alata, upotreba krivulja ne koristi maske, odnosno točno određena područja na slici definirana bojom ili područjem. Korištenjem maski utječemo isključivo na područje na koje ta maska utječe, dok s krivuljama možemo manipulirati svim aspektima slike istovremeno, zbog čega krivulje također mogu biti vrlo koristan i precizan alat unutar primarne korekcije.

Postoje različite varijante ovog alata koje utječu na drugačije aspekte slike, na primjer, osnovna krivulja za svjetlinu će izmijeniti razinu svjetlosti u odabranom svjetlosnom rasponu, dok će krivulja koja spaja ton i zasićenje manipulirati količinom zasićenja u odabranom rasponu tonova boja.

Slika [\(Slika 3.6\)](#page-35-0) prikazuje primjer krivulje svjetline unutar DaVinci Resolve-a, te su preko nje oslikana polja koja pojašnjavaju koji dio krivulje utječe na koji element slike. Donje lijevo područje označeno sa S će utjecati na sjene unutar slike, područje označeno s M na srednje tonove, dok će područje označeno s H utjecati na svijetle tonove. Bez obzira na to koju aplikaciju koristimo, kontrole za krivulje će uvijek funkcionirati na isti način. Klikom na krivulju stvaramo kontrolnu točku te obavljamo željene izmjene povlačeći tu točku u željenom smjeru.

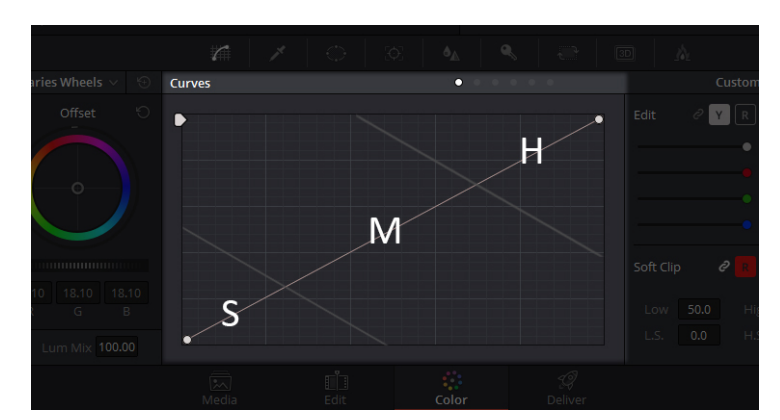

Slika 3.6 Rasponi kontrola svjetline krivulja boja

<span id="page-35-0"></span>Kao i kotači boja, krivulje se koriste kako bi se promijenila svjetlina, nijansa i zasićenje određenih tonova boja. Razlika u njihovoj primjeni je u tome kako se kotači koriste za jednostavne i brze izmjene, dok se pomoću krivulja mogu definirati suptilne promjene raspona boja. Bilo kakve izmjene na postavkama krivulja imaju veliki učinak na samu sliku, tako da je preporučena umjerenost pri njihovom korištenju.

Jedna od najčešćih primjena krivulja je proširenje kontrasta, koje se postiže tako da se tamni dio krivulje svjetline slike pomakne prema dolje, dok se dio krivulje zadužen za svjetlije tonove pomakne prema gore, čime se stvara karakterističan "S" oblik. Primjer na slici [\(Slika 3.7\)](#page-35-1) sam izveo isključivo pomoću krivulja, u kojem sam proširio kontrast i uklonio neželjenu nijansu žute boje iz slike. Lijevi dio slike [\(Slika 3.7\)](#page-35-1) prikazuje originalnu snimku, srednji dio korištene krivulje, dok desni dio prikazuje krajnji rezultat.

<span id="page-35-1"></span>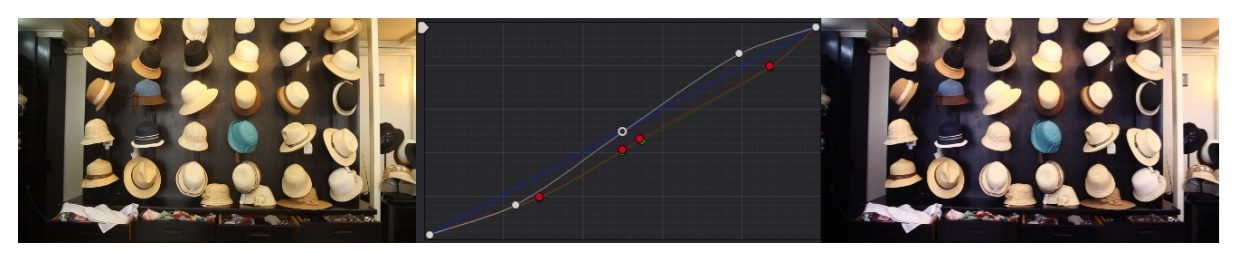

Slika 3.7 Proces korištenja krivulja boja
### **3.3.3 Vrste i namjena grafova**

Pomoću alata sekundarne korekcije moguće je veoma precizno izolirati i mijenjati raznovrsne aspekte slike, no prekomjerno korištenje ovih funkcija lako dovodi do zabuna među mnoštvom slojeva za korekciju i međusobnih ometanja različitih izmjena. Stoga je dobra praksa mnogih kolorista provjeravanje je li moguće napraviti iste zadatke pomoću pažljive manipulacije kontrola primarne korekcije, umjesto da troše vrijeme upotrebom sekundarnih kontrola za radnje koje se mogu postići jednako učinkovito uz tonsko specifične kontrole za sjene, srednje tonove i svijetle tonove<sup>[2](#page-36-0)</sup>.

Osnovni set pomoćnih alata koji su nužni za ispravnu korekciju su grafovi. Pomoću grafova možemo predočiti informacije na efikasniji način nego vlastitim očima, pošto se naš vid privikne na novu sliku unutar nekoliko sekundi.

Na način na koji interpretiramo slike utječe okolina, pogotovo kada radimo u okolini koja nije prilagođena za ovakav rad. Grafovi nam predočavaju informacije o slici koje su matematički apsolutne, odnosno nisu podložne subjektivnom doživljaju ili neoptimalnom radnom okruženju.

Postoje četiri grafa koji su u širokoj uporabi: valni graf razina svjetlosti (engl. *waveform*), valni graf boja (engl. *RGB parade*), vektorski graf i histogram.

#### **3.3.3.1 Valni graf razina svjetlosti**

Valni graf razina svjetlosti se koristi kako bi se procijenila svjetlina video signala. Okomita os grafa služi za stupnjevanje razina svjetlosti piksela u danom području slike. Donji rub predstavlja apsolutno crnu, dok gornji predstavlja apsolutno bijelu.

Bitno je napomenuti kako okomita os ne predočava gdje se određeni pikseli nalaze na slici, jedino koliko svjetlosti ti pikseli imaju i koliko ih ima na danom području slike. Vodoravna os imitira video zapis slijeva nadesno, odnosno podaci na određenom području na vodoravnoj osi predstavljaju video zapis na tom istom dijelu zapisa, kako je i prikazano na slici [\(Slika 3.8\)](#page-37-0).

<span id="page-36-0"></span> <sup>2</sup> Van Hurkman, 2011

Ovaj graf je koristan kod definiranja kontrasta slike i pronalaska problematičnih dijelova video zapisa kod kojih smo izgubili dio vizualnih informacija zbog previše ili premalo svjetline.

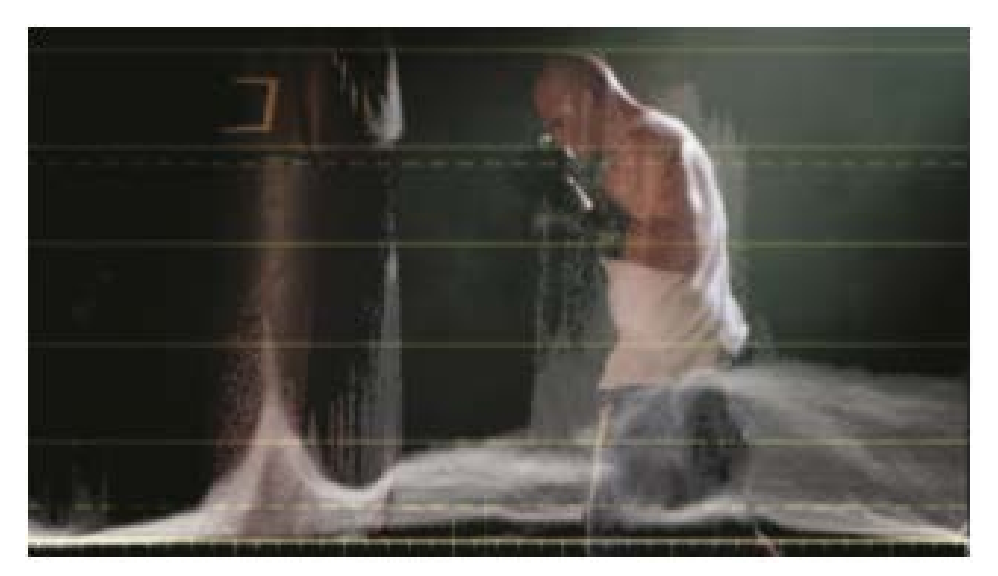

Slika 3.8 Usporedba valnog grafa razina svjetlosti i videa

#### <span id="page-37-0"></span>**3.3.3.2 Valni graf boja**

Valni graf boja se koristi za balansiranje boja i uklanjanje neželjenih tonova. Koloristi se često oslanjaju na ovaj graf pošto im prikazuje individualne razine crvenog, zelenog i plavog kanala boja u slici. Svaki od tih kanala je prikazan horizontalno u svom zasebnom stupcu sa crvenom, zelenom i plavom u "paradi" slijeva nadesno.

Svaki od tih stupaca je u suštini identičan s informacijama na valnom grafu razina svjetlosti, jedina je razlika što prikazane vrijednosti predočavaju količinu jedne boje na slici<sup>[3](#page-37-1)</sup>.

<span id="page-37-1"></span> <sup>3</sup> Hullfish, 2008

Očitava se i koristi na isti način kao i valni graf razina svjetlosti. Slika [\(Slika 3.9\)](#page-38-0) pokazuje usporedbu između te dvije vrste grafa na istom videu.

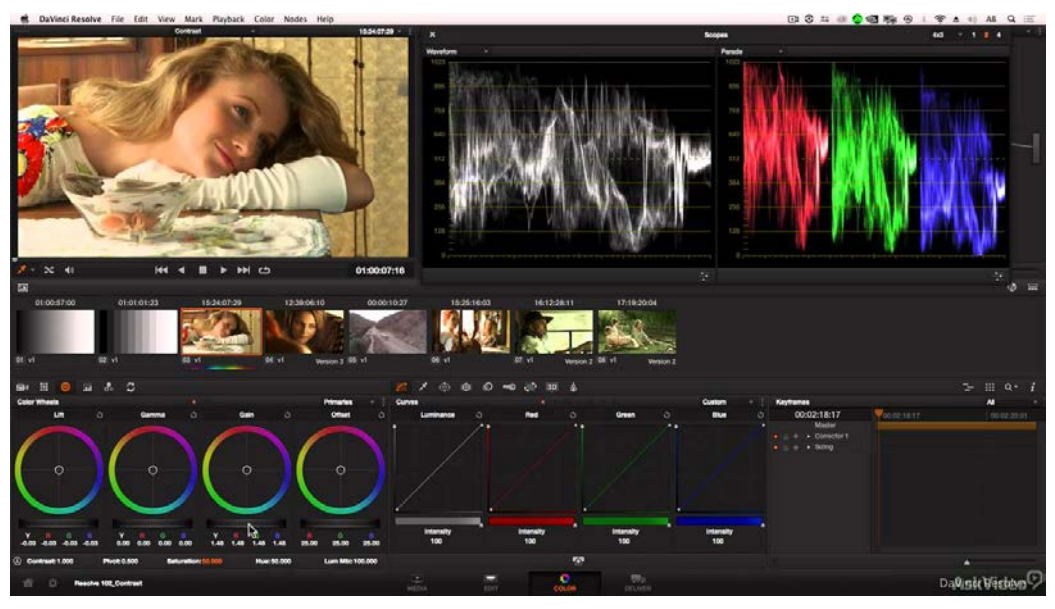

Slika 3.9 Usporedba valnog grafa razina svjetlosti i valnog grafa boja

#### <span id="page-38-0"></span>**3.3.3.3 Vektorski graf**

Vektorski graf (engl. *vectorscope*) je još jedan alat koji se koristi za balansiranje i kontrolu boja u slici. Ovaj graf prikazuje zasićenost i tonove boja. Zasićenost boja se mjeri prema tome koliko daleko se određeni ton boje nalazi u odnosu na središte grafa. Neutralne boje (crna, bijela i sve razine sive) se registriraju kao točka u sredini grafa. Ton se određuje pozicijom traga boje u odnosu na opseg grafa. Vektorski grafovi imaju polja koja prikazuju šest različitih raspona boja (crvenu, zelenu, plavu, magenta, cijan i žutu) u različitim položajima oko grafa[4](#page-38-1) . Osim za općenito balansiranje boja, ovaj graf je veoma koristan za korekciju boja ljudske kože.

<span id="page-38-1"></span> <sup>4</sup> Hullfish, 2008

Većina vektorskih grafova sadrži dodatnu liniju između crvenog i žutog polja koja opisuje općeniti raspon boja ljudske kože, kao što je prikazano na slici [\(Slika 3.10\)](#page-39-0).

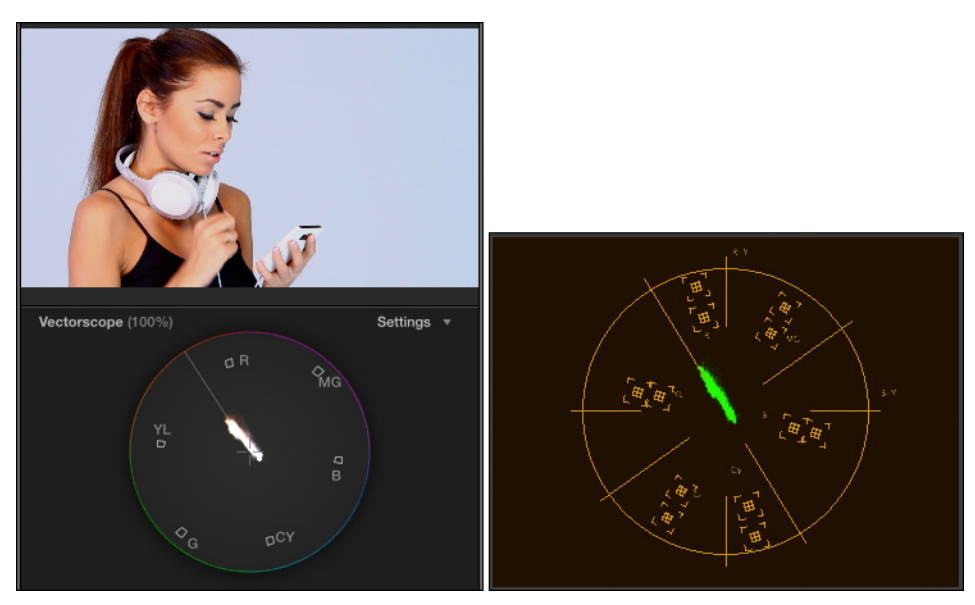

Slika 3.10 Primjer vektorskog grafa

#### <span id="page-39-0"></span>**3.3.3.4 Histogram**

Histogram je graf koji prikazuje količinu piksela smještenih na određenim razinama svjetline. Okomita os grafa predočava količinu piksela, dok vodoravna os mjeri svjetlinu piksela. Svjetlost se prikazuje slijeva nadesno u 8-bitnom zapisu, što znači da se crni pikseli prikazuju u lijevom dijelu grafa s vrijednosti 0, a bijeli u desnom dijelu s vrijednost 255.

Bitno je napomenuti kako ovaj graf ne prikazuje stvarne vrijednosti slike nego postotak piksela raspoređenih po razinama svjetline, no za razliku od valnog grafa, njime ne možemo odrediti točno koji dio slike je na kojoj vrijednosti.

Pomoću ovog alata možemo odrediti općenitu ekspoziciju i kontrast te je koristan kako bi brzo odredili svojstva slike. Alternativne izvedbe ovog grafa prikazuju zasebne kanale crvene, zelene i plave boje.

Slika [\(Slika 3.11\)](#page-40-0) prikazuje usporedbu rada takvih grafova s uobičajenim histogramom koji prikazuje razine svjetlosti.

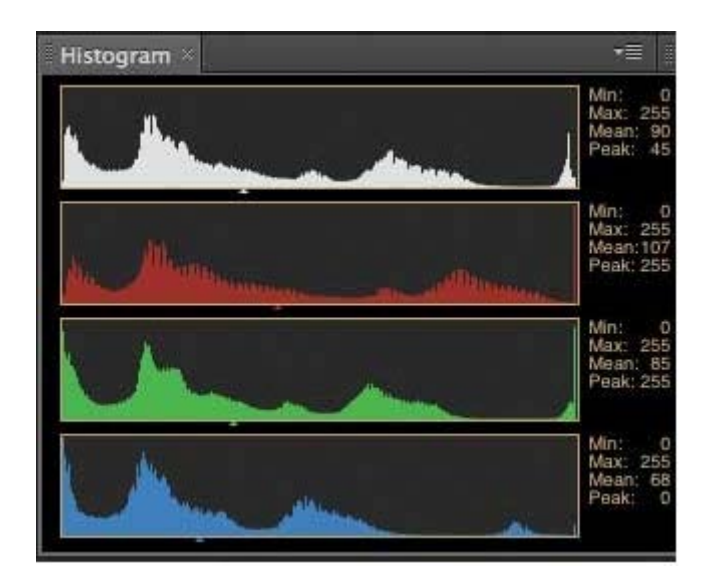

Slika 3.11 Primjer histograma

# <span id="page-40-0"></span>**3.4 Kontrola kvalitete signala za emitiranje**

Kontrola kvalitete postavki video zapisa se odnosi na specifične standarde potrebne za emitiranje u određenim područjima ili prijenos zapisa na medije poput DVD-a. Televizijske postaje se pridržavaju različitih standarda te je uvijek potrebno unaprijed izmijeniti svojstva video zapisa na način da se pridržavaju potrebne regulative, pošto su svi neispravni zapisi odbijeni i vraćeni dok se ne provedu potrebne korekcije.

Standardi koji se odnose na koloriste su razine svjetline boja i razine zasićenosti boja, koje su izražene u IRE jedinicama. IRE je proizvoljna jedinica koju je stvorio Institut Radio Inženjera, a opisuje svojstva amplitude video signala, gdje je čista bijela definirana kao 100 IRE s voltažom od 0.714 volti i razinom čistog zatamnjenja kod 0 IRE s voltažom od 0.286 volti<sup>[5](#page-40-1)</sup>. Kod starijih analognih signala, ilegalne razine signala su dovodile do problema poput iskrivljenih slika i gubitka zvuka. Takvi problemi nisu prisutni kod digitalnog emitiranja, no kontrola kvalitete je svejedno potrebna zbog toga što su razine boja izvan standarda "podsječene" (engl. *clipped*), odnosno dolazi do velikog gubitka detalja u problematičnim

<span id="page-40-1"></span> <sup>5</sup> http://www.fiber-optics.info/fiber\_optic\_glossary/ire\_unit

dijelovima video zapisa. Prikaz zapisa na internetu nije podložan ograničenjima i standardima te je u većini slučajeva moguće reproducirati video s pretjeranim razinama boja, no i dalje je dobra praksa provesti kontrolu signala, kako bi što više očuvali kvalitetu slike.

Problem pretjeranih vrijednosti signala može se riješiti na dva načina. Prvi način je da se tijekom cijelog procesa korekcije obraća pozornost na razine signala i ručno se provedu sve potrebne promjene.

Takve ručne izmjene zahtijevaju upotrebu grafova. Ilegalne razine svjetline signala mogu se uočiti na valnom grafu kao zapis koji prelazi izvan dozvoljenih IRE jedinica. Strelice na slici [\(Slika 3.12\)](#page-41-0) naznačuju dijelove slike koji prelaze maksimalnih 100 IRE.

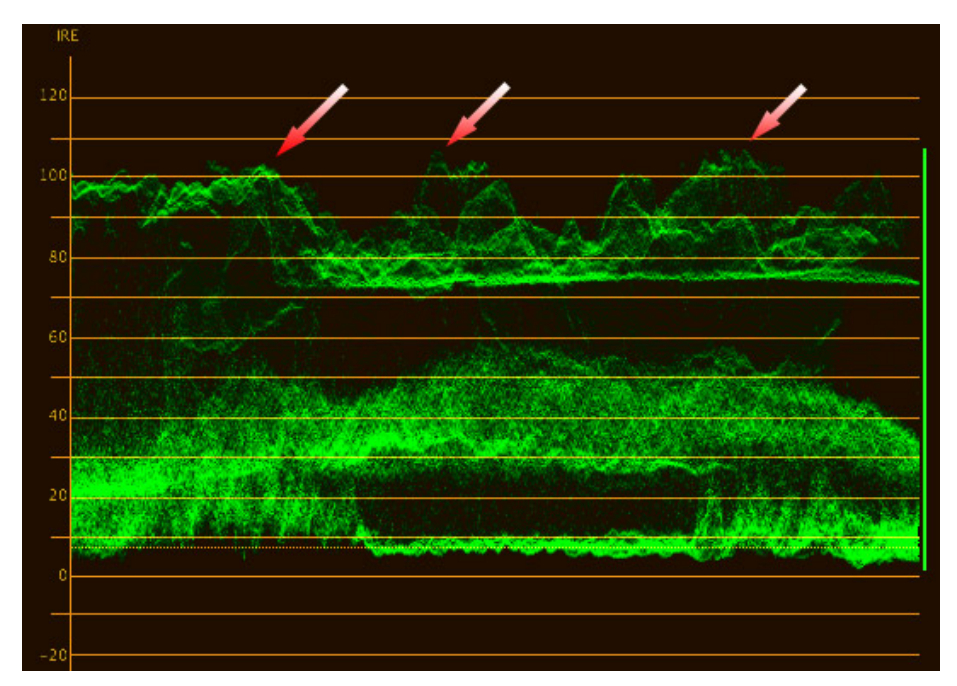

<span id="page-41-0"></span>Slika 3.12 Primjer neispravnih vrijednosti videa na valnom grafu razina svjetlosti

Prekomjerne razine zasićenosti boja mogu se uočiti na vektorskom grafu. Problematične vrijednosti se nalaze izvan pravokutnog oblika koji spaja vrhove skupina boja na grafu, kako je i prikazano na slici [\(Slika 3.13\)](#page-42-0).

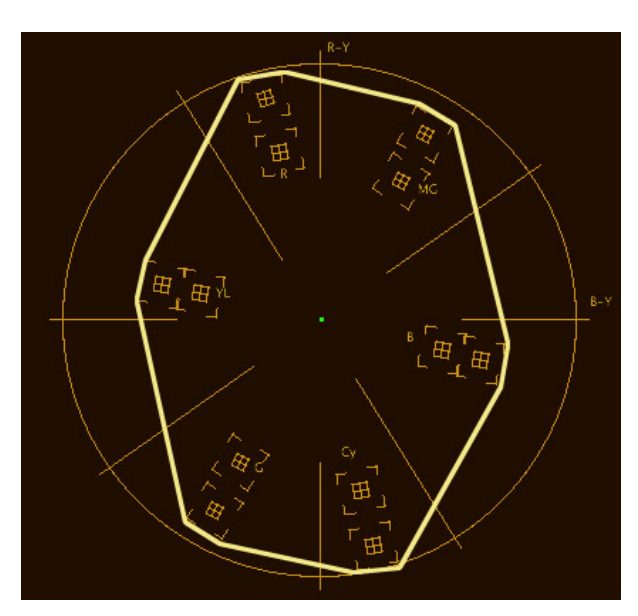

Slika 3.13 Prikaz neispravnih vrijednosti videa na vektorskom grafu

<span id="page-42-0"></span>Drugi način ispravljanja pogrešnih razina signala je upotrebom filtra za sigurno emitiranje (engl. *Broadcast safe filters*) ugrađenih u program za korekciju boja. Problem kod takvih alata je što funkcioniraju na različite načine, ovisno o programu u koji su ugrađeni, te često štete kvaliteti slike tako što uzrokuju gubitak detalja u veoma svijetlim ili tamnim područjima i mogu promijeniti prikaz svjetline cijele slike, a ne samo problematičnih područja.

Primjer navedenog se može vidjeti na slici [\(Slika 3.14\)](#page-43-0) koja prikazuje dva identična kadra, kod kojih je lijevi primjer normalan klip, dok je desni primjer klip na kojem je primijenjen ponešto agresivan sigurnosni filtar.

Primjena ovog filtra je legalizirala sliku, ali također je potpuno stopila i izravnala boje neba, čime daje dojam kao da je video izložen prevelikoj ekspoziciji pri snimanju, što svakako nije poželjno u ovom slučaju.

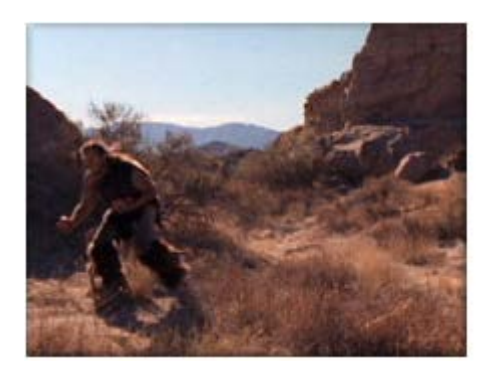

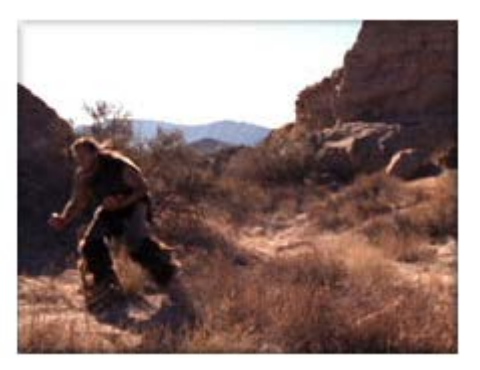

Slika 3.14 Usporedba običnog kadra i kadra oštećenog agresivnim sigurnosnim filtrom

<span id="page-43-0"></span>U većini slučajeva najbolji način popravka razina boja je ručno ispravljanje vrijednosti slike, na način da uočimo točno koji dijelovi slike stvaraju problem, te potom provedemo potrebne promjene, vodeći pritom brigu da izmijenjena područja ostanu u skladu s drugim dijelovima slike. Nakon toga uključimo sigurnosne filtre isključivo kako bi se počistili neispravni pikseli koji nisu bili zahvaćeni prethodnim promjenama, pošto oni mogu dovesti do grešaka pri provjeri legalnosti boja i svjetline, bez obzira što sama slika izgleda korektno.

# **3.5 Postavljanje radne okoline**

Kao i u većini profesija, za kvalitetan rad su potrebni kvalitetni alati. U slučaju kolorista, profesionalan rad zahtjeva monitor koji je izrađen i podešen za namjenu kolor korekcije, te strogo kontroliranu radnu okolinu, koja nalikuje primjeru prikazanom na slici [\(Slika 3.15\)](#page-44-0). Naravno, bolji rezultati se mogu postići pomoću skuplje opreme, no jednaka pravila vrijede za postavljanje svih radnih mjesta kolorista, bez obzira na veličinu sobu ili cijenu opreme.

U ovom poglavlju ću navesti minimalne potrebe studija za kolor korekciju, zajedno s nekoliko uvaženih praksi koje su prisutne kod većine prostorija namijenjenih za ovu svrhu.

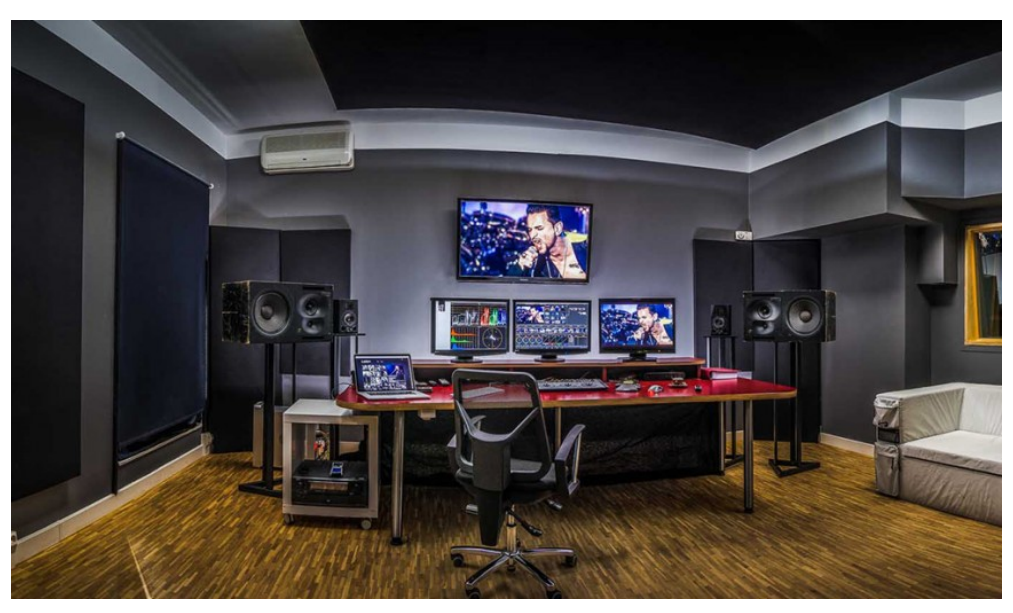

Slika 3.15 Primjer radne postaje kolorista

<span id="page-44-0"></span>Najvažniji alat potreban koloristima je referentni ekran. Nužno je da ovaj dio opreme bude u skladu s potrebnim standardima i redovito kalibriran, kako bi bili u mogućnosti obavljati kvalitetan rad. Krajnji produkt će se viđati na potrošačkim ekranima, no zbog ogromnog broja različitih monitora na tržištu nemoguće je predvidjeti kako će slika izgledati na svakom od njih. Stoga je potrebno provoditi korekciju boja na ekranu sukladnom standardima televizijskih kuća kod kojih namjeravamo emitirati, čime dobivamo najbolji šansu za vjerodostojan izgled slike kod većine potrošača. Vrste tehnologija koje se koriste za profesionalne monitore su *LCD*, *OLED*, plazma i video projektori. Uz pretpostavku da prate standarde, izbor između ovih vrsta tehnologija spada pod osobni izbor i potrebe. Jedina značajna preporuka oko ovih tehnologija je konzistentnost. Ako koristimo više ekrana, dobra ideja je da svi budu iste vrste, pošto ekrani drugačijih tehnologija mogu prikazivati drugačije slike, bez obzira koliko dobro su kalibrirani.

Prva karakteristika kvalitetnog monitora je broj bitova korištenih po kanalu (engl. *bitdepth*), koji utječu na broj mogućih boja koje ekran može prikazati. 8-bitni sustav prikazuje oko 16.7 milijuna boja, dok 10-bitni sustav prikazuje oko 1.07 milijardi boja.

Slika 7 prikazuje razliku između ova dva sustava i dokazuje kako je potrebno osloniti se na 10 bitnu tehnologiju. Na gornjim dijelovima slike [\(Slika 3.16\)](#page-45-0) se lako mogu vidjeti linije koje nastaju zbog toga što 8-bitni sustav jednostavno ne podržava dovoljno širok spektar boja.

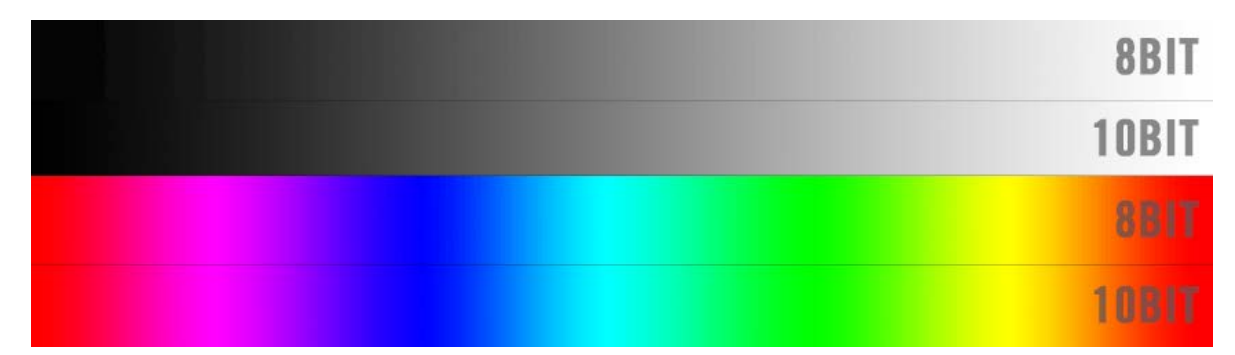

<span id="page-45-0"></span>Slika 3.16 Usporedba raspona boja i razina svjetlosti 8-bitnog i 10-bitnog monitora

Svaki monitor kojeg odaberemo bi trebao biti sposoban reproducirati određen raspon boja (engl. *gamut*) i razinu svjetlosti (engl. *gamma*) koje zahtjeva standard trenutačnog projekta. Trenutno tri standarda određuju karakteristike boja i svjetline elektroničkih uređaja u emitiranju i filmskoj industriji, uz još jedan standard koji se koristi kod potrošačkih uređaja, a oni su:

- Rec. 601, koji definira karakteristike standardnih video zapisa,
- Rec. 709, koji definira HD video zapise,
- DCI P3, koji definira digitalnu distribuciju i filmske projekcije,
- v vYCC, koji je ekstenzija Rec. 709, te se koristi kod potrošačkih uređaja<sup>[6](#page-45-1)</sup>.

Rec. 709 pokriva potrebe većine kolorista, tako da je raspon boja koji određuje taj standard, zajedno s razinom svjetlosti od 2.5, minimalna potreba kod izbora monitora. Sljedeća bitna karakteristika ekrana je temperatura svjetlosti. Ovaj pojam opisuje izgled svjetla iz bilo kakvog izvora te se mjeri u Kelvinima na ljestvici od 1.000 do 10.000. Niže temperature svjetla daju "topao" izgled koji teži crvenom dijelu spektra, dok su više temperature "hladnije" i teže plavoj boji. Za naše područje vrijedi standard D65 koji ima definiranu temperaturu svjetlosti od 6.500 K.

Posljednji važan aspekt monitora je njegova rezolucija. Ovaj izbor ovisi o pojedinačnim potrebama projekata svakog kolorista. Većina rada se obavlja u HD formatu omjera slike 16:9,

<span id="page-45-1"></span> <sup>6</sup> Van Hurkman, 2011

u rezolucijama 1280x720 i 1920x1080. Bitno je odabrati rezoluciju ekrana u kojoj će se obavljati najviše posla, pošto ekrani daju najoštriju sliku u svojoj izvornoj rezoluciji.

Pozadina ekrana je također veoma bitan element na koji treba obratiti pozornost. Ljudsko oko tumači boju objekta kojeg promatra relativno na boje okolnih predmeta, drugim riječima boje naše okoline utječu na naš doživljaj boja. Ako, na primjer, kolorist ima zid plave boje, njegove oči će se priviknuti na prisutnost tog tona te će preko radnog dana nesvjesno dodavati sve više plave u svoje korekcije. Kako bi se izbjegle pogrešne korekcije zbog tog razloga, potrebno je dovesti radnu pozadinu u lagane, nezasićene tonove. Bijela ili crna pozadina nije prikladno rješenje, pošto bi ponovo došlo do privikavanja na te tonove. Generalno prihvaćeno rješenje je prekrivanje pozadine bojom ili bilo kakvim materijalom koji je 18% sivog tona i nije podložan odsjaju kada je izložen prikladnom izvoru svjetla. Naravno, nije potrebno konformirati cijelu prostoriju u taj ton, ono što je potrebno je prekriti dio pozadine kojeg vidimo kada gledamo u središte ekrana.

Kontroliranje svjetlosti u sobi za kolor korekciju nužan je korak. Za početak, svi izvori svjetla bi trebali biti iste temperature svjetla, zbog čega je potrebno prekriti sve prozore tamnim materijalom koji ne propušta nimalo svjetlosti. Standard temperature svjetlosti radne prostorije ove namjene u Sjevernoj Americi i Europi je 6.500 K, što je približno izgledu temperature sunčeve svjetlosti u podne. Nadalje, niti jedan izvor svjetlosti ne smije biti usmjeren prema glavnom ekranu, kako ne bi došlo do problema s odbljeskom. Izvori svjetlosti usmjereni prema zidu umanjuju stres očiju i poboljšavaju percipirani kontrast na ekranu. Količina svjetlosti svih izvora bi trebala biti oko 10% do 20% količine čiste bijele boje glavnog ekrana.

Ponešto manje važan, ali svejedno koristan element uređenja radne prostorije je udobnost. Ovdje se podrazumijevaju sva ergonomska pravila koja olakšavaju dugi rad pred računalnim ekranom te sprječavaju bolove u leđima, vratu ili zglobovima. Jednake mjere se trebaju poduzeti kako bi se olakšao boravak klijenata tijekom zajedničke radne sesije. Korisna praksa je korištenje jednog referentnog ekrana za kolorista i jednog za klijenta, koji treba biti smješten ovisno o svojoj veličini. Sony preporučuje da udaljenost ekrana standardne rezolucije bude postavljena na 6 puta vertikalne veličine ekrana, udaljenost ekrana visoke rezolucije na 3 puta vertikalne veličine ekrana i udaljenost ekrana 4K rezolucije na 1.5 puta vertikalne veličine ekrana<sup>[7](#page-46-0)</sup>. Naravno, praćenje ovih preporuka ovisi o fizičkim karakteristikama prostorije. Isto

<span id="page-46-0"></span>ا<br>7 <sup>7</sup>http://sony-eur-eu-en-web--eur.custhelp.com/app/answers/detail/a\_id/9825/~/what-is-the-best-viewing-distancefrom-an-lcd-television%3F

kao i preporuke za boje pozadine, korisno je imati sav namještaj u nezasićenoj, ili u najmanju ruku, crnoj boji koja ne reflektira svjetlost.

Zadnji aspekt uređenja sobe za kolor korekciju je opcionalna dodatna oprema. Bez obzira o kakvom projektu je riječ, svi formati video zapisa zauzimaju znatnu količinu memorijskog prostora. Brza vanjska memorija velikog kapaciteta može uvelike poboljšati rad te se u nekim slučajevima smatra nužnom.

Svi programski alati za kolor korekciju sadrže ugrađene video grafove, no vanjski uređaji koji također služe za prikaz grafova imaju nekoliko pogodnih prednosti. Svi grafovi ugrađeni u programe prikazuju digitalne podatke koji su aktualni unutar tog programa. Vanjski uređaji za grafove prikazuju stanje video signala na samom izlazu cijelog sustava, što nam omogućava uvid u točnije podatke. Nadalje, ovakvi uređaji imaju veću rezoluciju nego ugrađeni grafovi, kao i dodatne opcije poput uvećavanja ili uspoređivanja grafova.

Vizualno najupadljiviji dio dodatne opreme je kontrolna površina. Cilj ovakvih uređaja je pružiti što više bitnih kontrola korisniku na alternativan način, korištenjem taktilnih kontrola i specijaliziranih tipki, te se ovakvi uređaji, u svom osnovnom obliku, sastoje od tri pomične kugle (engl. *trackball*), od kojih je svaka okružena prstenom pomoću kojih kontroliramo kontrast i ton tamnih, srednjih i svijetlih raspona boja slike. Skuplji alati ovog tipa također sadrže dodatne kontrole koje su, ili specifične za softver za koje su namijenjeni, ili se mogu namjestiti na željenu funkcionalnost. Premda se sve te kontrole mogu postići uporabom računalnog miša i tipkovnice, mnogi koloristi koriste ovakve alate kako bi poboljšali svoj rad. Prednosti kontrolnih površina uključuju:

- brži i efikasniji rad,
- bolju, precizniju kontrola nad bojama,
- pogodnije ergonomske uvjete,
- mogućnost nastavka rada tijekom izvršavanja drugih radnji,
- profesionalan izgled radne prostorije koji poboljšava percepciju klijenata.

Bitni elementi koje je potrebno uzeti u obzir pri odabiru kontrolne površine su kompatibilnost i razina integracije s korištenim softver alatom, logistički elementi i cijena uređaja. Po svojoj kompatibilnosti ovakvi uređaji se mogu podijeliti na dvije vrste: uređaji specijalizirani za korištenje uz specifičan softver za korekciju boja, i uređaji koji se mogu koristiti uz širok odabir različitih programa. Čak i ako su uređaji kompatibilni s danim softver alatom*,* funkcionalnost dodatnih tipki i komandi nije garantirana, tako da razina cjelokupnog uklapanja tih platformi

ovisi o kolaboraciji proizvođača uređaja i vlasnika programa za korekciju, što i dovodi do ograničene potpore različitih kontrolnih ploča za određeni program za korekciju. Logistika kontrolne ploče se odnosi na prostor koji taj alat zauzima na radnoj površini, kao i mogućnost premještanja istog. Veće kontrolne ploče su naravno predviđene da zauzmu većinu radne površine i ostanu u tom položaju, no manje inačice ploča su mobilnije te se mogu lako priključiti u rad s drugačijim računalom na drugoj lokaciji, ili se jednostavno premjestiti da ne zauzimaju važan dio radne površine, u slučaju da se korisnik trenutačno ne bavi kolor korekcijom. Zadnji bitan element je sama cijena tih uređaja, što je jasan subjekt sam po sebi, te ovisi isključivo o sredstvima i potrebama korisnika.

Navedeni faktori se mogu lako predočiti usporedbom dva alata tog tipa, koji su po svim točkama na suprotnom kraju spektra, kao što su napredna kontrolna ploča namijenjena za DaVinci Resolve [\(Slika 3.17\)](#page-48-0) i Tangent Ripple [\(Slika 3.18\)](#page-49-0).

Blackmagic trenutačno proizvodi više vrsta kontrolnih sučelja za rad uz DaVinci Resolve, od kojih je napredna ploča (engl. *Advanced panel*) opcija koja daje najveći izbor mogućnosti i funkcionalnosti. Sastoji se od tri zasebne konzole i tipkovnice koja se može izvući iz središnjeg modula, te je svojom veličinom zamišljena da trajno zauzme čitav radni prostor kolorista. Isključivo je namijenjena za rad uz DaVinci Resolve i svojim brojnim kontrolama pokriva skoro sve funkcionalnosti tog programa. Takva razina specijalizacije i kvalitete dolazi uz visoku cijenu, te ovaj komad opreme košta oko 30.000 dolara.

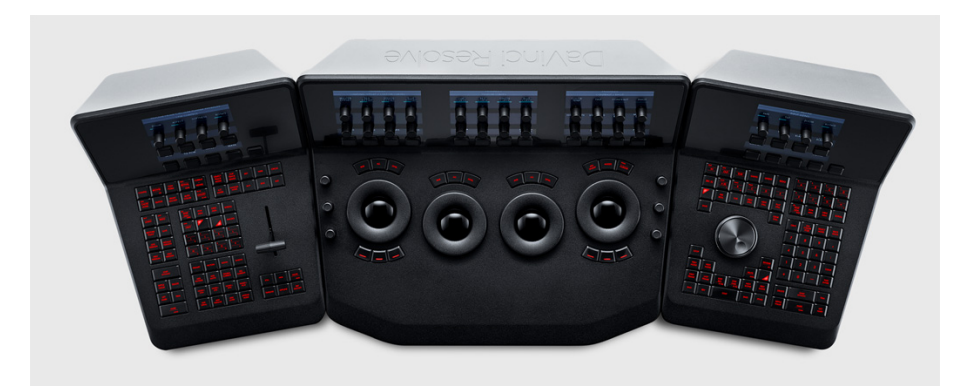

Slika 3.17 Prikaz Blackmagic napredne kontrolne površine

<span id="page-48-0"></span>Kontrolna ploča Ripple, u vlasništvu tvrtke Tangent, je jednostavnija alternativa uređaja ovakve vrste. Kontrole koje sadrži su tri pomične kugle, tri brojčanika za manipulaciju razina svjetlosti, šest gumba koji služe za poništavanje promjena prethodnih kontrola i dva dodatna

programibilna gumba. No čak i s takvom skromnom postavom funkcionalnosti svejedno uspijeva obaviti najznačajniji zadatak ovakvih alata, koji se svodi na brzu i preciznu primarnu korekciju. Svojim malim dimenzijama od 33 cm širine i 15 cm dužine Ripple je veoma lagan, prenosiv i jednostavan za uporabu. Kompatibilan je s velikim brojem programa za montažu i kolor korekciju te je dostupan s prosječnom cijenom od 350 dolara, što uvelike proširuje profil potencijalnih korisnika ovog uređaja.

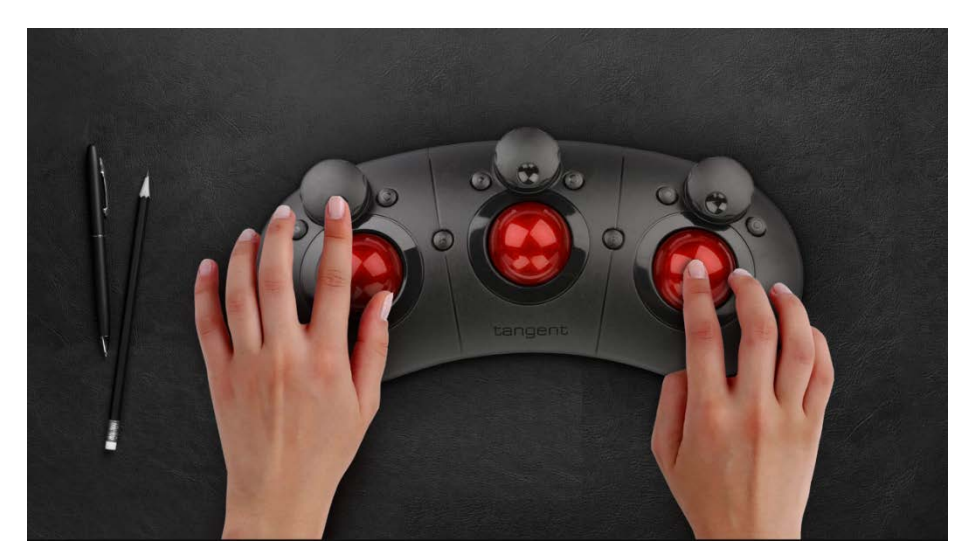

Slika 3.18 Prikaz Tangent Ripple kontrolne ploče

<span id="page-49-0"></span>Oba navedena alata su veoma različita po svojim karakteristikama i stilu primjene, no i dalje se koriste za istu svrhu, te su zasigurno pronašli svaki svoju ciljanu publiku. Također postoje mnogi primjeri uređaja ove namjene koji spadaju između navedenih primjera po specifikacijama i cijeni, što ukazuje kako postoje vrlo različite potrebe i raznovrsni pristupi prema kolor korekciji.

# **4. Definiranje problematike**

U ovom poglavlju ću proširiti potrebe i zadatke kolor korekcije kao struke. Započeti ću definiranjem samog problema rada, odnosno dati pregled svih faktora koji utječu na izbor alata za korekciju boja videa. Trenutne radne metode koje sam objasnio u prethodnom poglavlju ću pobliže objasniti i proširiti intervjuom s profesorom Brankom Lintom, gdje ću iznijeti ostale aspekte korekcije boja koje nisu nužno vezane uz baratanje sa samim alatima za taj posao.

Nadalje analizirati ću trenutne trendove i potrebe tržišta vezanog za korekciju boja i iznijeti vlastite pretpostavke o budućem napretku i proširenju primjene alata za kolor korekciju.

### **4.1 Analiza problema**

Na tržištu su dostupni brojni alati namijenjeni kolor korekciji te je svaki kolorist suočen s izborom između njih. Krajnji izbor kolorista se svodi na zadovoljavanje tehničkih potreba projekta i na osobnu preferencu.

Alate ove namjene možemo podijeliti po tome jesu li zasebni programi ili programski dodatci (engl. *plugin*) na druge programe koji služe za nelinearno montažiranje video materijala (engl. *NLE – non-linear editor*). Većina ovakvih alata spada u kategoriju dodataka, pošto ih je lakše izraditi te postoji potražnja za svaki zasebni alat za montažu. Mnogi alati za montažu alati imaju osnovne kontrole za korekciju boja, no ovakvim dodatcima proširujemo kontrolu nad radom bez potrebe da izađemo iz tog programa. Alternativa je korištenje zasebnih (engl. *standalone*) programa u koje uvodimo prethodno montažirane video materijale. Ovakav softver je generalno kompleksniji za korištenje, no daje veću slobodu i više mogućnosti tijekom kolor korekcije.

Korisničko sučelje (engl. *UI – user interface*) igra veliku ulogu u izboru alata za korekciju boja. Ovo je veoma subjektivan aspekt svakog zasebnog kolorista, na koji puno utječu stečene radne navike, no u većini slučajeva preglednije i intuitivnije korisničko sučelje omogućava brži i efikasniji rad kod svih vrsta programa za korekciju boja.

Važan tehnički aspekt u izboru alata je kompatibilnost. Različiti softver alati podržavaju drugačije formate video materijala, postavke kameri i nude drugačije funkcionalnosti. Zadatak svakog kolorista je osigurati alate kojima će zadovoljiti sve tehničke specifikacije materijala s kojim rade.

## **4.2 Analiza trenutnih procesa rada i metodologija**

U ovom poglavlju ću iznijeti informacije i zaključke dobivene kroz razgovor s profesorom Brankom Lintom, kako bih opisao širu sliku profesije kolorista i istaknuo najčešće probleme koji su prisutni u tom poslu.

Kolor korekcija se relativno malo mijenja, bez obzira na nagli razvoj interesa i tehnologije koji su omogućili velik razvoj ovog područja u prošlih par desetljeća. Bez obzira na to što su se alati struke razvili, osnovni princip ostaje potpuno isti kao i prije, te jednaka pravila kinematografije

i filmske umjetnosti i dalje služe kao vodilje u ovom procesu. Ti principi jednako vrijede i za budućnost kolor korekcije, zbog kojih je isto tako malo vjerojatno da će doći do velikih promjena, osim naravno razvoja drugačijih radnih procesa zbog primjene novih tehnologija (poput virtualne stvarnosti).

Osim tehnologije, aspekt korekcije boja koji se promijenio u zadnje vrijeme je afirmacija važnosti tog procesa u svim razinama i oblicima video produkcije, što bi, uz sve veću komercijalnu dostupnost alata, trebalo dovesti do sve većeg broja profesionalnih kolorista. No, u stvarnosti, to nije slučaj. Trenutačno postoji velika potražnja za koloristima, što dovodi do toga da su profesionalni koloristi prisutni skoro isključivo u visokobudžetnim projektima, dok je za jednostavnije projekte uobičajena praksa da se za boje pobrinu montažeri. Bez obzira na znatnu potražnju za radnicima ove struke, u projektima svih razina konstantno nedostaje kvalificiranih kolorista potrebnih za takav rad, kako u Hrvatskoj, tako i u inozemstvu.

Postoji nekoliko čimbenika koji objašnjavaju takvo stanje stvari, od kojih je prvi saznanje kako proces profesionalne kolor korekcije nije, objektivno, ugodan posao, pošto se svodi na višesatni rad za računalom u zamračenoj prostoriji te zahtijeva konstantni intelektualni i kreativni napor. Zbog takvih uvjeta kvalitetno uređenje radne okoline postaje još važnije zbog toga što, osim omogućavanja korektne korekcije boja, omogućuje svaku udobnost koloristu i klijentu, kako bi postigli što bolje rezultate u dugotrajnom radu ovog tipa. Trajanje projekta naravno ovisi o njegovom opsegu i namjeni. Profesor Linta je također naveo sljedeće prosječne vrijednosti trajanja korekcije boja u projektima različitih opsega prema svom iskustvu:

- 100-120 sati za hrvatski igrani film,
- 25-40 sati za kratki igrani film,
- 20 sati za jednu epizodu (do 50 minuta) zahtjevne TV serije,
- 8-10 sati za jednu epizodu (do 50 minuta) jednostavne TV serije/dokumentarnog programa,
- 6-8 sati za reklamni spot.

Sljedeći faktor koji formira posao kolorista je činjenica kako je to višedisciplinarna struka koja zahtjeva od radnika da bude sposoban u tehničkim aspektima korekcije boja, sveukupnom procesu filmskog stvaralaštva i komunikaciji s klijentima.

Tehnički aspekt korekcije boja se odnosi na sposobnost baratanja svim alatima potrebnim za taj posao, te je relativno najjednostavniji od navedenih elemenata. Poteškoća u samom korištenju ovakvih softver alata uglavnom nema, te se problemi u samim programima svode na manjak

određenih alata za korekciju koji se isprave promjenom čitavog programa, ako je manjak potrebnih alata veoma izražen, ili, u češćim slučajevima, instalacijom programskih dodataka koji pokrivaju specifične funkcionalnosti. Zbog takvog modularnog pristupa najčešća je praksa koristiti jedan glavni alat za cijeli proces korekcije boja te potom nadodati potrebne funkcionalnosti programskim dodatcima. Financijski aspekt korištenih softver alata je jednako bitan kao i njihova funkcionalnost, te zbog tog razloga profesor Linta kaže kako u većini slučajeva koristi DaVinci Resolve, pošto taj program daje najbolji omjer cijene i kvalitete.

Što se tiče samog rada koji spada pod element kolor korekcije, na profesionalnoj razini proces uređivanja boja zauzima znatno veći dio vremena nego korekcija video materijala. Razlog tome je što se na projektima visokog budžeta očekuje da snimatelji dostave kvalitetan materijal kojem često nisu potrebni ikakvi popravci, tako da se većina korekcija ne bavi greškama koji su nastale tokom ranijih faza video produkcije, nego izjednačavanjem razlika između snimki nastalih zbog utjecaja vanjskih faktora, te se većinom svode na ispravljanje varijacija u ekspoziciji, uklanjanje razlika u slici nastalih kao posljedica promjene svjetlosnih uvjeta tijekom snimanja i izjednačavanje izgleda slike nastalih zbog upotrebe različitih kamera.

Koloristima nije dovoljno samo tehničko znanje koje se bazira na korekciji video materijala, kako bi bili u stanju donijeti ispravne odluke koje se uklapaju u ukupni koncept čitavog projekta. Moraju biti dobro upućeni u metode izvedbe svih prethodnih faza snimanja. Nekoliko praktičnih primjera ove tvrdnje mogu biti:

- kolorist treba biti upoznat s metodama snimanja kako bi mogao zaključiti zašto je snimatelj snimio kadar iz određenog kuta na određen način i na temelju toga prilagoditi korekciju boja, kako bi pomogao naglasiti iste elemente koji su izraženi tijekom snimania.
- kolorist treba znati zbog čega je montažer ukomponirao kadrove na određeni način, kako bi svojim radom održao ritam i ton scena,
- od kolorista se očekuje da je svjestan uloga svih specijalnih efekata dodanih u scene, kako bi ih mogao što bolje usuglasiti s originalnim materijalom.

Ovo je velika količina znanja koja zahtjeva dugoročno iskustvo rada u filmskoj industriji, zbog čega je problematično započeti karijeru kolorista bez prethodnih radnih navika koje bi dale podlogu ovom zanimanju. Posljedica toga je činjenica kako mnogi koloristi imaju prethodnog iskustva u montaži video materijala te su kroz vrijeme razvili vještine u kolor korekciji.

Zadnji faktor koji valja spomenuti je vještina komunikacije s klijentima. U ovom poslu su relativno rijetki slučajevi u kojima kolorist odmah dobije sve potrebne informacije koje su mu potrebne za rad. U nekim slučajevima, sam redatelj nije siguran na koji način treba provesti kolor korekciju kako bi najbolje nadopunio film, a čak ako redatelj ima jasno definiranu viziju, lako može doći do nesporazuma zbog razlika u iskustvu i korištenim pojmovima. Kvalitetna komunikacija i dobar rapor između redatelja i kolorista je pogotovo bitan kada se uzme u obzir da kolorist, u načelu, nije uključen u bilo koju prethodnu fazu produkcije, što znači da u početku kolor korekcije kolorist treba u što kraćem roku dobiti sve potrebne informacije, kako bi znao u kojem smjeru treba ići sa svojim radom. Ovaj proces je iterativan te kolorist i redatelj održavaju komunikaciju kroz cijeli proces korekcije, tijekom kojeg određuju nekoliko potencijalnih verzija završnog izgleda video materijala, nakon čega se odlučuju za završnu verziju. Ukupan proces radnji za igrani film, koji je iz svojeg iskustva naveo profesor Linta, dokazuje kako komunikacija čini velik udio posla čitavog procesa, a glasi:

- gledanje filma,
- razgovor sa snimateljem i redateljem,
- ponovno zajedničko gledanje,
- izdvajanje scena koje nose vizualni izgled cijelog filma ili njegovih pojedinih važnih dijelova.
- kreiranje varijacija u izgledu unutar raspravljenog/željenog vizualnog smjera,
- odluka o finalnom izgledu slike,
- primjena donesenih odluka na cijeli film,
- korekcije,
- izrada finalnih formata.

## **4.3 Nova rješenja**

Kada razmišljamo o novim rješenjima, bitno je uzeti u obzir trenutačne trendove koji stvaraju potrebu za drugačijim alatima. Bez obzira o kakvom alatu je riječ, uvijek će postojati potreba za većom brzinom rada, širom potporom različitih formata, čišćim korisničkim sučeljem i sličnim karakteristikama koje se stalno unaprjeđuju kod svih softver alata ove namjene. Činjenica koja uvelike utječe na razvoj programa za kolor korekciju je to što su ovakvi alati postali veoma dostupni i više ne zahtijevaju skupocjenu opremu za rad. Prije desetak godina kvalitetna kolor korekcija je bila ograničena na projekte visokog budžeta, no razvojem tehnologije i padom cijena korekcija boja je postala nužan korak u svim razinama video industrije.

Zbog široke dostupnosti kolor alata javlja se sve veća potreba za ubrzavanjem i pojednostavljivanjem cijelog procesa kolor korekcije. Kod skupocjenih projekata uvijek će postojati potreba za dediciranim koloristima, no kod poslova nižeg budžeta česta je praksa da montažeri sami obave osnovnu korekciju boja, pošto je taj pristup puno brži i jeftiniji. Rezultat takvog načina rada je mnogo lošije kvalitete, no kod mnogih projekata vrijeme i proračun su veoma ograničeni te je često jedini način uštede zaposliti što manji broj osoba koji može obaviti više posla u kraćem roku. Zbog tog razloga vjerujem da će daljnji razvoj i nova rješenja biti usmjereni na pojednostavljivanje i automatizaciju kolor korekcije.

Postojeći automatski alati omogućuju balansiranje boja, proširivanje kontrasta, usklađivanje scena i slične radnje, no veoma rijetko se koriste u profesionalnom radu, osim u slučaju gdje kolorist na brz način želi doći do početne točke, od koje će sam nastaviti uređivanje slike. Sadašnji automatski alati nisu dovoljno "inteligentni" kako bi mogli odraditi naprednije poslove; obavljaju izmjene isključivo na temelju sirovih podataka slike, bez sposobnosti razlikovanja elemenata i objekta, te zbog toga ne mogu odrediti što je potrebno naglasiti u sceni. Također imaju pristup jedino alatima primarne korekcije, što uvelike ograničava njihov potencijal.

U znatnoj većini slučajeva takvi alati ne mogu napraviti potrebne izmjene koje bi rezultirale u čistoj, ispravnoj slici, te bi ovakve sposobnosti bile prvi korak u daljnjem razvoju automatskih alata. Sljedeći korak bi bio automatizacija stilističkih izmjena. Uporaba tablica za izmjenu boja (engl. *LUT* - *Lookup table*) za izmjenu slike prema unaprijed podešenim postavkama je široko raširena praksa koja bi bila još korisnija u kombinaciji s naprednim automatiziranim alatima.

Tablice za izmjenu boja se koriste za primjenjivanje identičnih promjena tona, zasićenosti i svjetline boja na više klipova video materijala. Po vrsti uporabe mogu biti tehničke, kreativne ili namijenjene za korištenje uz određenu kameru. Tehničke tablice za izmjenu boja služe kako bi prikazali sliku na jednak način preko više različitih monitora, što najčešće postižu zamjenom standardnih raspona boja. Kreativne tablice za izmjenu boja uvode predefinirane stilske izmjene te zahtijevaju prethodno ispravljenu sliku kako bi ispravno radile. Tablice za izmjenu boja za kamere se koriste kod snimanja nekompresiranih formata zapisa videa, kako bi vratili takve nezasićene postavke slike u realističan izgled. Pomoću ovakvih alata je lako postići ujednačen izgled preko većeg broja scena, no sami po sebi ovi alati su jednostavne tablice koje definiraju

početni raspon boja i definiraju alternativne karakteristike za svaku nijansu tog raspona. Zasebno nisu zamjena za kvalitetan ručni rad kolorista.

Kod primjene svake tablice za izmjenu boja kreativne namjene, potrebno je naknadno ručno podešavati sliku kako bi dobili traženo rješenje, što znači da bi alati koji primjenjuju određenu tablicu i sami prilagođavaju komponente slike kako bi dobili isti rezultat, bili revolucionaran razvoj. Nadalje, ovakva inovacija bi unaprijedila korekciju prijenosa video materijala uživo. Trenutna obrada takvih snimaka obuhvaća minimum primarne korekcije, pošto su previše brze i nepredvidljive kako bi dopustile ljudskim operaterima pravilno uređivanje slike. Automatska rješenja su, naravno, puno brža od kolorista, te bi mogla uvelike unaprijediti izgled video prijenosa uživo.

Razvoj kvalitetnih, automatiziranih alata niske cijene bi zasigurno olakšalo posao kolorista svih razina, no korisnici takvog softver alata ne bi trebali biti ograničeni na profesionalnu filmsku industriju. 2016. godine video sadržaj je činio 67% ukupnog internetskog prometa<sup>[8](#page-55-0)</sup> te se predviđa da će taj postotak nastaviti naglo rasti tijekom sljedećih godina. Ova informacija nam govori kako se svakodnevno konzumira ogromna količina video sadržaja, koja velikim dijelom nema veze s profesionalnom video industrijom, no svejedno se koristi radi zarade. Svaki detalj može podići broj pogleda videa postavljenih na Internet, te kolor korekcija ima važnu ulogu u ovom segmentu i upravo stoga bi napredni automatizirani alati bili veoma primamljivi velikom broju ljudi koji stvaraju i zarađuju putem video sadržaja, no nemaju profesionalnog iskustva s njegovom obradom.

Kako bih dao konkretan primjer razvoja ovakve vrste alata, izdvojio bih prezentaciju profesionalnog kolorista Dado Velentic-a pod imenom "AI & Machine Learning to Color Grading", odrađenu tijekom eventa BSC Expo, koji je trajao od 2. do 3. veljače 2018. godine u Londonu. U svojoj prezentaciji Dado Velentic je izjavio kako je u postupku razvoja alata za automatiziranu primarnu korekciju boja, koji koristi umjetnu inteligenciju, odnosno u ovom slučaju, strojno učenje (engl. *machine learning*). Kako bi objasnio strojno učenje, Velentic je dao primjer preporučenih Youtube videa, odnosno procesa kojim Youtube algoritam uzima u obzir trenutno gledani video i preporučuje sličan sadržaj iz milijuna mogućih videa. Strojno učenje funkcionira na temelju uočavanja uzorka u unesenim podacima i predviđanju sličnih uzoraka u novim podacima, te je Velentic primijenio tu metodu rada tako što je stvorio program koji će preporučiti korekciju određene slike, koju će potom kolorist ispraviti. Nakon dovoljno

<span id="page-55-0"></span> <sup>8</sup> https://www.cisco.com/c/m/en\_us/solutions/service-provider/vni-forecast-highlights.html

iteracija tog procesa, program će moći uočiti uzorke u ljudskim korekcijama i samostalno ih primijeniti na snimke. Velentic također nalaže kako je ovaj pristup bio moguć i ranije, no tek je u današnjem dobu dostupna dovoljna brzina procesiranja velike količine podataka.

Osim automatizacije, još jedan trend koji oblikuje razvoj kolor alata je sve veća prilagodljivost i raznolikost namjena. Svaki alat je originalno namijenjen za jednu svrhu, no prijenos video materijala s jednog softver alata na drugi je često problematičan proces. Neki nedostatci mogu biti nadomješteni dodatcima, odnosno programskim dodatcima, no takva rješenja rijetko pokrivaju napredne sposobnosti koje nude dedicirani alati. Ta činjenica dovodi do toga da je sve više novih verzija kolor alata sposobno u više područja vezanih za obradu video materijala, što olakšava i ubrzava rad na manjim projektima, gdje jedna osoba obavlja više zadataka, kao i na većim projektima, gdje više osoba može istovremeno raditi unutar istog programa.

### **4.4 Mogućnosti za razvoj, optimizaciju i inovativnost**

Teško je zamisliti kakve inovacije će se ubuduće dogoditi u području kolor korekcije, pošto već postoje brojni napredni alati i načini kojima se taj proces može odraditi. Njeni glavni temelji su općenita teorija boja i umjetnost kinematografije, tako da je malo vjerojatno da će doći do znatnih otkrića u tom pogledu. Velik problem kolor korekcije kao profesije nije u manjku alata, nego u tome što je to trenutačno uska i veoma specijalizirana djelatnost, tako da je moguć velik razvoj u proširenju izvan standardnih video materijala namijenjenih za prikaz na televiziji ili u kinu.

Djelatnost u kojoj je korekcija boja jednako važna kao i u filmskoj industriji je razvoj video igara. U 2017. godini se predviđa kako je ukupna industrija video igara zaradila 108.9 milijardi dolara[9](#page-56-0) , što nalaže kako postoji ogroman razvoj te industrije i velika potreba za kvalitetnim alatima produkcije video igara. Donedavno je izgled video igara bio nižeg standarda, zbog relativne mladosti cijele industrijske grane, te zbog tehnoloških ograničenja, no u proteklih nekoliko godina grafičke sposobnosti visokobudžetnih igara su došle do razine gdje je kvalitetan, realističan izgled postao standard. Taj trend ima velik utjecaj na očekivanja kupaca, te su istraživanja pokazala kako u 2017. godini potrošači prioritiziraju grafičku kvalitetu iznad svih ostalih faktora pri kupnji video igara<sup>[10](#page-56-1)</sup>. Dio te kvalitete se očituje u pravilnoj korekciji boja, koja je postala jednako važna u razvoju video igara, kao i kod stvaranja filmova. Bez

<span id="page-56-0"></span> <sup>9</sup> https://newzoo.com/insights/articles/the-global-games-market-will-reach-108-9-billion-in-2017-with-mobiletaking-42/

<span id="page-56-1"></span><sup>&</sup>lt;sup>10</sup> http://www.theesa.com/wp-content/uploads/2017/09/EF2017 Design FinalDigital.pdf

obzira na tu realnost, alati i pristup kolor korekcije kod video igara su u znatnom zaostatku. Popularni mehanizmi video igara (engl. *game engine*) poput Frostbite, Unreal i Unity mogu baratati *LUT-ovima* i osnovnim alatima za korekciju boja, no tijek rada i prikaz potrebnih informacija su mnogo lošiji nego alati dostupni u filmskoj industriji. Kod samog pristupa prema korekciji boja je loše što generalno ne postoji pozicija posvećenog kolorista, nego umjesto toga taj posao obavlja direktor umjetnosti. Sam proces korekcije nije jednak kao kod filmova, pošto kut kamere i interakcija elemenata u slici kod većine slučajeva nisu predvidljivi, što uvedi novu dimenziju rada i cijeli niz poteškoća pri korekciji. U konačnici, kod industrije video igara postoji velika potreba za naprednim alatima za kolor korekciju, u tolikoj mjeri da postoji mogućnost da u bliskoj budućnosti posao kolorista ne bude primarno vezan za filmove, nego za video igre.

Još jedno zanimljivo područje koje bi imalo velike dobiti od razvoja alata za kolor korekciju je virtualna stvarnost (engl. *VR - Virtual Reality*). Ovo je veoma opširna grana tehnologije koja tek ulazi u široku uporabu te se, osim mogućnosti zabavljanja korisnika, može koristiti za edukaciju, terapiju i slično. Virtualna stvarnost je novo područje s velikim brojem korisničkih platformi, od pametnih telefona, preko televizijskih ekrana, do naočala specifično namijenjenih za ovu namjenu, i može se još uvijek smatrati poprilično nerazvijenim u nekim pogledima, prvenstveno u pogledu kolor korekcije. U aspektu kolor korekcije virtualnu stvarnost možemo svrstati u tri kategorije: 2D fotosfere, proširena stvarnost i 3D virtualna stvarnost.

2D fotosfere, odnosno video sadržaj čiji kut snimanja prikazuje punih 360 stupnjeva, sastoje se od više video snimki koje su zajedno "prišivene" i sinkronizirane. U teoriji su relativno jednostavne za korekciju, pošto su format i alati jednaki kao i za normalan video, no problem se javlja kod sekundarne korekcije, zbog toga što velik broj funkcija koje zahvaćaju samo dio materijala kvare sliku tako što prikazuju "šav" između dva pridružena videa, što ograničava 2D fotosfere na primarnu korekciju.

Proširena stvarnost (engl. *augmented reality*) je integracija digitalnih informacija u korisničko okruženje u stvarnom vremenu, čiji je primjer dan na slici [\(Slika 4.1\)](#page-58-0). Za razliku od virtualne stvarnosti, koja stvara potpuno umjetno okruženje, proširena stvarnost koristi postojeće okruženje i dodaje nove informacije na njega $^{11}$  $^{11}$  $^{11}$ . Nove dodane informacije su tip video sadržaja, odnosno animacije, no postoje velike prepreke u pravilnoj korekciji istih.

<span id="page-57-0"></span> <sup>11</sup> https://www.britannica.com/technology/augmented-reality

Klasični video sadržaji se obrađuju sukladno njihovoj okolini, dok s ovakvim materijalima nije moguće predvidjeti kakvo će imati okruženje i podlogu, zbog čega je bilo kakva korekcija nemoguća. Jedino rješenje bi bili automatski alati koji bi uzeli u obzir okolinu objekta i sukladno ga izmijenili, no takva rješenja su još uvijek u budućnosti.

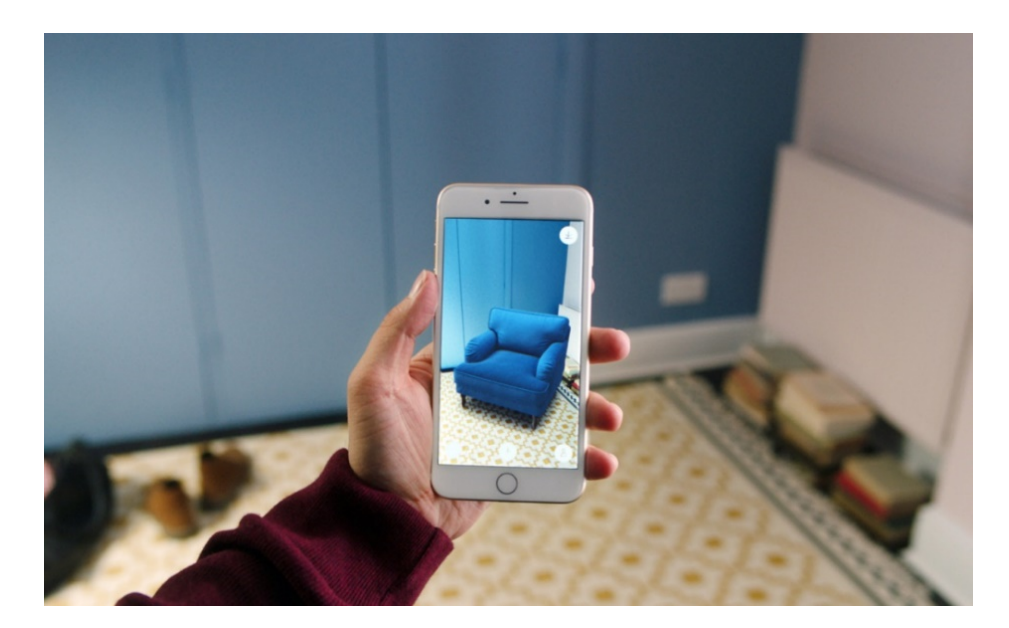

Slika 4.1 Primjer korištenja proširene stvarnosti

<span id="page-58-0"></span>3D virtualna stvarnost podrazumijeva sve oblike interaktivnih video sadržaja koji su stvoreni potpuno digitalno i omogućavaju potpunu imerziju korisnika.

Konzumiranje takvog sadržaja zahtijeva određenu opremu od koje su osnovni dio tomu namijenjene naočale, a mogu se koristiti i dodatne kontrole za interakciju s virtualnom okolinom, poput raznih vrsta rukavica, bežičnih upravljača, upravljačkih palica i pomičnih platformi, kao što je prikazano na slici [\(Slika 4.2\)](#page-59-0).

Najrazvijeniji alati za izradu ovakvog materijala su zapravo popularni mehanizmi za izradu video igara, što olakšava izradu virtualnog sadržaja zbog popularnosti tih alata, no također donosi iste probleme s korekcijom boja.

3D virtualna stvarnost nudi ogroman broj mogućnosti, te je razvoj takvih sadržaja još jedan razlog za integraciju naprednih kolor alata u postojeće mehanizme za izradu video igara.

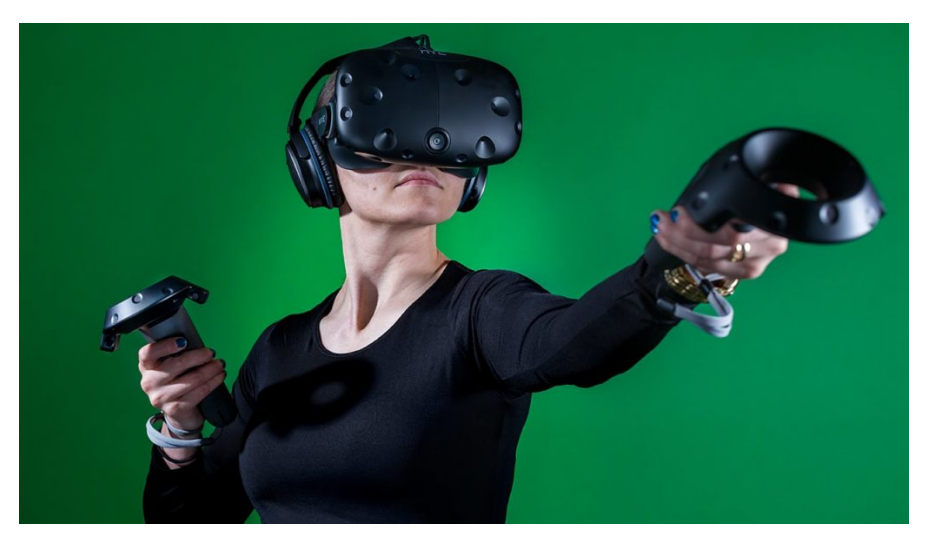

Slika 4.2 Primjer korištenja alata za 3D virtualnu stvarnost

# <span id="page-59-0"></span>**5. Analiza obrađenih alata**

U ovom poglavlju ću analizirati alate:

- DaVinci Resolve 14,
- Adobe Premiere Pro/Lumetri,
- Colorista IV,
- Color Finale.

U prvom dijelu obrade svakog alata opisat ću njihov način rada te izdvojiti zanimljivosti i funkcionalnosti po kojima se razlikuju od ostalih programa ove namjene. U drugom dijelu analize demonstrirat ću primjenu opisanih funkcionalnosti ili generalnog načina rada na materijalu modne revije Krklec.

## **5.1 DaVinci Resolve 14**

DaVinci Resolve se zasigurno može smatrati kao jedan od najpoznatijih i najutjecajnijih programa u okviru kolor korekcije. Od svojih začetaka, prije 14 godina, Resolve se pokazao kao veoma kompetentan alat koji se koristio u visokobudžetnim postprodukcijskim kućama, no svoj nagli razvoj je započeo tek kada je Blackmagic design kupio Da Vinci Systems 2009. godine. Već sljedeće godine Blackmagic je nepovratno izmijenio svijet kolor korekcije najavom prodaje nove verzije Resolve-a za 995\$, te je uz sljedeću verziju, Resolve 8 u tom trenutku, dodao i potpuno besplatnu verziju koja je imala relativno mala ograničenja. Kako bi pojasnili kontekst situacije, vrijedi spomenuti kako su do tada DaVinci Resolve sistemi koštali od 200.000\$ do 800.000\$.

Takvim agresivnim poslovnim potezom Blackmagic je uvelike proširio uporabu Resolve-a i omogućio uporabu kvalitetnih kolor alata koloristima nižeg budžeta. Razliku cijene u usporedbi s ostalim naprednim kolor alatima su još više proširili s najnovijom verzijom Resolve-a 14, čija Studio verzija košta 299\$.

Što se tiče samih sposobnosti ovog programa, Resolve nudi ogroman izbor mogućnosti i alata. Omogućava veliku slobodu koloristima pri radu i dozvoljava veoma precizna rješenja za specifične probleme kod korekcije boja, koje ne bi bila moguće kod većine drugih alata.

Premda je glavna namjena ovog programa kvalitetna kolor korekcija, Resolve je postao konkurentan alat za montažu snimaka i obradu audio materijala. Ranije verzije su, osim korekcije boja, omogućavale samo osnovnu obradu videa u svrhu konformiranja materijala zbog promjene formata, no u 14. verziji mogućnosti montažiranja su dosegle standarde ostalih softver alata te namjene.

Integracijom Fairlight audio sustava Resolve je postao svestran i skalabilan alat koji može u potpunosti baratati svim aspektima videa.

Poslovna praksa paralelne studio verzije i besplatne verzije se pokazala kvalitetnom, što se očituje u činjenici da se Resolve i danas prodaje u identičnom obliku. Razlike između ta dva proizvoda su male, no primjetljive, te svatko tko ozbiljno koristi ovaj program je na dobitku kupovinom skuplje profesionalne verzije.

Razlike između besplatne i studio verzije uključuju ove mogućnosti:

- rezolucija od 4K naviše,
- istovremeno korištenje više grafičkih procesora,
- efekti koji barataju zamagljenim pokretom,
- reduciranje vremenskog i prostornog šuma,
- alati za visok dinamički raspon (engl. *HDR - High dynamic range*),
- popravak izobličenja slike zbog objektiva,
- "otpetljavanje" video formata (engl. *de-interlacing*),
- Resolve efekt raspršivanja svjetlost (engl. *lens flare*),
- efekt filmske zrnatosti,
- 3D stereoskopski alati,
- alati za kolaboraciju,
- daljinsko iscrtavanje (engl. *remote rendering*),
- pristup vanjskoj bazi podataka $^{12}$ .

### **5.1.1 Sustav čvorova**

Jedna od najvećih razlika između Resolve-a i ostalih programa ove namjene je to što Resolve koristi relativno složeni sustav čvorova (engl. *nodes*), umjesto uobičajene primjene slojeva. Veliki dio fine kontrole i preciznosti cijelog programa dolazi iz ove osobine, te je razumijevanje ovog sustava nužno za pravilnu uporabu Resolve-a.

Čvor je fiksna točka unutar procesa obrade slike, svojevrstan spremnik gdje su jedna ili više operacija ili funkcija primijenjene na sliku, odnosno na određene dijelove slike. Čvor prima informacije slike kroz svoj ulaz, primjenjuje neku kombinaciju operacija i prezentira izmijenjenu sliku kroz svoj izlaz.

Slika [\(Slika 5.1\)](#page-63-0) prikazuje strukturu grafa čvorova, zajedno s većinom vrsta čvorova. Svaki graf služi za korekciju jednog video klipa te može sadržavati proizvoljan broj čvorova. Sivo-zeleni pravokutnik na lijevom kraju grafa je glavna ulazna točka kroz koju dolazi neobrađeni video zapis klipa. Isti takav pravokutnik na desnom kraju slike predstavlja izlaz grafa koji prenosi krajnji rezultat svih prethodnih izmjena. Nadalje, svaki čvor zasebno ima svoju ulaznu i izlaznu točku slike (prikazano kao točke na gornjoj polovici čvorova), zajedno s ulaznom i izlaznom

<span id="page-61-0"></span> <sup>12</sup> https://www.blackmagicdesign.com/products/davinciresolve/

točkom, koja prenosi odabir dijela slike dobiven jednom od funkcija sekundarne korekcije, odnosno maskom (prikazano kao strelice na donjoj polovici čvorova).

Osnovna vrsta čvorova su serijski čvorovi, prikazani na slici [\(Slika 5.1\)](#page-63-0) i označeni brojevima 1 i 2. Serijski čvorovi funkcioniraju u linearnom obliku, imaju jedan ulaz i jedan izlaz, čime izmjenjuju izvornu sliku i prenose izmijenjeni rezultat prema sljedećem čvoru. Ovakav način rada je najsličniji slojevitom pristupu drugih programa za korekciju, zbog čega je jednostavan i intuitivan, no također ograničen. Pretpostavimo da smo na čvoru broj 1 napravili niz primarnih korekcija, dok smo na čvoru broj 2 napravili masku kojom smo izolirali kožu osobe na slici. Ako bi napravili ikakve naknadne promjene na prvom čvoru, bili bi prisiljeni ispočetka raditi cijelu operaciju na drugom čvoru kako bi popravili masku na njemu, što je svakako nepotreban korak koji bi trošio vrijeme. Kod upotrebe serijskih čvorova bitan je redoslijed radnji, a kako bi izbjegli slične probleme, dostupni su nam paralelni čvorovi.

Paralelni sustav se sastoji od dva ili više čvora koji su povezani s paralelnim sklopom (engl. *Parallel Mixer*). Na slici [\(Slika 5.1\)](#page-63-0) primjer paralelnog sustava se može vidjeti kod čvorova 4 i 5. Namjena ovog sklopa je ravnopravno spajanje svim priključenih čvorova, što je veoma korisno kod slučaja gdje je potrebno izvesti više različitih radnji na istoj izvornoj slici. Krajnji rezultat je jedna kombinirana slika kod koje redoslijed uključenih čvorova nije bitan.

Sljedeća vrsta konfiguracije čvorova su slojni čvorovi (engl. *Layer Mixer Nodes*), koji su označeni na slici [\(Slika 5.1\)](#page-63-0) pod brojevima 7, 8 i 9. Po funkciji slojni čvorovi su veoma slični paralelnim čvorovima, u smislu da obje vrste uzimaju više zasebnih kanala informacija slike te ih kombiniraju na neki način. Razlika je u činjenici da se paralelni čvorovi tretiraju jednako i bez obzira na redoslijed, dok slojni čvorovi ne spajaju informacije kanala slike nego ih jednostavno slažu jedan preko drugog, na način sličan funkciji slojeva kod drugih vizualnih alata, poput Adobe Photoshop-a. Redoslijed slojeva je određen odozdo prema gore, što znači da će najdonji sloj priključen na sklop ovog sustava (engl. *Layer Mixer*) biti u prvom planu, dok će najgornji biti u pozadini. Takva funkcionalnost omogućava specifičnu preraspodjelu informacija u završnoj slici, kao i njihovo kombiniranje upotrebom kontrole za transparentnost određenog čvora.

Posljednja vrsta čvorova prikazanih na slici [\(Slika 5.1\)](#page-63-0) su rascjepni čvorovi (engl. *Splitter Combiner nodes*) označeni brojevima 12, 13 i 14. Ovakav sklop razdjeljuje pojedini signal slike na njegove osnovne kanale boja. Po svom standardnom djelovanju signal slike je razdijeljen na crveni, zeleni i plavi kanal, na način da je crveni kanal gornji čvor u ovom sustavu, zeleni kanal je u sredini, dok je plavi kanal na dnu. Razmještaj i redoslijed čvorova, kao i sustav kanala u

korištenju se mogu podesiti. Osnovna namjena ove vrste čvora je kontrola nad specifičnim kanalom boja, koja se lako postiže zbog činjenice da se na svaki od ova tri kanala može pridružiti proizvoljan broj drugih čvorova i operacija, prije nego što se taj određeni kanal vrati u sklop za ponovno sastavljanje signala (engl. *Combiner*). Dodatna pogodnost ovog sustava je poboljšano uklanjanje šuma u slici, pošto je u mnogim slučajeva jedan od ova tri kanala nositelj veće količine šuma u usporedbi s ostalima, te utjecanjem na samo taj kanal možemo dobiti čišće i efikasnije rezultate.

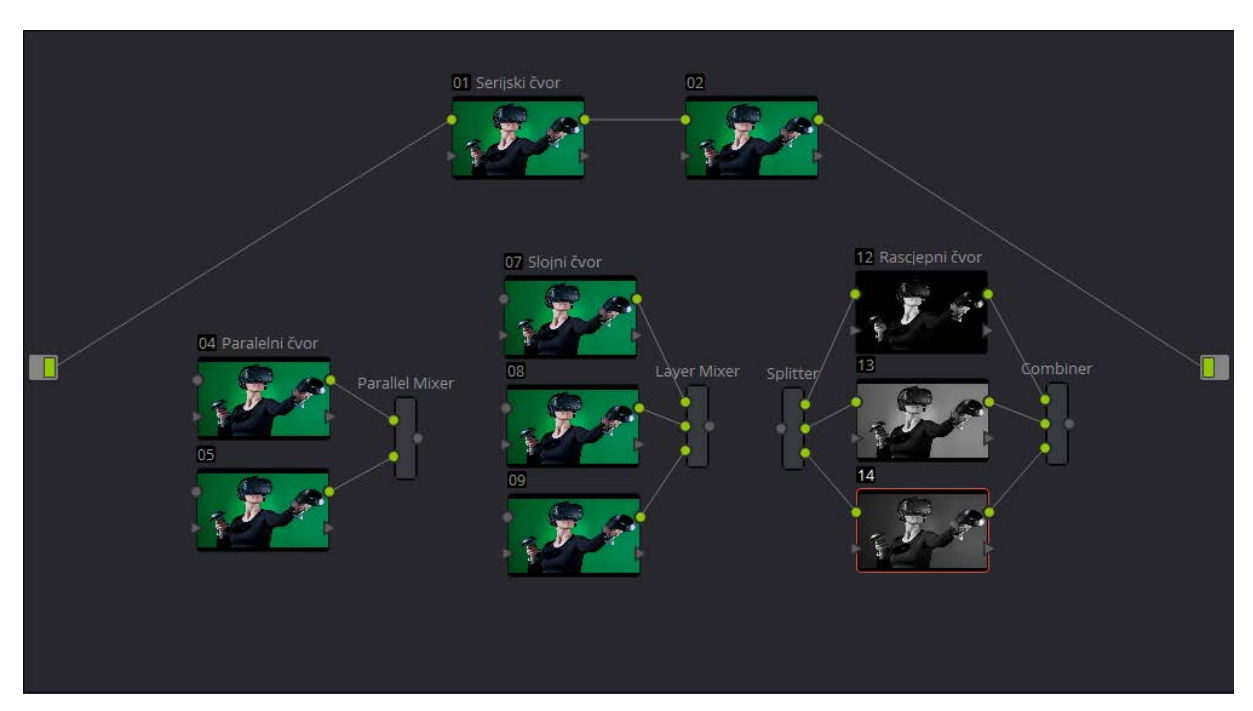

Slika 5.1 Prikaz vrsta čvorova DaVinci Resolve-a

<span id="page-63-0"></span>Ovakav sistem baratanja čvorovima također omogućuje velik broj načina korištenja i manipulacije maski sekundarne korekcije. Najjednostavniji primjer je u činjenici da se maska može izvući iz bilo kojeg čvora u grafu i potom koristiti na bilo koji drugi čvor. Takav efikasan nelinearan pristup je proširen specijaliziranim alatima poput vanjskih čvorova (engl. *Outside node*) i sklopova za spajanje maski (engl. *Key Mixer*). Primjer vanjskog čvora je prikazan na slici [\(Slika 5.2\)](#page-64-0) i označen brojem 2, te služi za izmjenu maske prijašnjeg čvora, što omogućuje specifičnu kontrolu određenog elementa u skladu s njegovom okolinom.

Sklop za spajanje maski je prikazan na slici [\(Slika 5.2\)](#page-64-0) između čvorova 3, 5 i 6 i funkcionira na način da spaja ili oduzima maske spojene na njega (u danom primjeru maske iz čvorova 3 i 5) nakon čega primjenjuje dobivenu masku na odabrani čvor (u danom primjeru čvor 6). Ovakvim alatom moguće je dobiti složene maske koje ne bi bile izvedive isključivo alatima sekundarne korekcije.

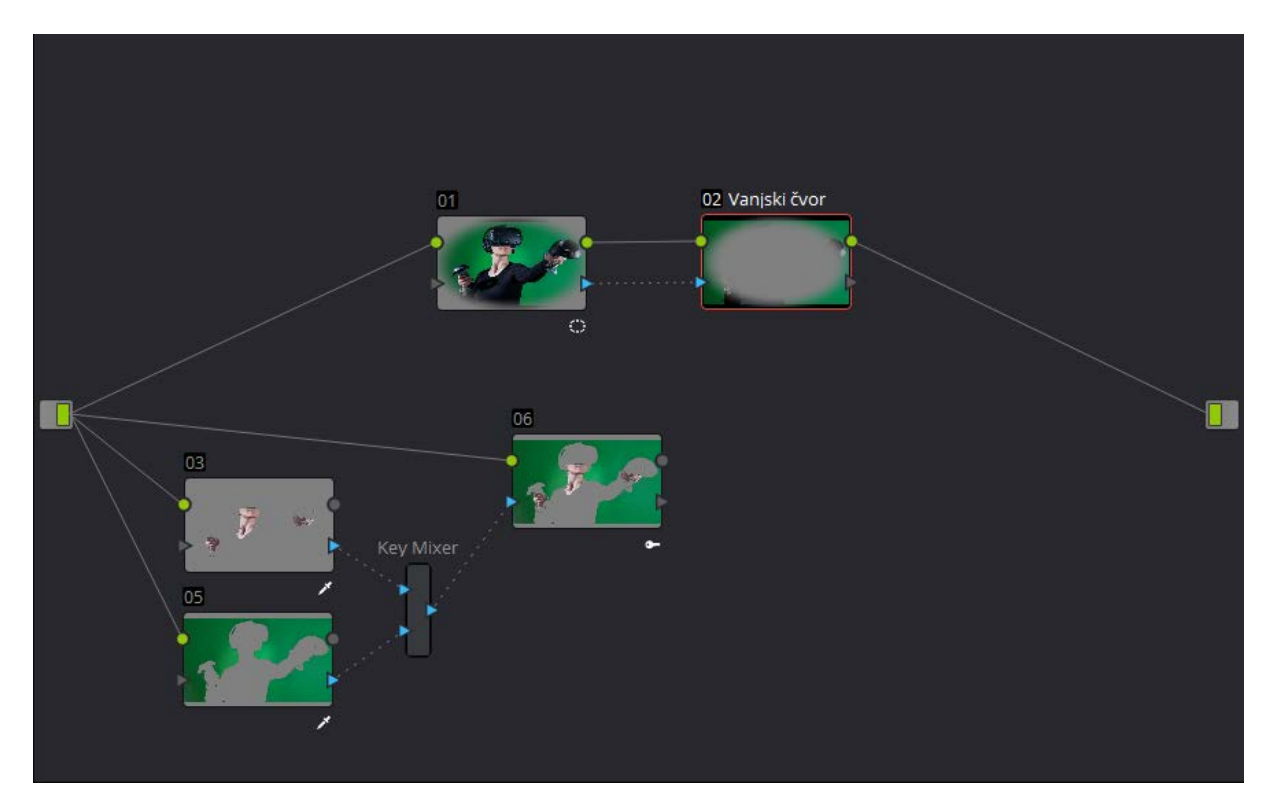

<span id="page-64-0"></span>Slika 5.2 Prikaz vanjskog čvora i sklopa za spajanje maski unutar DaVinci Resolve-a

### **5.1.2 Offset kontrola**

Zanimljiv dodatak kotačima za primarnu korekciju boja unutar Resolve-a je četvrti kotač nazvan Offset. Namjena ove kontrole je pružanje iste funkcionalnosti kao i ostali kotači, ali za razliku od njih Offset nije ograničen određenim rasponom boja, te utječe na sve dijelove slike podjednako. Jednak rezultat se može dobiti manipulacijom ostalih kotača, no takav postupak bi uveo nepotrebne korake u proces primarne korekcije, tako da je ova vrsta kontrole vrlo korisna kod situacija gdje su potrebne sveukupne izmjene svjetlosti ili karakteristika boja. Premda mnogi programi za montažu i korekciju boja sadrže kontrole slične namjene, dodavanje Offset*a* zajedno s ostalim kotačima boja je veoma efikasna implementacija ove funkcionalnosti.

#### **5.1.3 Praćenje pokreta**

Sljedeći bitan element koji izdvaja Resolve od ostalih softver alata je njegova tehnologija praćenja pokreta, koja je brza, stabilna i jednostavna za korištenje. Trenutačno postoje dvije metode praćenja pokreta integrirane u Resolve: praćenje oblakom točki (engl. *Cloud Tracking*) i praćenje jednom točkom (engl. *Point Tracking*). Praćenje oblakom točki je standardni način praćenja pokreta koji se koristi u većini situacija i funkcionira na način da korisnik definira masku željenog oblika po položaju na slici pomoću Power Window kontrole, nakon čega Resolve tijekom praćenja pokreta automatski stvara velik broj točki, drugim riječima "oblak", pomoću kojih mijenja položaj i oblik te maske u odnosu na ostatak slike. Praćenje točkom je alternativan način praćenja koji koristi jednu ili više točki koje korisnik sam stvori te potom manipulira poziciju željenog objekta u odnosu s definiranim točkama. Ovakav način rada je koristan u slučajevima kada je teško dobiti jasno praćenje prvom metodom, kao na primjer u snimkama gdje je objekt koji pratimo niskog kontrasta, ili u veoma dinamičnim scenama. Također je koristan kada je korišten u skladu s vizualnim efektima, pošto predstavlja najjednostavniji način kako pozicionirati željene efekte tijekom snimke.

#### **5.1.4 Efekt Face Refinement**

Nova mogućnost, dodana u 14. verziji Resolve-a, nazvan Face Refinement dobro ilustrira pomak modernih alata za kolor korekciju prema daljnjem ubrzavanju i automatizaciji tog procesa. Namjena ovog efekta je izoliranje i manipulacija tena osoba na snimci. Njegova najznačajnija odlika je činjenica da sam korisnik treba potrošiti minimalno vremena za postavljanje i izvršavanje cijelog procesa. Postupak namještanja Face Refinement*-a* se sastoji od primjenjivanja tog efekta na neki čvor i aktiviranja gumba "Analiziraj", nakon čega automatski prepozna lice u snimci (ili nekoliko, ako ih je više prisutno, te u tom slučaju daje korisniku na izbor kojem licu se želi posvetiti), stvori masku prilagođenu tom licu i provede praćenje pokreta maske kroz cijelu snimku. Područja lica preko kojih su stvorene potrebne maske su prikazane na slici [\(Slika 5.3\)](#page-66-0).

Jednom kada su pokreti lica popraćeni, alat je spreman za daljnji rad. Ovaj programski dodatak dijeli praćeno lice u više zona, za općenite operacije koje koloristi često obavljaju, kako bi brzo eliminirali nepravilnosti lica, prilagodili ton i zasićenost tena u regijski prikladnim načinima, prilagodili svjetlost, izoštrili željene detalje i usavršili šminku. Zbog toga što se sve izmjene

prilagođuju proporcijama lica koje je bilo izolirano i popraćeno, posao korisnika se svodi na određivanje potrebnih izmjena, dok se Resolve pobrine za ostatak posla<sup>[13](#page-66-1)</sup>. Operacije koje je moguće napraviti unutar ovog alata su podijeljene u grupe:

- maska kože,
- korekcija boja,
- retuširanje očiju,
- retuširanje usna,
- retuširanje crvenila,
- retuširanje čela,
- retuširanje obraza,
- retuširanje brade.

Normalan tok rada bez ovog alata zahtjeva vlastoručno stvaranje potrebnih maski, praćenje pokreta i izvršavanje željenih promjena za svako pojedinačno područje lica koje želimo promijeniti, te Face Refinement dozvoljava automatizaciju polovice tog procesa i daje nam relevantne alate za efikasnu provedbu ostatka.

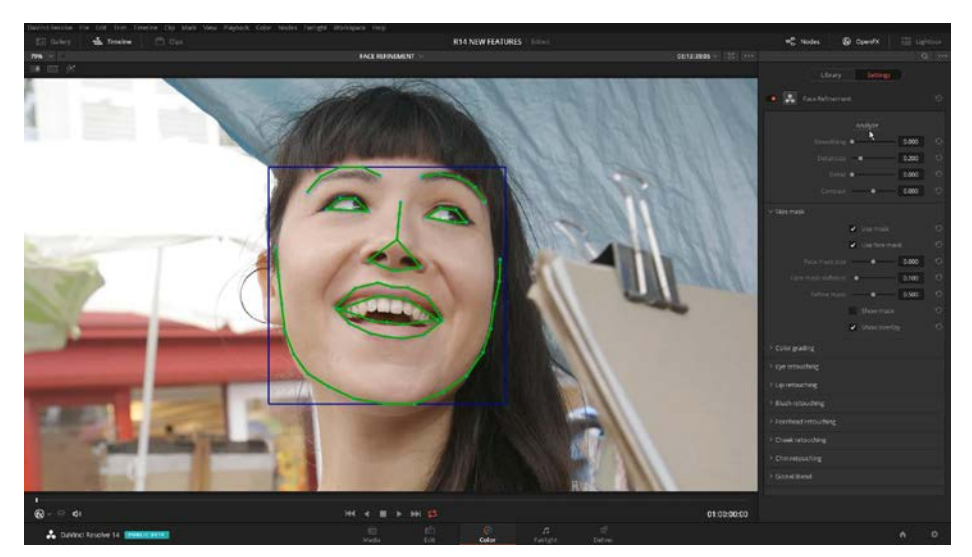

Slika 5.3 Prikaz korištenja efekta Face Refinement

<span id="page-66-1"></span><span id="page-66-0"></span> <sup>13</sup> DaVinci Resolve 14 Reference Manual, 2017

### **5.1.5 Praktična primjena**

#### **5.1.5.1 Sustav čvorova**

Kako bi demonstrirao primjenu serijskih čvorova, napraviti ću dva takva čvora od kojih će svaki sadržavati svoju korekciju. Slika [\(Slika 5.4\)](#page-67-0) pokazuje početno stanje snimke i sustava čvorova prije primjene serijskih čvorova. Prvi čvor je automatski stvoren i povezan s krajnjim točkama čvornog grafa te ću unutar njega povećati kontrast slike. Kako bi dodali promjene unutar čvorova, potrebno ih je označiti dvostrukim klikom miša, no prvi čvor je automatski odabran. Kontrast ću proširiti pomoću Lift i Gain kontrola. Prvo ću sniziti svjetlinu tamnog raspona boja kliznom kontrolom Lift alata (koja se nalazi ispod kotača boja tog alata) tako da ga mišem povučem ulijevo. Zatim ću povisiti razinu svjetlosti svijetlog raspona boja koristeći istu kontrolu unutar Gain alata, pomičući klizač udesno, čime sam uspješno proširio kontrast. Sljedeće ću dodati drugi serijski čvor desnim klikom na prvi čvor i odabirom Add Node > Add Serial. Ovaj čvor barata već izmijenjenom slikom, jer prima video signal iz prethodnog čvora. U njemu ću eliminirati žutu nijansu boje koja je prisutna u cijelom spektru boja slike, zbog rasvjete lokacije snimanja. To ću postići pomoću Gamma kontrole koja je zadužena za raspon boja srednje vrijednosti svjetline, tako što ću kliknuti na središnju kontrolu kotača boje tog alata te ju blago pomaknuti prema nijansama plave boje. Slika [\(Slika 5.5\)](#page-68-0) prikazuje završno stanje snimke i sustava čvorova nakon primjene serijskih čvorova.

<span id="page-67-0"></span>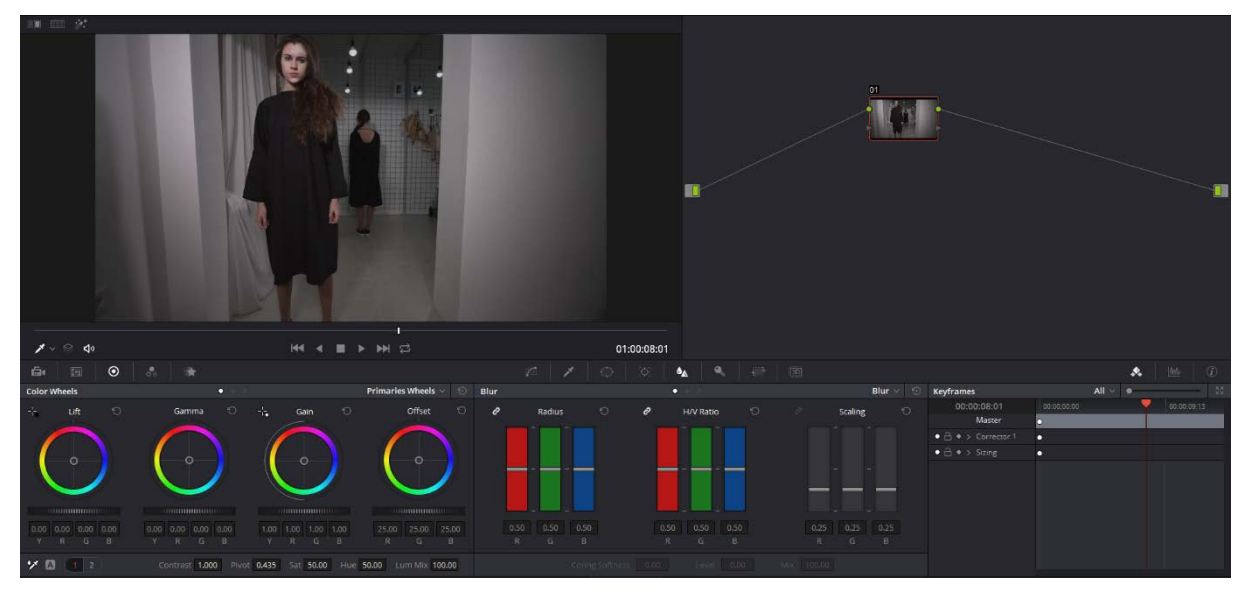

Slika 5.4 Primjena serijskog čvora unutar DaVinci Resolve-a

| $\begin{array}{c}\n\textbf{42%} & \textbf{v} \\ \hline\n\textbf{m} & \textbf{v}\n\end{array}$ | Timeline 1 $\sim$                                             |                                             | $00:00:00:01 \times 10 \times 100$          |                                             |                                    | $\bullet$                                                                                                    | $\mathsf{clip}$ $\sim$ $\qquad$ $\qquad$ $\cdots$                                                                                                    |
|-----------------------------------------------------------------------------------------------|---------------------------------------------------------------|---------------------------------------------|---------------------------------------------|---------------------------------------------|------------------------------------|----------------------------------------------------------------------------------------------------|----------------------------------------------------------------------------------------------------|
|                                                                                               |                                                               | л                                           |                                             |                                             | 01 Kontrast                        | 02 Nilansa plave                                                                                                    |                                                                                                    |
| $X \circ \otimes$ 40                                                                          | $144 - 4$<br>-99                                              | > M C                                       | 01:00:08:01                                 |                                             |                                    |                                                                                                    |                                                                                                    |
| GH.<br>$\odot$<br>淵                                                                           | $\sim$<br>赏                                                   |                                             | $\mathbb{Z}$ $\mathbb{Z}$ $\oplus$ $\oplus$ |                                             |                                    |                                                                                                    | $\begin{picture}(20,20) \put(0,0){\dashbox{0.5}(5,0){ }} \thicklines \put(0,0){\dashbox{0.5}(5,0){ }} \thicklines \put(0,0){\dashbox{0.5}(5,0){ }} \thicklines \put(0,0){\dashbox{0.5}(5,0){ }} \thicklines \put(0,0){\dashbox{0.5}(5,0){ }} \thicklines \put(0,0){\dashbox{0.5}(5,0){ }} \thicklines \put(0,0){\dashbox{0.5}(5,0){ }} \thicklines \put(0,0){\dashbox{0.5}(5,0){ }} \thicklines \put(0,0){\dashbox{0.5}(5,$ |
| <b>Color Wheels</b>                                                                           | ×.                                                            | Primaries Wheels v Blur                     | $\bullet$                                   |                                             | $Blue \vee$ $\heartsuit$ Keyframes |                                                                                                    | - 8<br>$All - 0$                                                                                                    |
| $\frac{1}{2} \frac{1}{2}$<br>$\circ$<br>Lift                                                  | $-0 - 1$<br>Gamma<br>$\circ$<br>Gain                          | $\circ$<br>Offset<br>$\mathcal O$<br>Radius | $\circ$<br>$\ddot{\theta}$                  | H/V Ratio<br>$\circ$                        | Scaling<br>$\circ$                 | 00:00:00:00<br>00:00:08:01<br>Master                                                                                                   | $\bullet$ 00000913                                                                                                    |
|                                                                                               |                                                               |                                             |                                             |                                             |                                    | $\bullet$ $\Rightarrow$ $\bullet$ > Conrector 1<br>n                                                                                   |                                                                                                    |
|                                                                                               | $\circ$<br>$\circ$                                            | $\circ$                                     |                                             |                                             |                                    | $\bullet$ $\rightleftharpoons$ $\bullet$ $\rightarrow$ Corrector 2<br>с<br>$\bullet$ $\stackrel{\frown}{\Box}$ $\bullet$ > Sizing<br>n |                                                                                                    |
|                                                                                               |                                                               |                                             |                                             |                                             |                                    |                                                                                                    |                                                                                                    |
|                                                                                               |                                                               |                                             |                                             |                                             |                                    |                                                                                                    |                                                                                                    |
| 0.00 0.00 0.00 0.00                                                                           | $0.00 - 0.01 - 0.00 - 0.02$<br>1.00 1.00 1.00 1.00            | $0.50$ $0.50$ $0.50$<br>25.00 25.00 25.00   | 0.50                                        | 0.50 0.50<br>0.25                           | 0.25 0.25                          |                                                                                                    |                                                                                                    |
| $Y$ $R$ $G$ $B$                                                                               | $Y$ $R$ $G$ $B$<br>$Y \ R G B$                                | $G$ $B$<br>G<br>R<br>R                      | <b>B</b><br>R                               | G<br>B<br>R <sub>1</sub>                    | <b>B</b><br>G                      |                                                                                                    |                                                                                                    |
| $\pmb{\times} \mathbb{B} \parallel \mathbb{B} \parallel \mathbb{B}$                           | Contrast 1,000 Pivot 0,435 Sat 50,00 Hue 50,00 Lum Mix 100,00 |                                             |                                             | Coning Softmans 0.00 Laviel 0.00 Mix 100.00 |                                    |                                                                                                    |                                                                                                    |

Slika 5.5 Primjena serijskog čvora unutar DaVinci Resolve-a

<span id="page-68-0"></span>Kako bi objasnio osnovnu primjenu paralelnih čvorova, usporedit ću jednaki postupak sekundarne korekciju pomoću serijskih čvorova i pomoću paralelnih čvorova. Slika [\(Slika 5.6\)](#page-69-0) pokazuje početno stanje snimke i sustava čvorova. U ovom primjeru želim popraviti kontrast slike, ukloniti nijansu tople svjetlosti i izmijeniti ton kože modela. Upotrebom serijskih čvorova ovaj proces ću izvesti tako da u prvom čvoru podesim kontrast slike i uklonim nijansu tople svjetlosti preko slike, koristeći jednake korake opisane u analizi serijskih čvorova. Potom dodajem drugi serijski čvor u kojem izoliram kosu modela upotrebom 3D Keyer alata. Proces stvaranja maske pomoću tog alata je:

- odabir drugog serijskog čvora dvostrukim klikom na isti,
- otvaranje opcija za HSL izoliranje boja klikom na gumb Qualifier,
- odabir 3D Keyer u padajućem izborniku u gornjem desnom kutu Qualifier prozora,
- povlačenje nekoliko linija preko kože modela produženim klikom,
- dotjeravanje maske pomoću kontrola White clip i Blur Radius u desnom dijelu Qualifier prozora.

Dobivena maska je prikazana na slici [\(Slika 5.7\)](#page-70-0) pomoću Highlight kontrole u gornjem lijevom kutu radnom prostora ili prečicom Shift+H. Potom, također unutar drugog serijskog čvora, pomaknemo kontrolu kotača boja Gamma alata prema crvenim tonovima boja, kako bi vratili prirodnu boju kože modela koju smo narušili ispravljanjem nijanse boje rasvjete. Na primjer, u

ovom slučaju smo nezadovoljni popravkom nijanse boje uzrokovane toplom svjetlošću rasvjete, te je potrebno ponovo provesti korekcije navedenog unutar prvog čvora.

Tim procesom ću popraviti rasvjetu, no također narušiti masku napravljenu unutar drugog čvora, pošto će vrijednosti koje 3D Keyer koristi za stvaranje maske biti narušene, te je točan učinak na tu masku prikazan na slici [\(Slika 5.8\)](#page-70-1).

Kako bi pravilno izveo ovaj proces, provest ću iste izmjene slike, no pomoću paralelnih čvorova. Paralelne čvorove uvodim u sustav desnim klikom na početni čvor i odabirom Add node > Add Parallel*,* čime će sustav dodati novi paralelni čvor zajedno s paralelnim sklopom koji spaja video signale prethodnih čvorova. Potom provedemo potpuno jednak proces kao kod uporabe serijskih čvorova, u prvom čvoru proširimo kontrast i podesimo ton boje rasvjete, dok u drugom čvoru izoliramo i podesimo kožu modela.

Razlika u ovom pristupu je kako sad mogu provoditi bilo kakve procese i izmjene u prvom čvoru, bez da kvarim masku izrađenu u drugom, te slika [\(Slika 5.9\)](#page-70-2) prikazuje završni rezultat nakon korištenja paralelnih čvorova.

<span id="page-69-0"></span>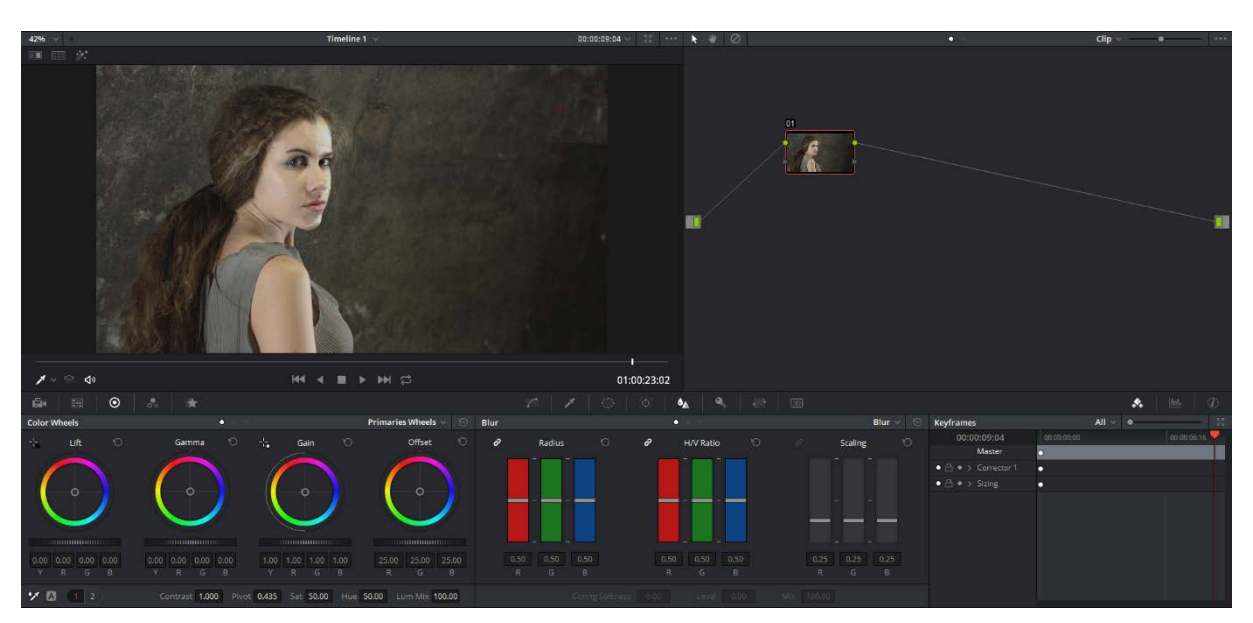

Slika 5.6 Primjena paralelnih čvorova unutar DaVinci Resolve-a

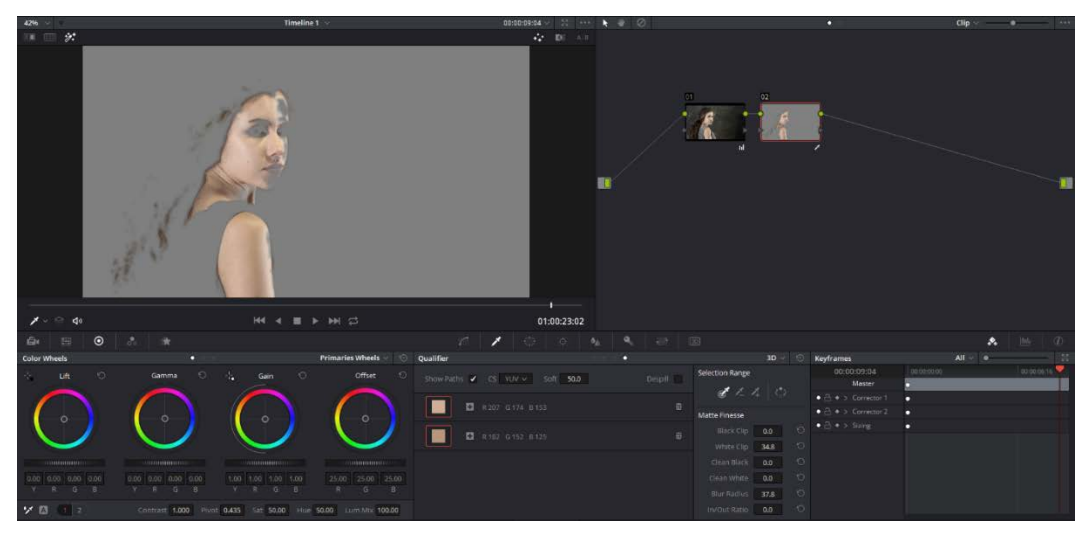

Slika 5.7 Primjena paralelnih čvorova unutar DaVinci Resolve-a

<span id="page-70-0"></span>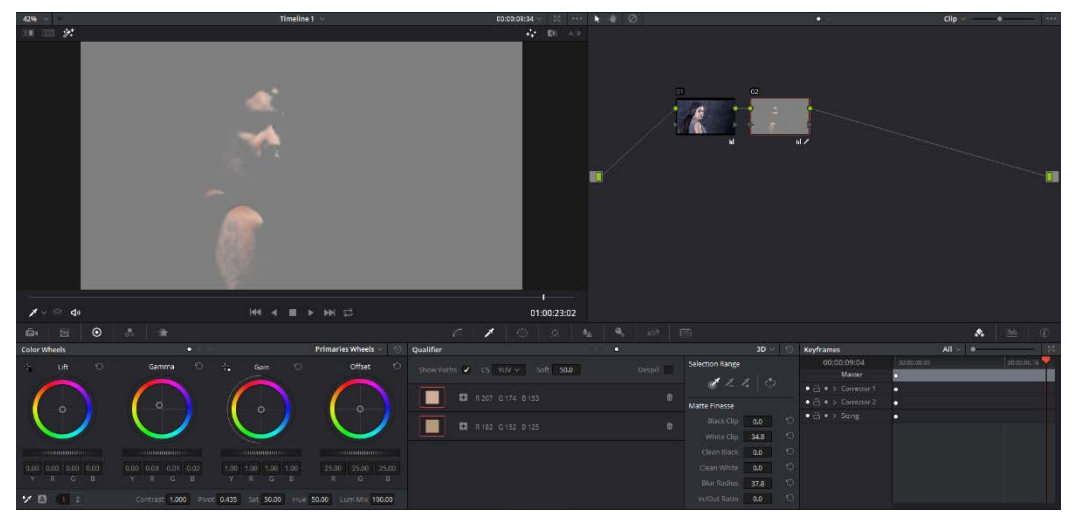

Slika 5.8 Primjena paralelnih čvorova unutar DaVinci Resolve-a

<span id="page-70-2"></span><span id="page-70-1"></span>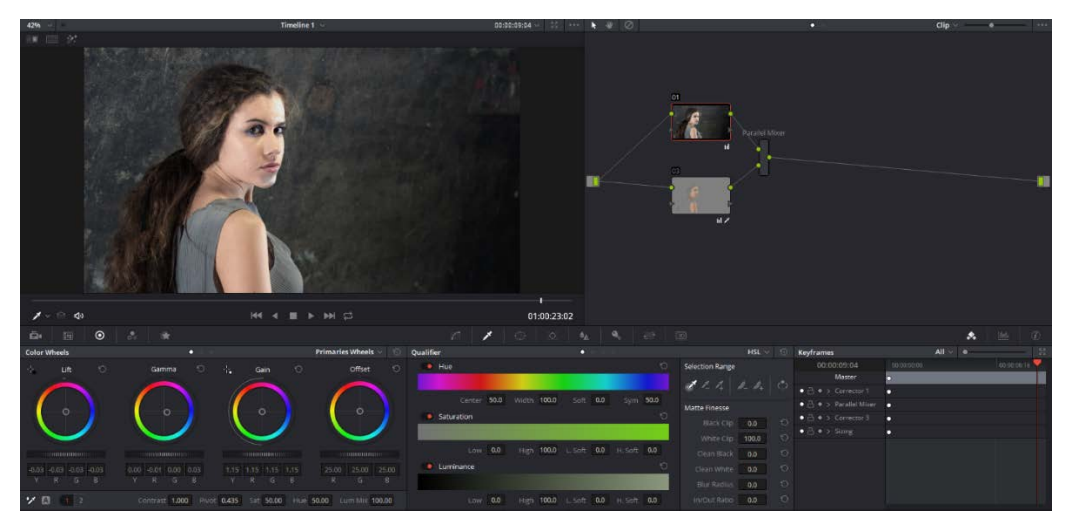

Slika 5.9 Primjena paralelnih čvorova unutar DaVinci Resolve-a

Za primjer slojnih čvorova izvesti ću popularni kontrast narančaste i tirkizne boje. Slika [\(Slika](#page-71-0)  [5.10\)](#page-71-0) pokazuje početno stanje snimke i sustava čvorova. Kako bih uvrstio slojne čvorove u sustav, desnim klikom na početni čvor odaberem Add Node > Add Layer, što dodaje dodatan slojni čvor i sklop koji prima signale istih. Prvi čvor ću koristiti za manipulaciju cijele slike, dok ću drugi čvor koristiti za izoliranje i manipulaciju kože. U prvom čvoru provodim standardni proces proširivanja kontrasta i uvodim izražene nijanse plave boje u tamne i srednje raspone boja, na način da pomaknem središnju kontrolu boja kotača Lift i Gamma alata prema nijansama plave. Nakon toga u drugom čvoru izoliram kože modela pomoću 3D Keyer alata na jednak način kao i u prijašnjim koracima. Rezultat toga je da su u sliku uvedene plave nijanse boje, dok je koža netaknuta, pošto je drugi čvor u kojem je koža izolirana višeg prioriteta nego prvi čvor, što dovodi do toga da je originalni sloj kože jednostavno stavljen "preko" plavih slojeva pozadine. Slika [\(Slika 5.11\)](#page-71-1) prikazuje završni rezultat nakon korištenja slojnih čvorova.

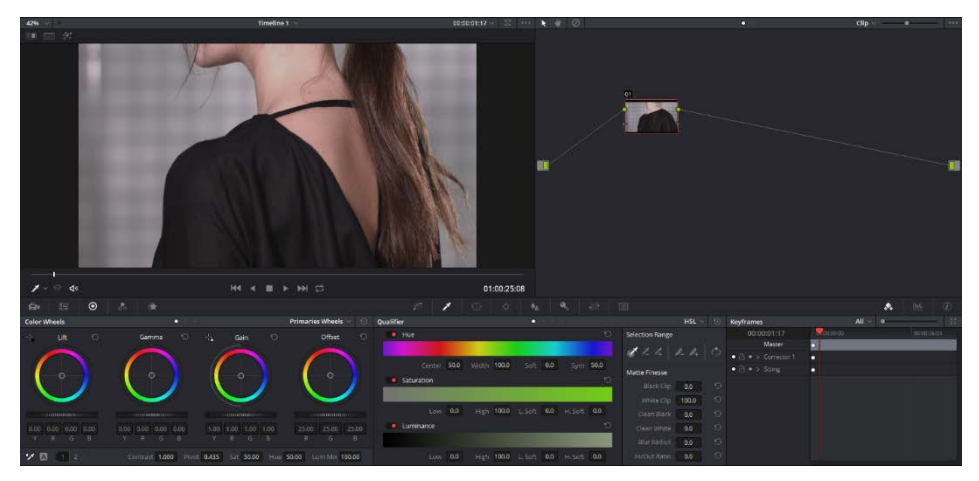

Slika 5.10 Primjena slojnih čvorova unutar DaVinci Resolve-a

<span id="page-71-1"></span><span id="page-71-0"></span>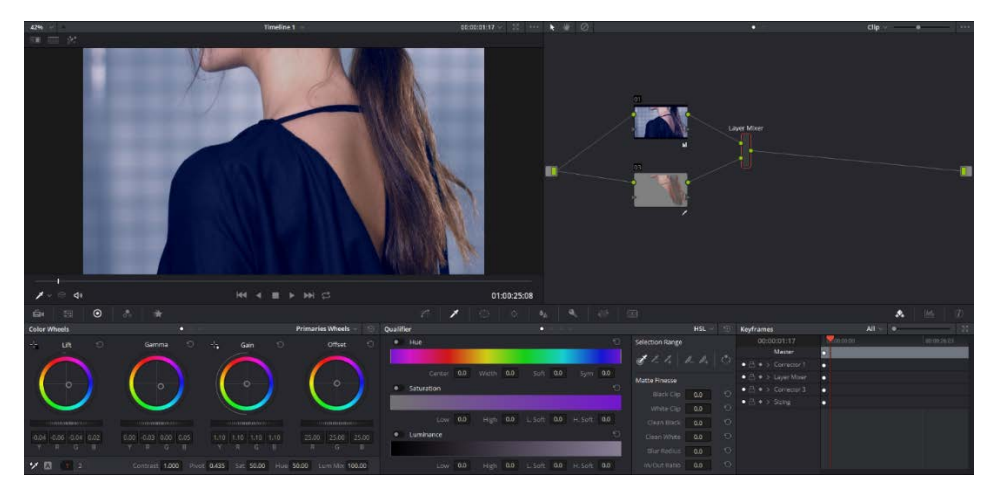

Slika 5.11 Primjena slojnih čvorova unutar DaVinci Resolve-a
Rascjepni čvor ću upotrijebiti kako bih postigao blagi stilski efekt i naglasio kontrast boja između kože i šminke modela. Slika [\(Slika 5.12\)](#page-72-0) prikazuje početno stanje snimke. U prvom serijskom čvoru ću izvesti standardno proširivanje kontrasta, te ću potom dodati rascjepni čvor klikom na Nodes izbornik na vrhu prozora i nakon toga odabrati "Add Splitter Combiner Node". Time sam, nakon početnog serijskog čvora, dodao rascjepni sklop, kanal crvene boje u gornjem dijelu grafa, kanal zelene boje u sredini grafa, kanal plave boje u donjem dijelu grafa i na kraju sklop koji ponovno spaja te video signale. Potom ću izvršiti proširivanje kontrasta na kanalu crvene boje na jednak način kako je izvedeno u prvom čvoru, dok ostale kanale nije potrebno izmjenjivati. Završni rezultat snimke i čvorova je prikazan na slici [\(Slika 5.13\)](#page-72-1).

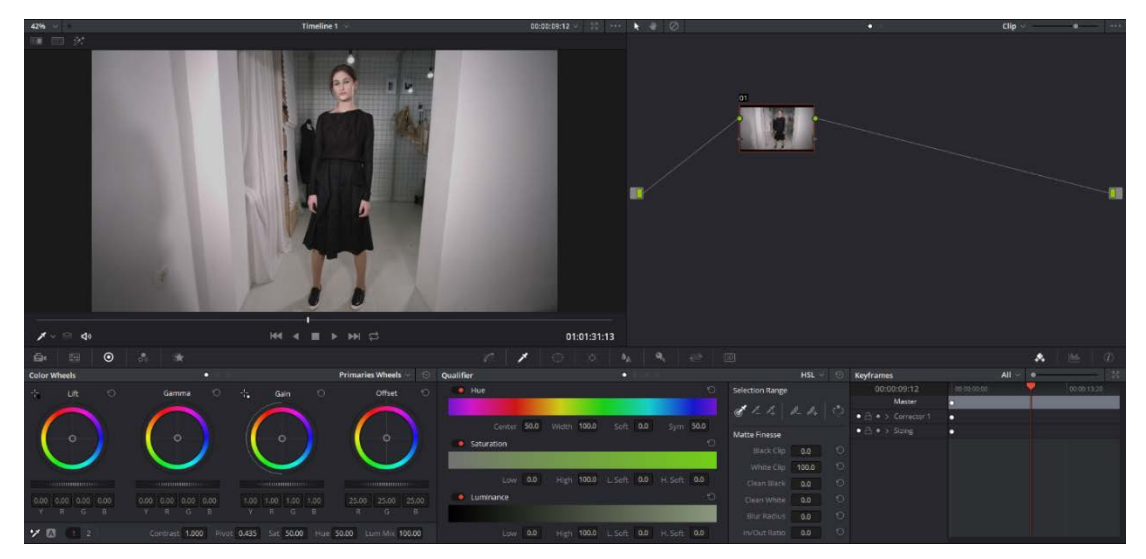

Slika 5.12 Primjena rascjepnih čvorova unutar DaVinci Resolve-a

<span id="page-72-1"></span><span id="page-72-0"></span>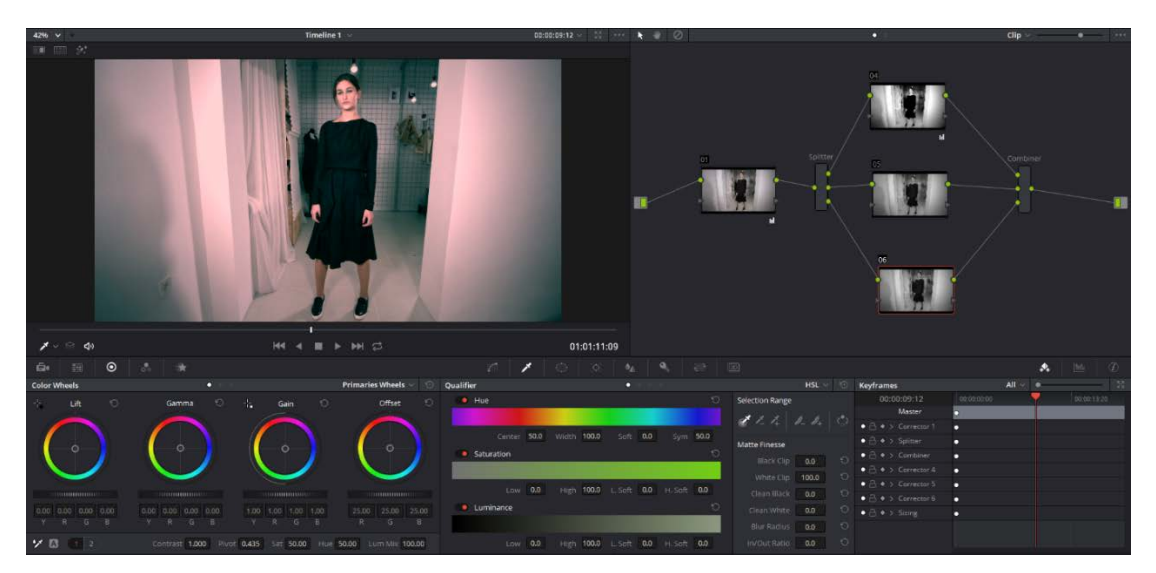

Slika 5.13 Primjena rascjepnih čvorova unutar DaVinci Resolve-a

Primjenu vanjskog čvora ću objasniti na statičnoj snimci natpisa na kojem će mi biti cilj dovesti natpis u glavni fokus slike, osvijetliti središnji dio, te zamračiti pozadinu. Slika [\(Slika 5.14\)](#page-74-0) prikazuje početno stanje snimke.

U prvom serijskom čvoru ću izvesti standardno proširivanje kontrasta, te dodati još jedan serijski čvor nakon njega. Potom ću odabrati novi serijski čvor, kliknuti desnim mišem i odabrati Add Node > Add Outside čime ću stvoriti vanjski čvor koji je povezan na prethodni čvor video signalom i signalom za maske.

Zatim ću na drugom čvoru smjestiti lokacijsku masku u obliku elipse na način da:

- odaberem drugi čvor,
- odaberem Window alat koji se nalazi blizu sredine ekrana,
- odaberem kružni oblik maske unutar Window alata,
- smjestim kružnu masku preko slike i centriram je preko natpisa,
- plavim kontrolama na rubovima maske prilagodim je u odgovarajući oblik elipse,
- središnjom kontrolom maske rotiram je da odgovara smjeru natpisa,
- crvenim kontrolama na rubovima maske prilagodim mekoću rubova maske kako ne bih imao nagle prijelaze.

Postavljena maska je prikazana na slici [\(Slika 5.15\)](#page-74-1). Rezultat tog procesa je maska koja utječe na sam natpis, dok maska postavljena na vanjski čvor utječe na njegovu okolinu. Sljedeći korak je povišenje razine svjetlosti srednjih i visokih raspona boja u drugom čvoru pomicanjem klizne kontrole Gamma i Gain alata udesno.

Posljednji korak je umanjivanje razine svjetlosti kod tamnih i srednjih raspona boja pomicanjem klizne kontrole Lift i Gamma alata ulijevo. Slika [\(Slika 5.16\)](#page-74-2) prikazuje završno stanje snimke i sustava čvorova.

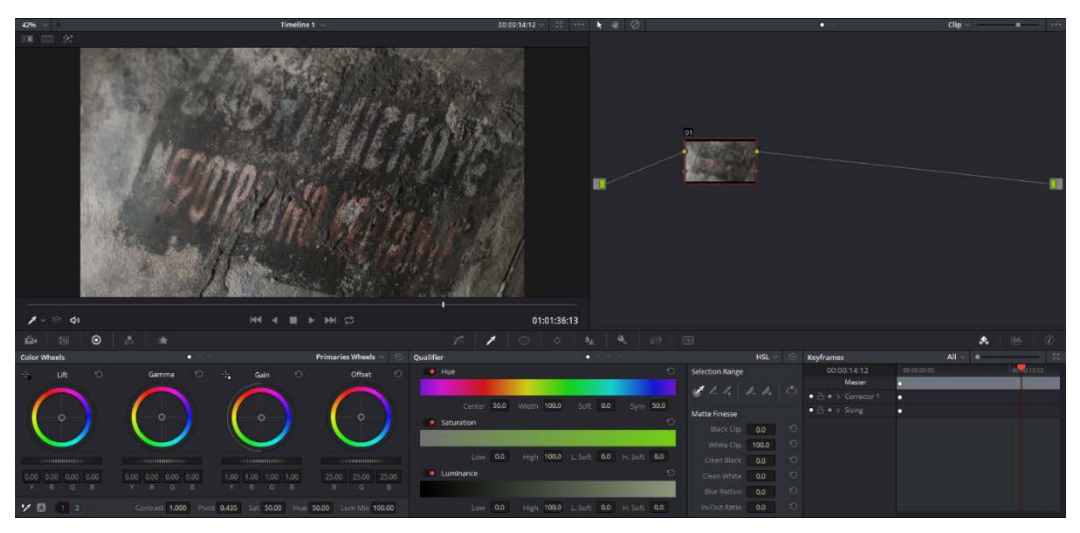

Slika 5.14 Primjena vanjskog čvora unutar DaVinci Resolve-a

<span id="page-74-0"></span>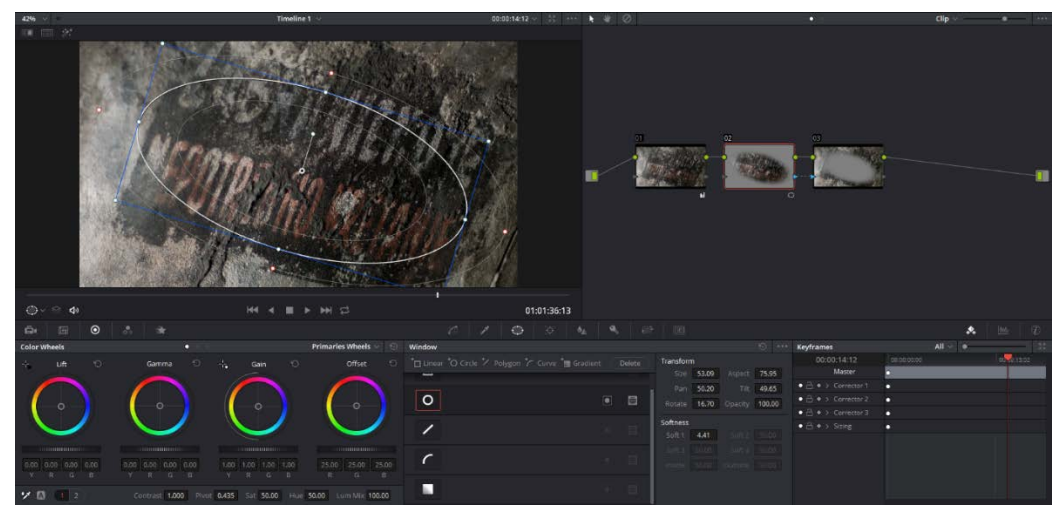

Slika 5.15 Primjena vanjskog čvora unutar DaVinci Resolve-a

<span id="page-74-1"></span>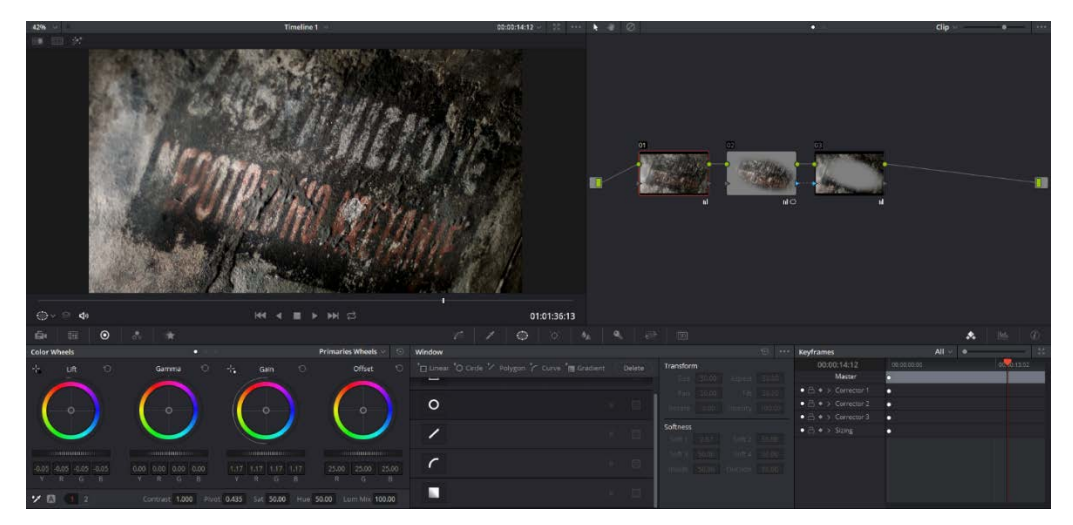

<span id="page-74-2"></span>Slika 5.16 Primjena vanjskog čvora unutar DaVinci Resolve-a

Korištenje sklopa za spajanje maski prikazat ću na snimci s dva modela, gdje ću jednu od njih maknuti iz fokusa slike uklanjanjem njene boje. Slika [\(Slika 5.17\)](#page-76-0) prikazuje početno stanje snimke. Prvi korak je proširivanje kontrasta boje standardnim postupkom i uklanjanje crvenkaste nijanse rasvjete u prvom serijskom čvoru. Nakon toga ću umetnuti dva dodatna čvora od kojih oba primaju video signal iz prvog čvora, na način da desnim mišem kliknem na prazni prostor čvornog grafa i odaberem Add Node > Corrector. Potom oba novostvorena čvora povežem s prvim čvorom klikom i držanjem na izlazni video signal prvog čvora, te odvlačenjem na video ulaz drugog i trećeg čvora. Zatim u drugom čvoru izoliram boju kože i kose oba modela s 3D Keyer-om na prethodno objašnjen način, dok ću u trećem čvoru stvoriti pravokutnu masku preko desnog modela kod koje planiram ukloniti boju. Taj proces ću izvesti na način:

- odaberem treći čvor,
- kliknem na Window alat blizu sredine ekrana.
- odaberem četvrtasti oblik i smjestim ga preko lijevog modela,
- prilagodim masku da pokrije sve dijelove kože i kose.

Izvedena maska u trećem čvoru je prikazana na slici [\(Slika 5.18\)](#page-76-1). Sljedeći korak je umetanje samog sklopa za spajanje maski desnim klikom na prazni prostor sustava čvorova te odabirom Add Node > Key Mixer.

Potom ću spojiti maske drugog i trećeg čvora na sklop za spajanje maski, tako da klikom i držanjem odvučem plavu strelicu koja predstavlja signal maske kod drugog i trećeg čvora, te ih spojim na ulaze samog sklopa.

Zatim dvostrukim klikom odabirem taj sklop te uključujem Key alat u središnjem dijelu programa. Unutar prozora Key alata ću selektirati, desno od oznaka Input Link 1 i Input Link 2, kvadratne gumbe koji iznutra sadrže bijeli krug, kako bi izvrnuo ulazne maske i izolirao potreban dio. Nakon toga stvaram novi samostalni čvor prethodno objašnjenom tehnikom i na njega spajam video signal prvog čvora, zajedno sa signalom maske Key Mixer-a.

Kao završni korak uklanjam zasićenost boja unutar novog čvora alatom Sat*,* koji se nalazi ispod alata Gain*,* i spajam video signal tog čvora na izlaznu točku cijelog grafa. Slika [\(Slika 5.19\)](#page-76-2) prikazuje završno stanje snimke i sustava čvorova.

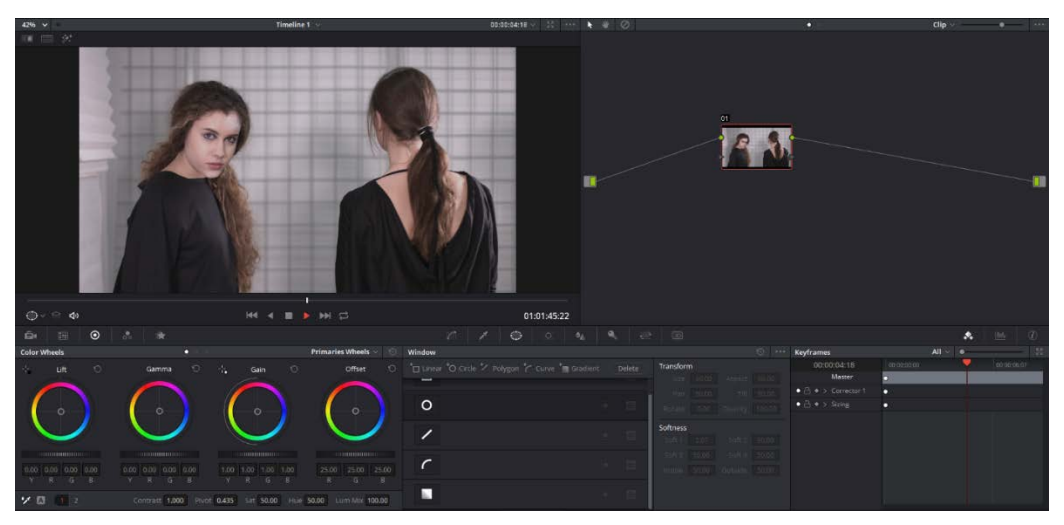

Slika 5.17 Primjena sklopa za spajanje maski unutar DaVinci Resolve-a

<span id="page-76-0"></span>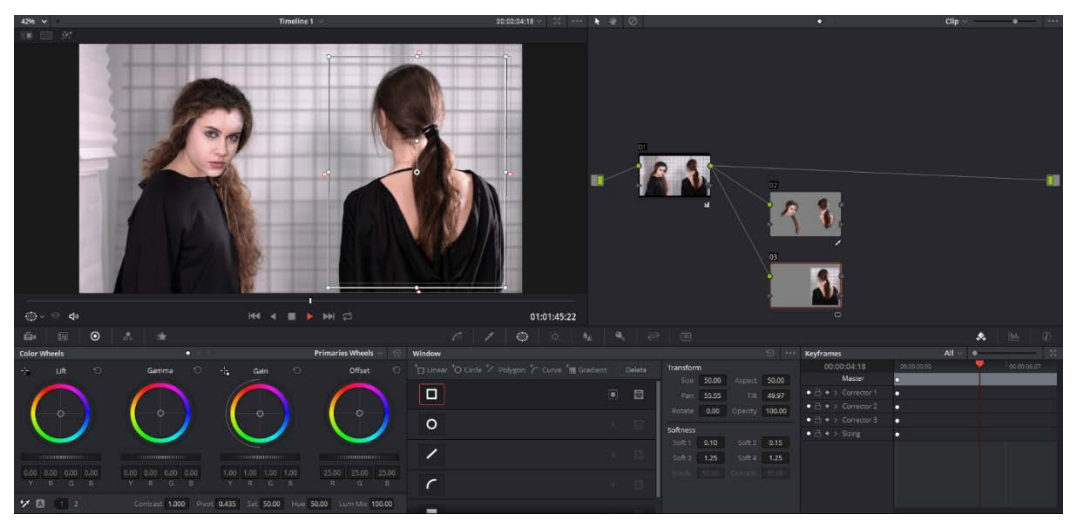

Slika 5.18 Primjena sklopa za spajanje maski unutar DaVinci Resolve-a

<span id="page-76-2"></span><span id="page-76-1"></span>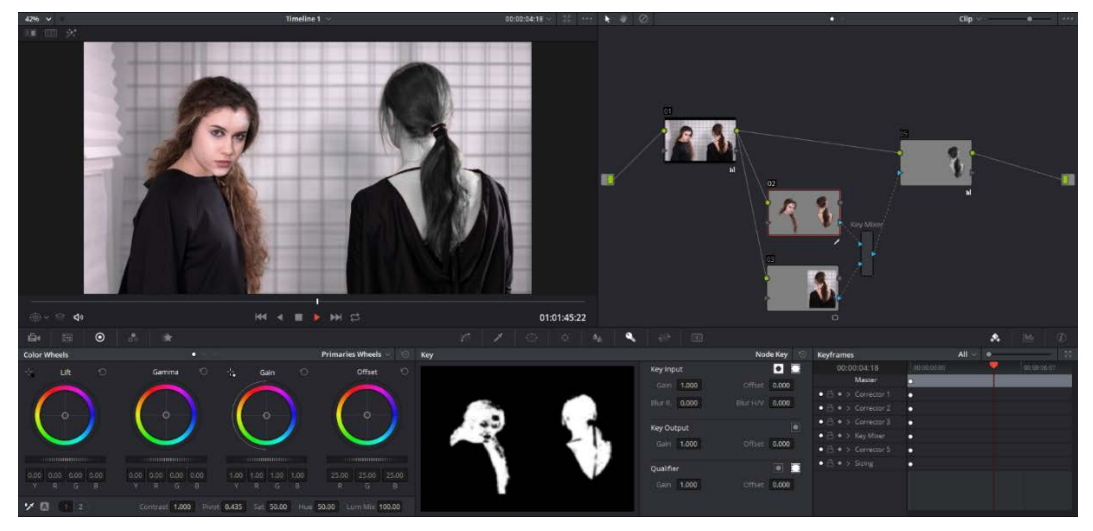

Slika 5.19 Primjena sklopa za spajanje maski unutar DaVinci Resolve-a

#### **5.1.5.2 Offset kontrola**

U sljedećem primjeru ću upotrijebiti Offset kontrolu kako bih popravio rasvjetljenje i ton boja snimke. Slika [\(Slika 5.20\)](#page-77-0) pokazuje početno stanje snimke. U prvom čvoru ću iskoristiti Lift i Gain kontrole, kako bih proveo standardno proširenje kontrasta. Zatim ću pomaknuti skliznu kontrolu Offset alata, kako bih podignuo razinu svjetlosti u cijeloj slici i uravnotežio svjetline tamnih i srednjih raspona boja. Na kraju ću napraviti blagi pomak sa središnjom kontrolom Offset alata prema plavim nijansama, kako bih uklonio narančastu nijansu boje koja je prisutna preko cijelog raspona svjetlosti. Slika [\(Slika 5.21\)](#page-77-1) prikazuje završno stanje snimke i sustava čvorova.

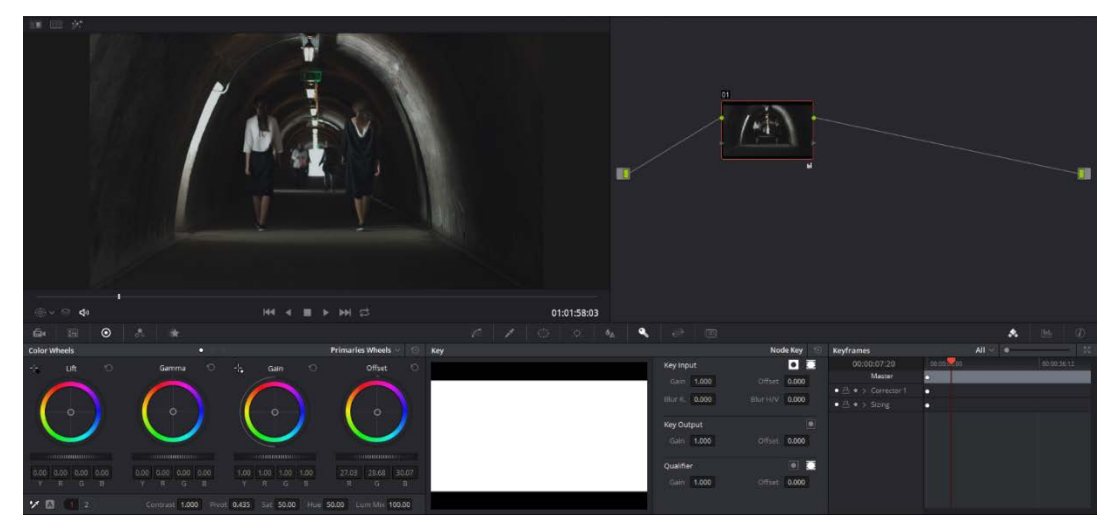

Slika 5.20 Primjena Offset alata unutar DaVinci Resolve-a

<span id="page-77-1"></span><span id="page-77-0"></span>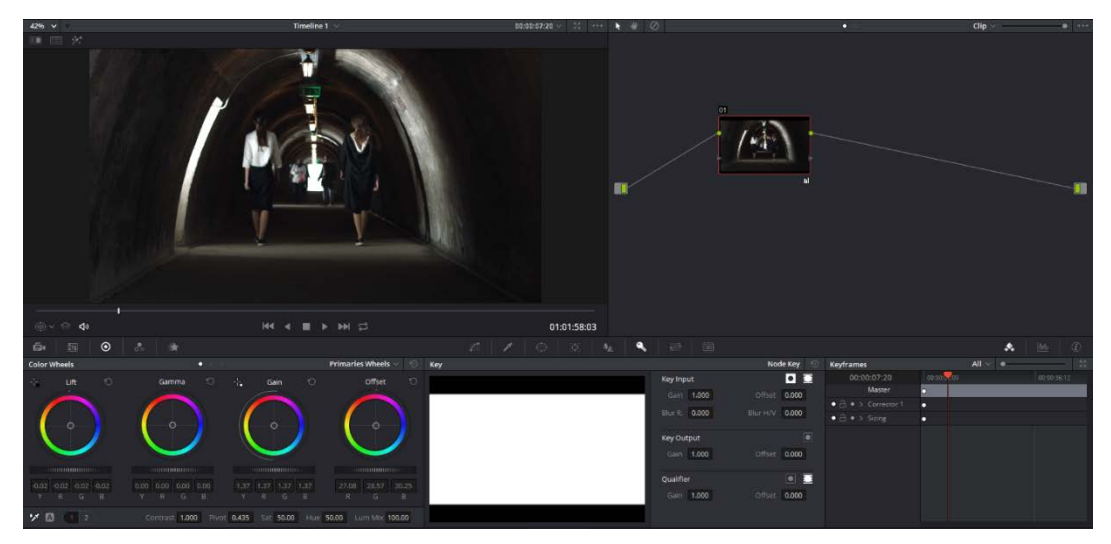

Slika 5.21 Primjena Offset alata unutar DaVinci Resolve-a

#### **5.1.5.3 Praćenje pokreta**

Započet ću demonstracijom metode praćenja oblakom, na primjeru čiji je početni izgled snimke prikazan na slici [\(Slika 5.22\)](#page-79-0). U ovom primjeru želim zamračiti cijelu scenu, no također ostaviti lice modela relativno osvijetljeno, što nije moguće statičnom kolor korekcijom, zbog pokreta modela.Također želim ostaviti bluzu modela osvijetljenu, pošto je to glavni element ove snimke.

U prvom čvoru ću sniziti razinu svjetlosti pomoću kliznih kontrola Lift, Gamma i Gain alata. Potom ću stvoriti novi serijski čvor u kojem ću stvoriti masku u obliku elipse, pomoću metode objašnjene u prethodnom dijelu rada, te ju postaviti preko lica modela kako je prikazano na slici [\(Slika 5.23\)](#page-79-1).

Nakon toga ću blago povisiti razinu svjetlosti pomoću Gamma i Gain alata, kako bih vratio osvjetljenje na lice.

Na kraju ću kliknuti na Tracker alat na središnjoj alatnoj traci programa, odabrati opciju Cloud Tracker u donjem desnom kutu tog alata i kliknuti na gumb Track Forward u gornjem lijevom rubu tog alata, kako bih pokrenuo praćenje maske unaprijed prema kraju snimke.

Kako bih vratio originalnu razinu svjetla bojama bluze modela, stvorit ću treći čvor u kojem ću izolirati boju bluze 3D Keyer-om na prethodno objašnjen način, te unutar tog alata pomaknuti kontrole White Clip, Clean Black, Clean White i Blur Radius udesno, kako bih zahvatio što više površine bluze i izostavio što više površine zida u pozadini, koja je ponegdje također zahvaćena.

Potom ću pomaknuti klizne kontrole za razine svjetlosti Gamma i Gain alata udesno, čime ću vratiti prethodnu razinu svjetlosti izoliranom modnom detalju i prikazati ga kako je dizajner prvotno namjeravao. Slika [\(Slika 5.24\)](#page-79-2) prikazuje završno stanje snimke.

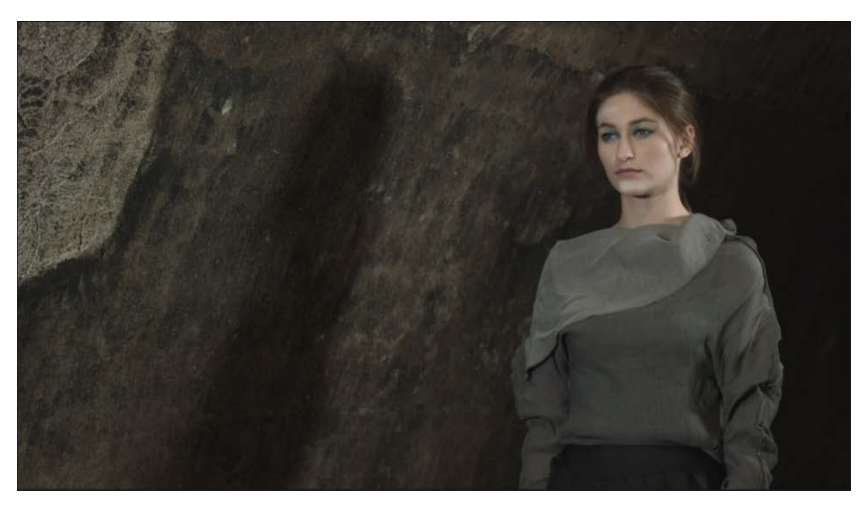

Slika 5.22 Primjena Cloud Tracker alata unutar DaVinci Resolve-a

<span id="page-79-0"></span>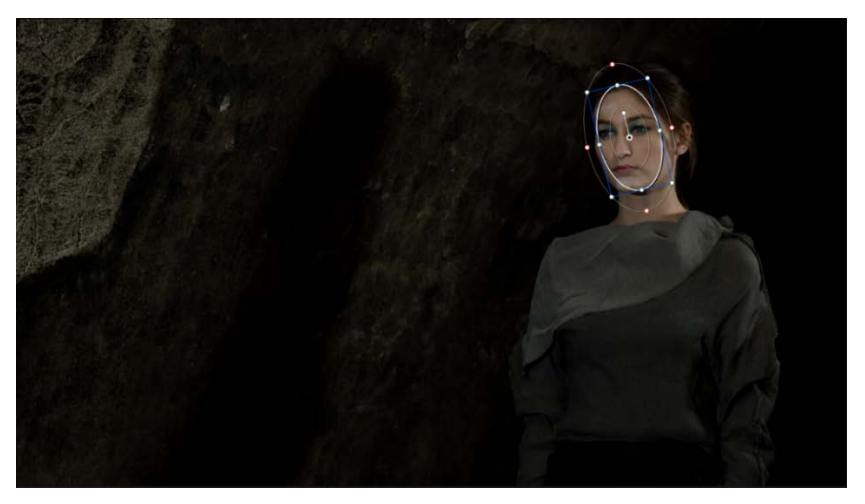

Slika 5.23 Primjena Cloud Tracker alata unutar DaVinci Resolve-a

<span id="page-79-2"></span><span id="page-79-1"></span>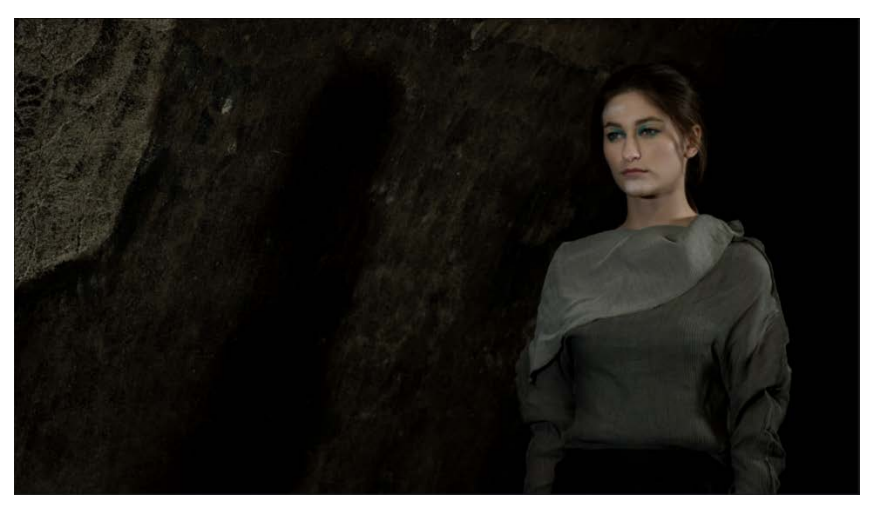

Slika 5.24 Primjena Cloud Tracker alata unutar DaVinci Resolve-a

Drugi način praćenja pokreta unutar DaVinci Resolve-a je praćenje točkom, koje ću demonstrirati primjerom čije je početno stanje prikazano na slici [\(Slika 5.25\)](#page-81-0), u kojem mi je cilj ukloniti madež na obrazu modela.

U prvom čvoru ću provesti standardno proširenje kontrasta te ću dodati još jedan serijski čvor. U drugom čvoru ću dodati kružnu masku te ju smjestiti na čisti dio obraza ulijevo pored madeža. Zatim ću odabrati Tracking alat te u donjem desnom kutu odabrati opciju Point Tracker, nakon čega ću kliknuti na simbol miša u donjem lijevom kutu tog alata pod nazivom Add Tracker Point i smjestiti dodanu kontrolu oblika plusa na sam madež.

Položaj maske i točke za praćenje mogu se vidjeti na slici [\(Slika 5.26\)](#page-81-1). Kako bih dovršio proces praćenja, kliknut ću na gumb Track Forward, čime će Point Tracker upotrijebiti kontrast između kože i madeža kako bi održao masku na stalnom položaju u odnosu s točkom praćenja.

Kako bih prikrio sam madež, na središnjoj alatnoj traci programa odabrat ću alat Sizing, te ću u padajućem izborniku u gornjem desnom kutu tog alata odabrati Node Sizing. Unutar Node Sizing menija povući ću kontrolu Pan udesno, sve dok madež nije prekriven kopijom kože. Ovim postupkom sam kopirao i pomaknuo dio kože koji je bio odabran kružnom maskom i time prekrio madež.

Pan kontrola funkcionira relativno u odnosu sa samom maskom, tako da će se prekriveni dio pomicati u skladu s točkom praćenja. Slika [\(Slika 5.27\)](#page-81-2) prikazuje krajnji izgled snimke.

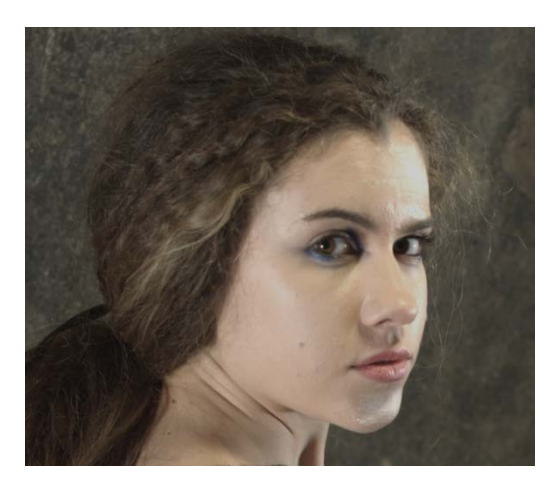

Slika 5.25 Primjena Point Tracker alata unutar DaVinci Resolve-a

<span id="page-81-0"></span>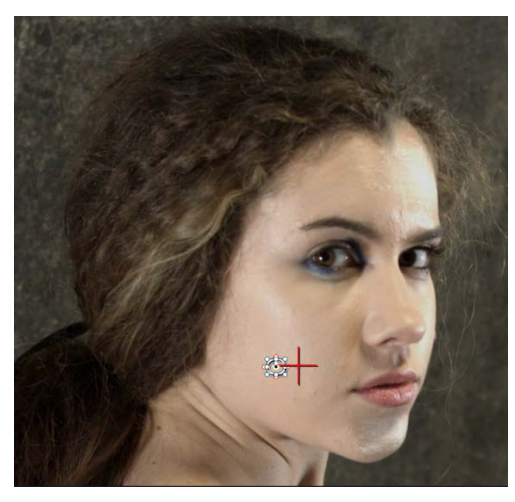

Slika 5.26 Primjena Point Tracker alata unutar DaVinci Resolve-a

<span id="page-81-2"></span><span id="page-81-1"></span>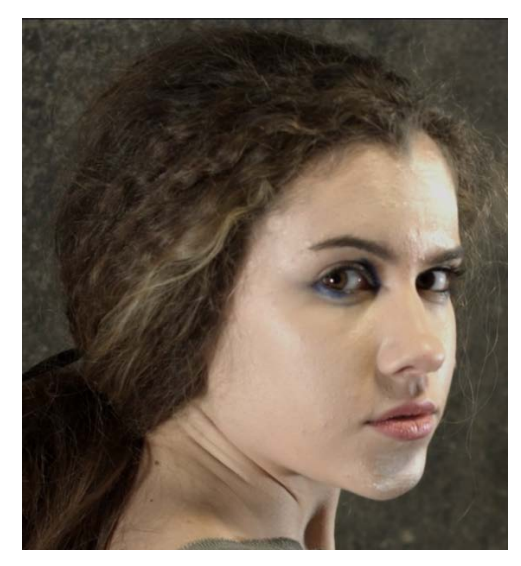

Slika 5.27 Primjena Point Tracker alata unutar DaVinci Resolve-a

#### **5.1.5.4 Efekt Face Refinement**

Ovaj efekt ću objasniti na primjeru direktne snimke bliskog kadra modela, pošto u takvim situacijama daje najbolje rezultate te lako gubi praćenje lica ako osoba na slici pokaže profil. Slika [\(Slika 5.28\)](#page-83-0) pokazuje snimku prije izmjena.

Prvi korak je proširenje kontrasta u prvom čvoru, nakon čega ću stvoriti dodatni serijski čvor na koji ću dodati efekt Face Refinement. Taj efekt dodajem pomoću menija OpenFX*,* koji se nalazi u gornjem desnom kutu programa.

Prelistavanjem tog menija može se pronaći željeni efekt, kojeg ću zatim kliknuti i odvući na drugi čvor, čime će se automatski otvoriti meni s opcijama tog efekta. Na vrhu menija se nalazi gumb označen s Analize, koji pokreće prepoznavanje i praćenje lica.

Efekt potom prati odabrano lice tijekom cijele snimke, te je primjer tog procesa prikazan na slici [\(Slika 5.29\)](#page-83-1). Razlog dodanim bijelim točkama i natpisom je to što koristim besplatnu verziju DaVinci Resolve-a, te je slobodno korištenje ovog efekta ograničeno na Studio verziju, no bez obzira na nadodanu grafiku besplatna verzija sadrži pune sposobnosti ovog dodatka te će biti dovoljna za demonstraciju istog. Ovaj alat ću zatim upotrijebiti za niz kozmetičkih izmjena:

- pod sekcijom Color Grading povećat ću vrijednosti kontrole Color Boost*,* kako bih unio više rumenila na lice, i povećat ću vrijednost kontrole Shine removal*,* kako bih smanjio odbljesak svjetla s lica,
- pod sekcijom Eye retouching povećat ću vrijednost kontrole Sharpening*,* kako bih izoštrio oči, te ću smanjiti vrijednost kontrole Eye light*,* kako bih blago pojačao sjene oko očiju i time pojačao efekt šminke,
- pod sekcijom Lip retouching povećat ću vrijednost kontrole Saturation*,* kako bih dao dodatnu crvenkastu nijansu usnama,
- pod sekcijom Chin retouching povećat ću vrijednost kontrole Saturation*,* kako bih izjednačio ton kože brade s ostatkom lica.

Slika [\(Slika 5.30\)](#page-83-2) pokazuje rezultat korekcije ovim efektom.

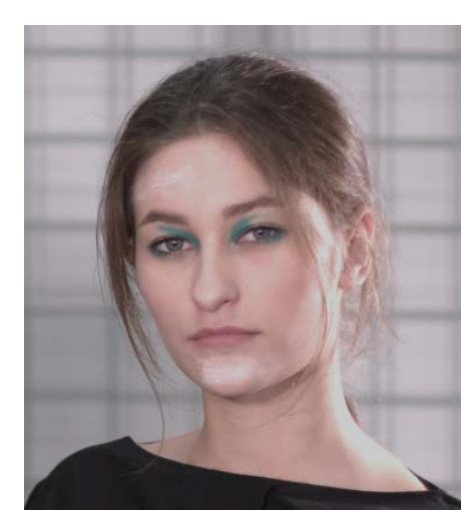

Slika 5.28 Primjena efekta Face Refinement unutar DaVinci Resolve-a

<span id="page-83-0"></span>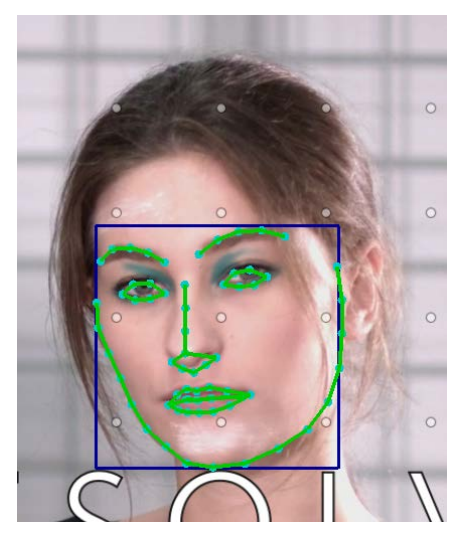

Slika 5.29 Primjena efekta Face Refinement unutar DaVinci Resolve-a

<span id="page-83-2"></span><span id="page-83-1"></span>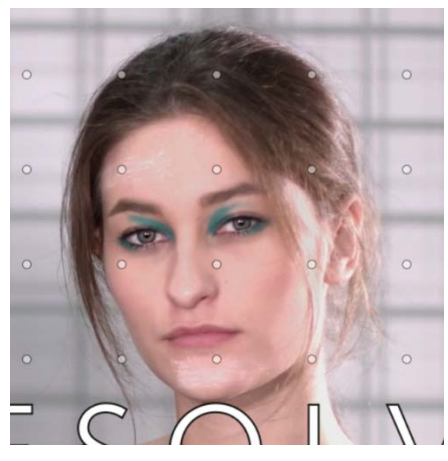

Slika 5.30 Primjena efekta Face Refinement unutar DaVinci Resolve-a

### **5.2 Adobe Premiere Pro/Lumetri**

Adobe Premiere je program namijenjen za nelinearnu montažu i obradu video materijala koji je veoma popularan u svim razinama video proizvodnje. Ima jaku sinergiju s ostalim Adobe proizvodima koji se dotiču video produkcije, poput After Effects ili Audition, te zajedno s njima pokriva skoro sve potrebe koje se mogu javiti tijekom rada s videom.

Donedavno većina rada s korekcijom boja obavljala se u zasebnom aplikaciji Adobe Speedgrade, no razvoj i prodaja tog alata prekinuta je krajem kolovoza 2017. godine. Premiere je imao temeljne alate za korekciju boja, koji su dalje razvijeni integracijom Lumetri sustava u Premiere 2015. godine.

Lumetri je sam po sebi efekt koji sadrži više funkcionalnosti i alata, koji zajedno omogućuju osnovnu kolor korekciju. Slika [\(Slika 5.31\)](#page-85-0) prikazuje ovaj alat u radu, u kojem lijevi dio prikazuje sustav grafova ugrađen u ovaj alat, središnji dio prikazuje snimku u odabranom vremenskom okviru, dok desni dio prikazuje grupe kontrola za korekciju boja.

Vrijedi primijetiti kako svojim izlaskom Lumetri nije zamijenio Speedgrade, te se to ne može reći ni sada, pošto Speedgrade i dalje ima nekoliko funkcionalnosti koje Lumetri ne podržava. Sam Speedgrade je niz godina bio u zanimljivom položaju u odnosu na druge alate te namjene. Glavne prednosti tog programa bile su direktna dinamička poveznica s Premiere-om i kvalitetni alati za izjednačavanje boja među scenama.

Sveukupno gledano, Speedgrade je negdje na sredini spektra između naprednih alata za kolor korekciju i osnovnih alata koji su ugrađeni u većinu programa za montažu. Tijekom vremena veliki broj korisnika napustio je Speedgrade i počeo koristiti jednostavnije alate koje nudi Lumetri, što nam govori kako je Adobe napravio poslovnu odluku da se ne želi suprotstavljati razvijenijim alatima za korekciju boja*,* te se usredotočio na korisnike s jednostavnijim potrebama za kolor korekciju.

Razlog ovakvom minimalističkom pristupu kolor korekciji je jednostavan: on omogućuje veoma brzu osnovnu korekciju boja i ne zahtjeva veliku vještinu korisnika u tom području. Jasno je kako Adobe namjerno cilja na dio korisnika koji barata manjim budžetom, odnosno na montažere koji sami odrađuju ostale korake postprodukcije videa.

Unutar Lumetri-a je ugrađeno više funkcija nego kod ostalih efekata ove namjene, no i dalje je skromniji alat nego dedicirani softver za korekciju. Njegovo sučelje se sastoji od grupa kontrola:

- osnovna korekcija,
- kreativne kontrole,
- krivulje,
- kotači boja (engl. *Color wheels*),
- alati za izolaciju boja po tonu, svjetlosti i zasićenju,
- vinjete.

Zajedno s grafovima koji su integrirani iz Speedgrade-a, ovi alati zadovoljavaju osnovne potrebe kolor korekcije. Dodatna prednost Lumetri-a je njegova intuitivnost korisničkog sučelja. Tijek rada i izgled je veoma sličan nekim drugim Adobe alatima, poput Photoshop-a ili Lightroom-a, što omogućuje lagani prijelaz između navedenih alata.

Lumetri ima i svojih mana, koje se najbolje izražavaju prilikom sekundarne korekcije. Premda ima alate kojima može selektirati elemente slike za sekundarnu izmjenu, oni su poprilično neprecizni te mogu označavati određene piksele tek nakon svih izmjena koje nude ostali alati unutar Lumetri-a, što zajedno čini ovaj proces kompliciranim i nespretnim. Još jedna poteškoća je činjenica da Lumetri ne funkcionira na sustavu slojeva, nego obavlja sve svoje funkcije unutar jedne grupe efekta. Ovaj nedostatak je moguće izbjeći dodatkom još jednog Lumetri efekta koji nasljeđuje sve izmjene prethodnog, no i ovaj način nije potpuno ispravan, pošto svaki dodatni efekt usporava rad računala i pomalo degradira kvalitetu slike.

<span id="page-85-0"></span>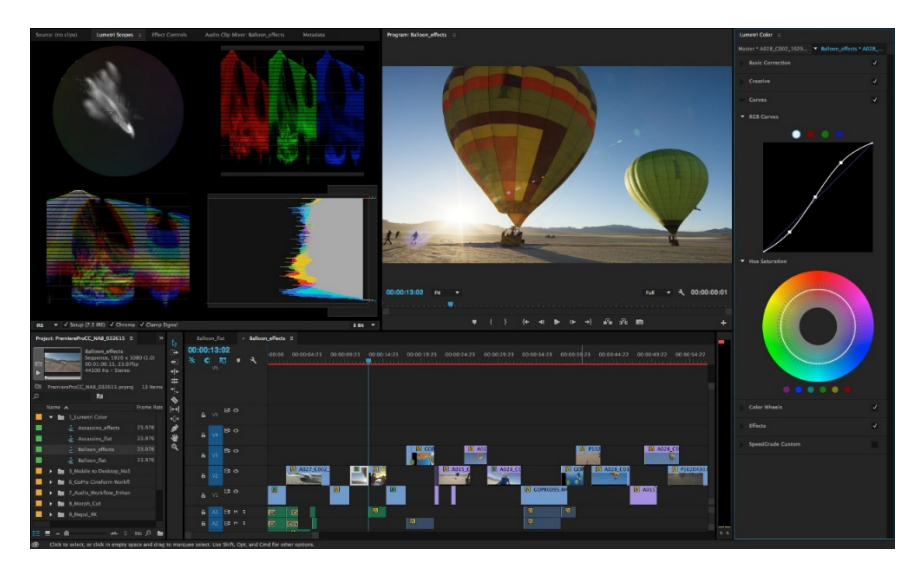

Slika 5.31 Prikaz korisničkog sučelja Lumetri-a

### **5.2.1 Praktična primjena**

Na danom primjeru, čije je početno stanje prikazano na slici [\(Slika 5.32\)](#page-87-0), demonstrirat ću primjenu alata unutar Lumetri sustava za korekciju boja. Stavke koje ću ispraviti na videu su:

- proširenje kontrasta,
- balansiranje bijele boje,
- uklanjanje neželjenih nijansa boja preko cijele slike,
- naglašavanje tonova kože,
- dodavanje široke vinjete.

Kako bih ustanovio potencijalne probleme sa slikom, iskoristit ću sustav grafova ugrađen u Lumetri, na način da ću u gornjem desnom kutu prozora Lumetri alata kliknuti na kontrolu Lumetri Scopes te potom kliknuti desnim klikom na inicijalni graf. Trenutačno želim raditi s valnim grafom za boje, valnim grafom a razine svjetlosti i vektorskim grafom, tako da ću na padajućem izborniku označiti opcije Vectorscope YUV, Parade RGB i Waveform RGB. Također ću desnim klikom na bilo koji graf odabrati Waveform Type > Luma*,* kako bih postavio valni graf na prikaz isključivo razina svjetlosti. Grafovi inicijalne snimke su prikazani na slici [\(Slika 5.33\)](#page-88-0). Na valnom grafu slike [\(Slika 5.33\)](#page-88-0) se vidi kako je cijela slika podeksponirana i malog kontrasta, dok se na valnom grafu za boje i vektorskom grafu vidi kako je dominantna žuta nijansa boja preko cijele slike, te kako su boje izrazito nezasićene.

Prvi korak korekcije će biti popravak ekspozicije slike i proširenje kontrasta, što ću započeti unutar Basic Correction odjeljka Lumetri menija. Unutar tog menija ću blago udesno povući kontrolu Exposure, kako bih podigao razinu svjetlosti cijele slike, ali ne previše, kako bih ipak ostavio mračan dojam scene. Zatim ću povući kontrolu Contrast udesno, kako bih razvukao kontrast cijelog spektra slike, kojeg ću dodatno podesiti pomicanjem kontrole Highlights udesno, kako bih povisio svijetle dijelove slike, te pomicanjem kontrole Shadows ulijevo, kako bih dodatno spustio razinu svjetlosti tamnih dijelova slike. Kontrast ću dodatno pojačati upotrebom krivulja, na način da ću kliknuti na opciju Curves unutar Lumetri menija, te pod kontrolom RGB Curves odabrati bijelu boju, kako bih označio da želim raditi sa svjetlinom slike. Na toj krivulji ću dodati dvije kontrolne točke, prvu u donjem lijevom kutu krivulje, a drugu u gornjem desnom kutu. Potom ću blago povući prvu kontrolnu točku u donjem desnom smjeru, dok ću drugu kontrolnu točku povući u gornjem lijevom smjeru, što će stvoriti karakterističnu "s" krivulju i dodatno izraziti kontrast slike. Prikaz izvedene krivulje je prikazan na slici [\(Slika 5.34\)](#page-88-1).

Kako bih započeo proces postavljanja pravilne razine bijele boje, vratit ću se u odjeljak Basic Correction i kliknuti na alat za odabir bijelih elemenata slike, koji se nalazi desno od natpisa Show Mask. Potom ću pomoću tog alata kliknuti na osvijetljeni dio đona cipela modela, pošto je to jedino područje na slici koje se može smatrati objektivno bijelim. Ovaj alat je automatski podesio kontrole Temperature i Tint, čime je pokušao uspostaviti balans boja na danom uzorku bijele boje. Problem je u tome što je sada slike previše plava, što ću popraviti time da ću pomaknuti kontrolu Temperature nazad udesno sve dok slika ne počne izgledati ujednačeno. Ovim procesom sam ispravio razinu bijele boje i uklonio neželjenu nijansu žute boje iz slike.

Kako bih pojačao ton kože oba modela, otvorit ću HSL Secondary odjeljak Lumetri menija, te kliknuti na alat za odabir boja koji se nalazi desno od natpisa Set color i označen je plusom. Ovim alatom ću kliknuti na kožu modela, što će stvoriti masku na temelju odabrane boje. Tu istu masku ću podesiti kontrolom označenom s "L", koja opisuje stvaranje maske prema svjetlosti, u kojoj ću proširiti već stvoreni odabir raspona svjetlosti u oba smjera, kako bih zahvatio većinu kože modela. Slika [\(Slika 5.35\)](#page-88-2) prikazuje odabranu masku u kojoj se vidi kako sam također izdvojio malu količinu zida u pozadini, što neće imati uočljivog utjecaja na sliku. Zatim ću kliknuti središnju kontrolu kotača boja koji se nalazi unutar istog menija, ispod prethodno korištenih funkcija, te pomaknuti tu kontrolu prema crvenoj/narančastoj nijansi kako bih pojačao ton kože modela.

Za zadnji korak korekcije boja ću dodati blagi efekt vinjete. Dojam takvog efekta već postoji u ovoj slici zbog smještaja izvora svjetla, kojeg će vinjeta dodatno naglasiti. Ovaj proces započinjem otvaranjem Vignette odjeljka Lumetri menija. Ovaj alat automatski stvara vinjetu centriranu na središte ekrana, tako da ću u ovom dijelu pomaknuti kontrolu Amount ulijevo kako bih zatamnio rubove vinjete, i pomaknut ću kontrolu Feather udesno, kako bih omekšao i raspršio rubove stvorene vinjete. Slika [\(Slika 5.36\)](#page-89-0) prikazuje završno stanje snimke.

<span id="page-87-0"></span>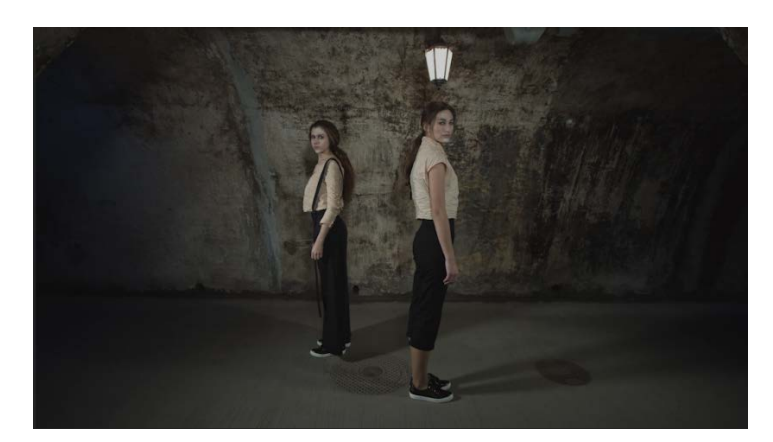

Slika 5.32 Prikaz početnog stanja slike tokom primjene Lumetri alata

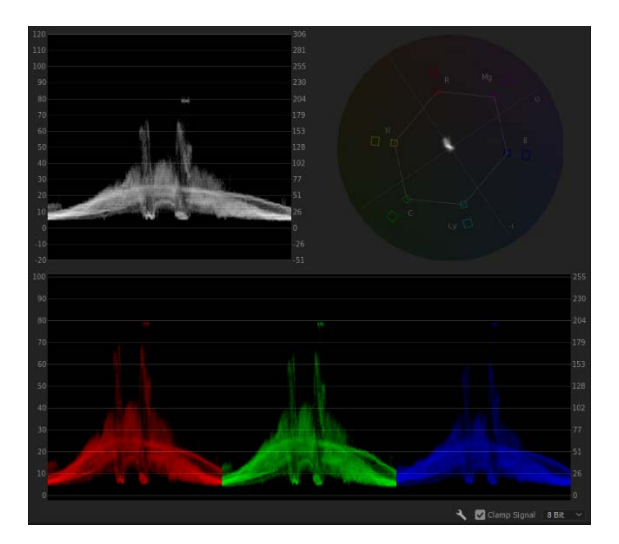

Slika 5.33 Grafovi početnog stanja slike unutar Lumetri alata

<span id="page-88-0"></span>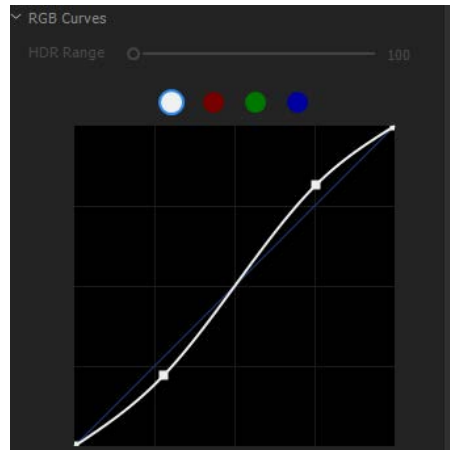

<span id="page-88-1"></span>Slika 5.34 Primjena krivulje unutar Lumetri alata

<span id="page-88-2"></span>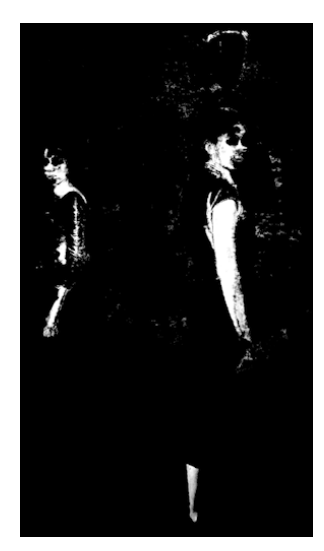

Slika 5.35 Izvedena maska unutar Lumetri alata

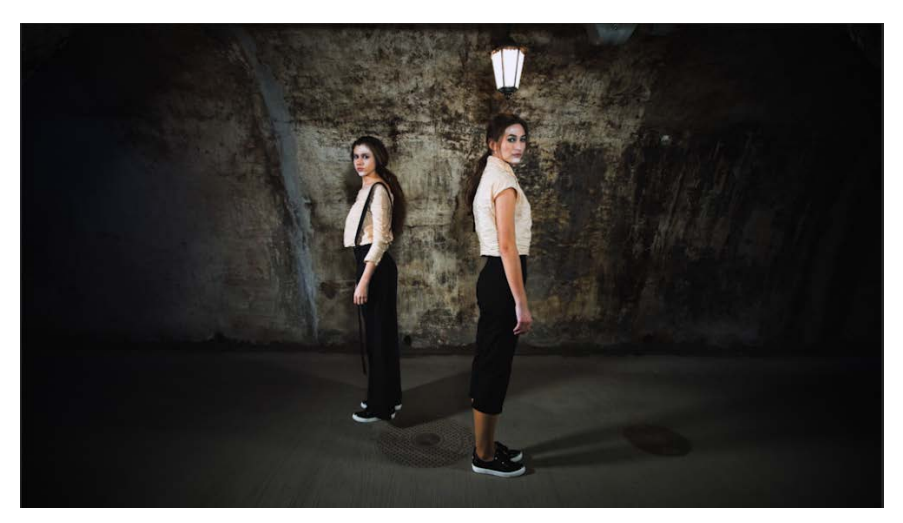

Slika 5.36 Prikaz završnog stanja slike tokom primjene Lumetri alata

## <span id="page-89-0"></span>**5.3 Magic Bullet Suite 13/Colorista IV**

Svi dedicirani programi za korekciju, kao i alati ugrađeni unutar programa za montažu, imaju svoje prednosti i mane. Treća opcija je instalacija dodatnih alata unutar takvih softver alata, koji poboljšavaju postojeće mogućnosti, ili uvode potpuno nove. Ovakvi programi se oslanjaju na pružanje širokog raspona mogućnosti i na kompatibilnost s velikim brojem različitih alata za montažu, kako bi bili konkurentni na tržištu.

Magic Bullet Suite 13 je paket od sedam različitih alata čija je namjena vizualno ispravljanje i poboljšavanje video materijala. Velikim dijelom se fokusira na brzu izvedbu procesa korekcije i jednostavnost korištenja. Puni paket može biti relativno skup za manje studije, sa cijenom od 899 dolara, no svaki alat se može kupiti zasebno, što omogućuje korisnicima uštedu kupnjom isključimo nužnih dodataka. Ovaj paket sadrži sljedeće alate:

- $\blacksquare$  Looks
	- Looks je alat za postavljanje tablica za izmjenu boja i sličnih unaprijed stvorenih postavki. Najveće prednosti ovog sustava su velik broj spremnih postavki kojima se lako može postići određeni izgled slike, široke mogućnosti prilagodbe tih postavki i sposobnost spremanja novih izgleda koje korisnici sami stvore.
- Colorista 4
	- Colorista 4 sadrži glavne alate za kolor korekciju unutar Magic Bullet plugin-a. Sučelje i funkcionalnosti su dizajnirane za brz i efikasan rad, čime lakoćom nadomješta ugrađene alate većine programa za montažu videa, no ne nudi naprednije opcije i načine korekcije zbog čega se generalno ne koristi za kompleksnije poslove. Uspješno se može integrirati unutar svim popularnih programa za montažu te je pogotovo koristan unutar Adobe Premiere i Adobe After Effects, pošto nudi opciju zasebne kontrolne ploče unutar tih softver alata.
- Denoiser 3
	- Denoiser 3 služi za "čišćenje" slike, odnosno smanjivanje šuma i nepravilnosti na videu uzrokovane uporabom kamere loše kvalitete, snimanjem u mračnoj okolini ili postavljanjem kamere na visoku razinu osjetljivosti. Ovaj alat je najbolje koristiti za umjerene količine popravka slike, veoma degradirane snimke se mogu donekle urediti s Denoiser-om, ali kod ekstremnih slučajeva se lako mogu javiti drugi problemi poput iskrivljenja zbog kompresije slike i gubitka detalja u sjenama. U umjerenoj uporabi ovaj alat je veoma moćan, pošto automatski analizira sliku i odluči na koji način je potrebno provesti popravak. Nadalje, sadrži samo pet parametara, čime je iznimno jednostavan za korištenje u odnosu na ostale alate ove vrste.
- Mojo 2
	- Mojo 2 je kolekcija 12 prilagodljivih tablica za izmjenu boja. Koristi se kako bi se dobio karakterističan izgled modernih filmova, uglavnom primjenjujući prilagodbu kontrasta, dodavanjem plavih nijansi u sjene i narančaste u srednjim tonovima, dok vodi veliku brigu o tome da održi kvalitetne tonove kože glumaca. Sve postavke je moguće promijeniti korištenjem kontrola koje ne zahtijevaju predznanje kolor korekcije.
- Cosmo 2
	- Cosmo 2 je namijenjen kozmetičkoj korekciji kože osoba na videu. Važan dio posla svakog kolorista je ispravak tonova kože, ali taj posao rijetko uključuje kozmetičke preinake i uklanjanje raznih nepravilnosti s lica glumaca. To je zato što je takav zadatak dosta kompliciran te je vrlo lako pretjerati s promjenama, a krajnji rezultat može biti neprirodan izgled. Cosmo nudi kolekciju funkcija kojima je lako popraviti izgled glumaca. Sadrži nekoliko alata, poput mogućnosti očuvanja detalja i kontrasta, zajedno s mogućnošću povrata šuma

slike, pomoću kojih je moguće izvesti znatne promjene kože na korektan, prirodan način.

- **Renoiser** 
	- Renoiser pruža mogućnost dodavanja šuma i efekta zrnatosti video materijalu. Dodavanje male količine šuma je ponekad potrebno kako bi uveli ponešto realističnog izgleda slici, pogotovo ako su prethodno bili korišteni alati za agresivno uklanjanje šuma. Štoviše, male količine šuma su korisne pri prijenosu videa na druge medije (poput interneta) koji komprimiraju takve materijale, što često čini sliku preglatkom i umjetnom. Dodavanjem efekta zrnatosti možemo dobiti određen stilizirani izgled, te Renoiser nudi niz prethodno postavljenih popularnih mogućnosti zajedno s opcijama za izmjene i prilagodbu istih. Velika prednost ovog alata u odnosu na ostale ove namjene je to što uvodi efekt zrnatosti kao sastavni dio slike, odnosno ponovno izgrađuje sliku pomoću tog efekta, čime se postiže mnogo uvjerljiviji izgled, dok drugi alati jednostavno dodaju sloj zrnca preko postojeće slike.
- Film
	- Magic Bullet Film se koristi za simuliranje fotokemijskog procesa razvijanja filma. Nudi opciju 22 različita filmska negativa i 4 vrste filmske vrpce, što se zajedno može spojiti u brojne kombinacije. Kao i Mojo, Film služi za primjenu unaprijed pripremljenih postavki, no više je usmjeren na izgled starije generacije video materijala.

Svi alati, osim Colorista, koriste se za specifične izmjene i postavljanje postavki, kako bi dobili određeni izgled i uštedili vrijeme, no jedino Colorista sadrži alate potrebne za cijeli proces kolor korekcije. Ovaj sustav je kompatibilan sa sljedećim programima za montažu videa:

- Adobe After Effects,
- Adobe Premiere Pro,
- $\blacksquare$  Apple Final Cut Pro X,
- Apple Motion.

## **5.3.1 Kotači boja**

Prva zanimljivost Colorista sustava je malo drugačiji pristup kotačima boja, koji je prikazan na slici [\(Slika 5.37\)](#page-92-0). Cijela kontrola se čini kompliciranijom nego takav alat kod drugih programa, no ovo je rezultat kombiniranja više kontrola na jednom mjestu, što, u ovom slučaju, doprinosi brzini rada. Ovaj alat je kombinacija klasičnog sustava kotača boja i kontrola za zasićenost. Desni crno-bijeli dio vanjske kružnice kontrole se koristi za određivanje svjetline u određenom rasponu boja, te funkcionira isto kao i kod ostalih alata. Lijevi dio iste kružnice služi za manipulaciju zasićenosti odabranog tona, te jedino utječe na zasićenost. Mala kontrola između vanjske kružnice i središnjeg kruga služi za izmjenu tona boje odabranog spektra i ponovno služi samo za tu svrhu, bez utjecaja nad ostalim kontrolama. Zadnja kontrola unutar središnjeg kruga služi za istovremenu izmjenu zasićenosti i tona boje, pošto se središnja točka može pomaknuti u dvije dimenzije. Ovakav pristup kombinira uobičajen kotač boja s opcijama za zasićenost na zanimljiv način, čime se postiže malo veći raspon mogućnosti i brži rad.

<span id="page-92-0"></span>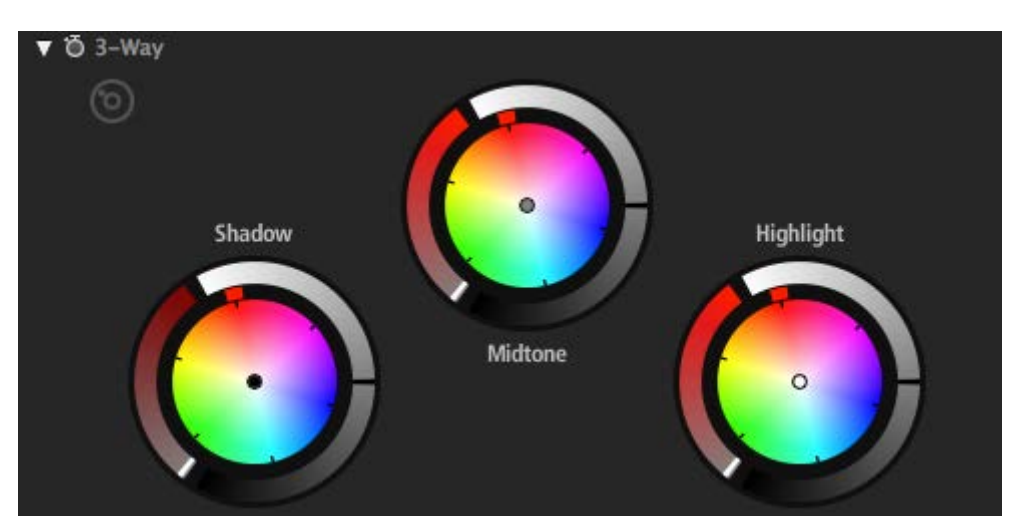

Slika 5.37 Prikaz kotača boja unutar Colorista 4

### **5.3.2 Izolacija boja po tonu, svjetlosti i zasićenju**

Vrlo moćan dodatak unutar Colorista sustava je alat za izolaciju boja po tonu, svjetlosti i zasićenju [\(Slika 5.38](#page-93-0)). Ovaj alat je pri svojoj primjeni pojednostavljen način rada tog oblika sekundarne korekcije, koji je prisutan u svim programima za rad s bojama. Stvar koja je posebna kod ovog alata je nekoliko kontrola, koje čine cijeli proces intuitivnijim i preciznijim. U lijevom kutu slike [\(Slika 5.38\)](#page-93-0) se nalaze tri grafa koji prikazuju trenutačno odabrane boje, na način da gornja kontrola prikazuje odabir po tonu, zasićenosti i svjetlini, srednji graf prikazuje boje po svjetlini, dok donji vektorski graf predočava odabir po tonu i zasićenosti.

Osim same činjenice da s ovakvim načinom rada lakše vidimo koje dijelove slike smo zahvatili označavanjem, odlična činjenica je da su sva tri alata interaktivna te se mogu koristiti kako bismo točnije odredili raspon boja koje manipuliramo.

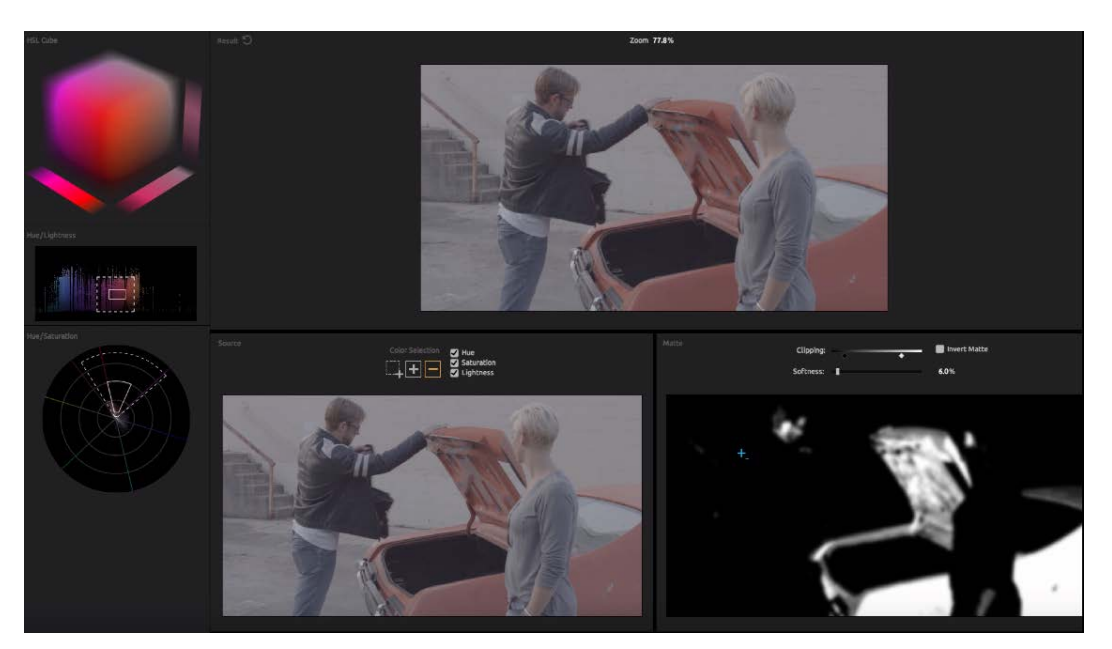

Slika 5.38 Prikaz izolacije boja po tonu, svjetlosti i zasićenju unutar Colorista 4

### <span id="page-93-0"></span>**5.3.3 Vođena korekcija boja**

Zadnja posebnost ovog programskog dodatka je vođena korekcija boja. Ovaj dodatak vodi korisnika kroz sedam koraka primarne kolor korekcije, no ne sastoji se od običnih uputa nego koristi zadani video materijal, nakon čega vizualno preporuči postavke kojima bi slika trebala biti ispravna, te daje korisniku izbor podešavanja tih postavki za svaki korak korekcije. Ovaj alat vodi korisnika kroz procese ispravljanja:

- **formata** boja,
- razine sjena,
- razine svijetlih tonova,
- razine srednjih tonova,
- kontrasta.
- zasićenja boja,
- **generalne ravnoteže boja.**

Čak i uz prihvaćanje svih preporučenih postavki, rezultat je relativno dobro uravnotežena slika, ili barem dobra početna točka za daljnju korekciju. Svaki korak sadrži veoma jednostavne kontrole za manipulaciju materijala zajedno s grafovima i usporedbama slika, te je naročito koristan vektorski graf na zadnjem stadiju procedure (kao što je prikazano u donjem desnom kutu slike [\(Slika 5.39\)](#page-94-0)) koji je interaktivan i omogućuje intuitivnu stilizaciju videa. Cijeli proces je veoma pogodan za korisnike koji nemaju iskustva s kolor korekcijom, no koristan je i ostalima, pošto može na brzi način predočiti nekoliko alternativa osnovnog izgleda.

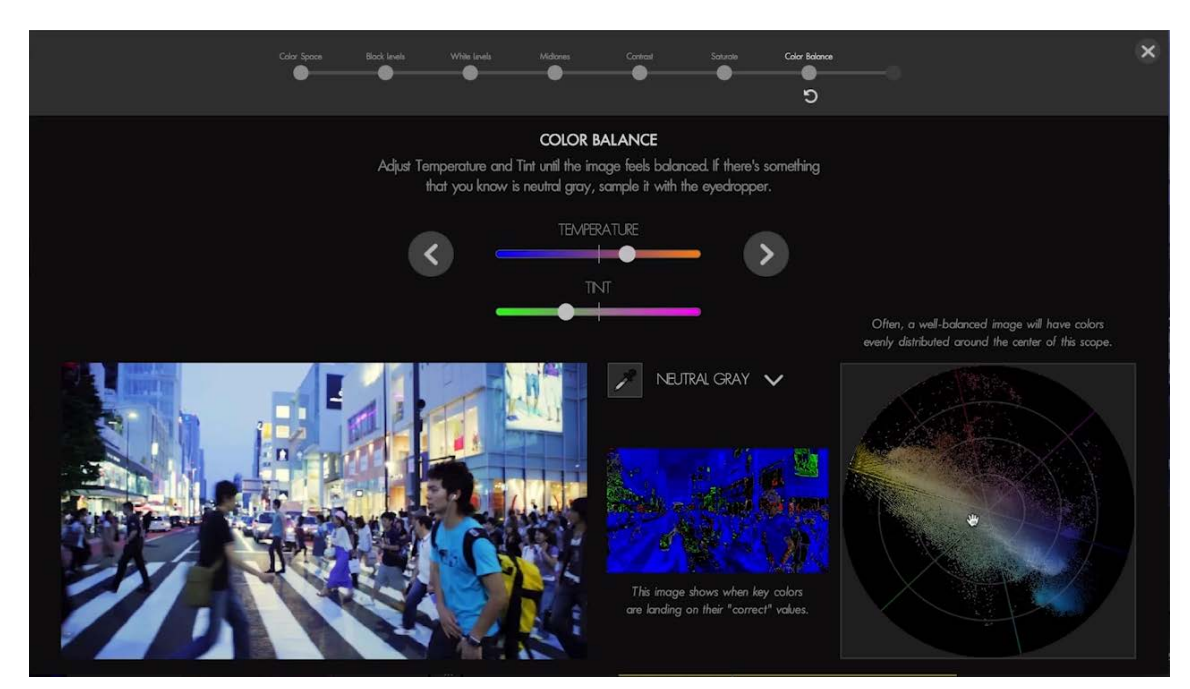

<span id="page-94-0"></span>Slika 5.39 Prikaz vođene korekcije boja unutar Colorista 4

### **5.3.4 Praktična primjena**

#### **5.3.4.1 Kotači boja**

U sljedećem primjeru ću upotrijebiti kotače boja i ostale osnovne alate primarne korekcije kako bih ispravio kontrast slike i uravnotežio nijanse boja. Slika [\(Slika 5.40\)](#page-95-0) prikazuje početno stanje snimke, zajedno s izgledom Colorista IV sučelja unutar Adobe Premiere Pro CC 2018.

Kako bih primijenio Colorista efekt unutar Premiere Pro sustava, potrebno je selektirati željeni klip videa klikom, otvoriti Effects odjeljak na lijevoj strani Premiere sučelja, pronaći Colorista efekt te ga kliknuti i odvući na željeni klip. Za početak ću pomoću kotača boja podesiti kontrast, na način da ću podignuti klizne kontrole Highlight i Midtone alata, te sniziti kliznu kontrolu Shadow alata. Nakon toga ću blago sniziti kontrolu Exposure koja se nalazi ispod kotača boja, kako bih snizio cjelokupnu razinu svjetlosti i podići kontrolu Highlight Recovery, čime ću povratiti malo detalja u visoko osvjetljenim područjima odjeće i lica lijevog modela. Prisutnu nijansu žute boje uklonit ću pomoću Midtone kotača boja, tako da ću pomaknuti kontrolu između samog kotača i rubnih kliznih kontrola do nijansa plave boje, nakon čega ću podignuti kliznu kontrolu lijevo od kotača boja, čime ću podići zasićenost odabrane nijanse boje. Krajnji izgled snimke je prikazan na slici [\(Slika 5.41\)](#page-96-0).

<span id="page-95-0"></span>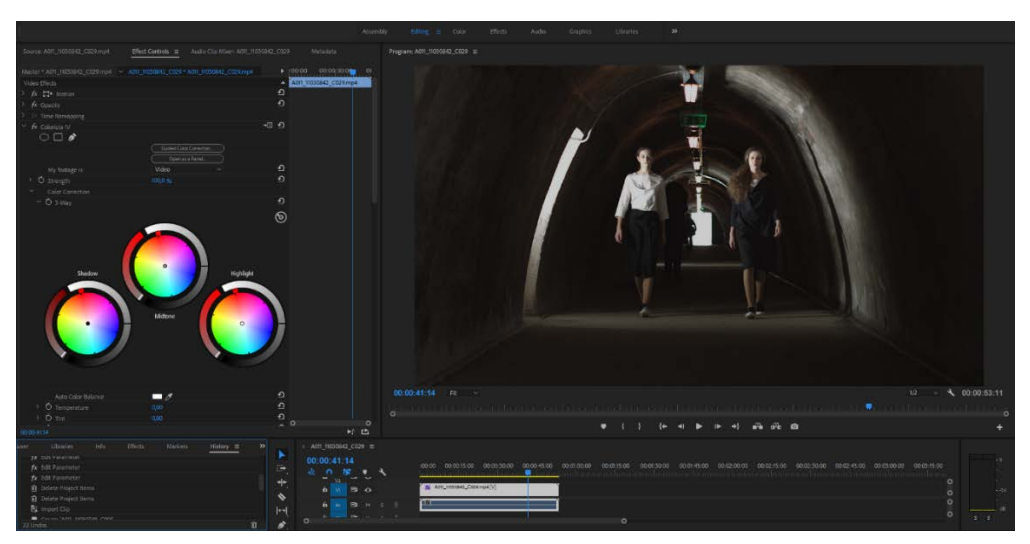

Slika 5.40 Primjena kotača boja unutar Colorista 4

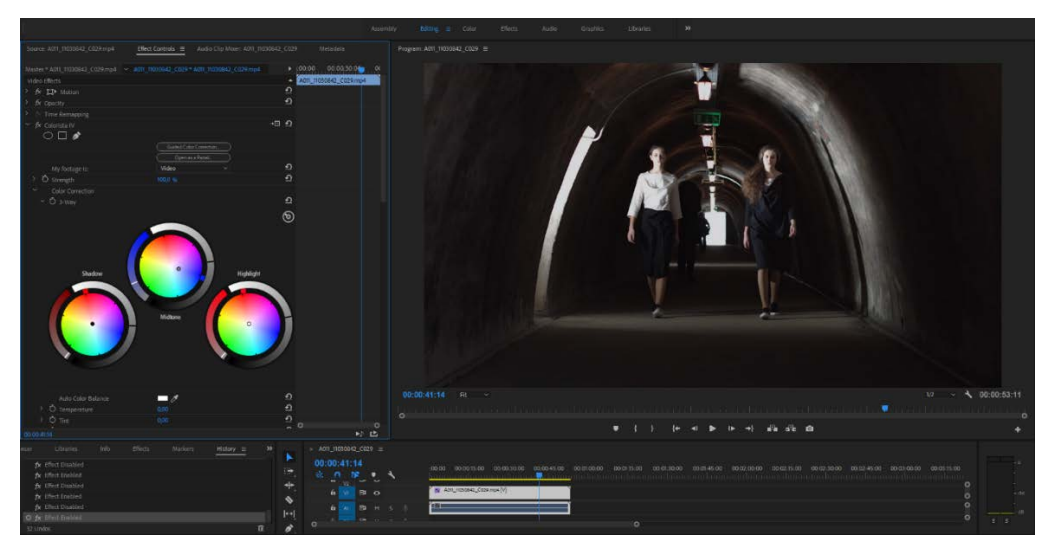

Slika 5.41 Primjena kotača boja unutar Colorista 4

#### <span id="page-96-0"></span>**5.3.4.2 Izolacija boja po tonu, svjetlosti i zasićenju**

U ovom primjeru, čije je početno stanje prikazano na slici [\(Slika 5.42\)](#page-97-0), promijenit ću boju majice modela iz sive u svijetlu nijansu roze. Nakon postavljanja Colorista efekta na ovaj klip, kliknuti ću na Edit gumb pored oznake Key, čime ću otvoriti alate za izoliranje boja.

Unutar tog alata ću klikom i držanjem opisati pravokutni oblik preko željenog područja slike, unutar kojeg će Colorista uzeti u obzir sve tonove i svjetline boja i pomoću njih stvoriti masku.

Tu masku ću poboljšati pomoću interaktivnog grafa na lijevoj strani alata označenog sa Hue/Lightness, na način da ću označena područja klikom i odvlačenjem proširiti na sve strane, u ovom slučaju uglavnom ulijevo, čime ću zahvatiti veći raspon tonova boja i svjetline slike.

Također ću pomaknuti kliznu kontrolu alata Softness udesno, kako bih omekšao stvorenu masku. Slika [\(Slika 5.43\)](#page-97-1) pokazuje uporabu alata za izolaciju boja po tonu, svjetlini i zasićenju, kao i stvorenu masku.

Krajnji korak je sama izmjena boje, što ću postići pomicanjem središnje kontrole Midtone kotača boja prema gore, kako bih došao do željenog tona boje. Slika [\(Slika 5.44\)](#page-98-0) prikazuje krajnji rezultat snimke.

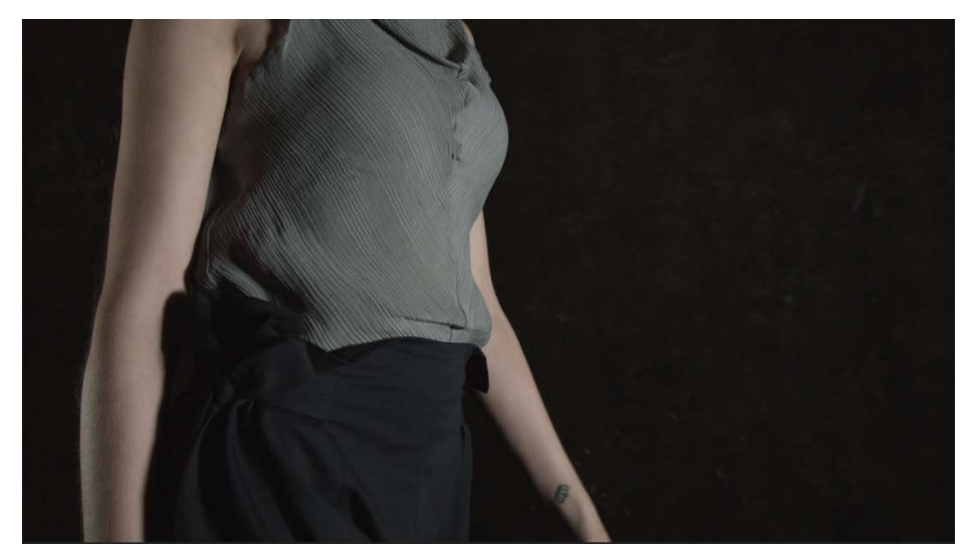

Slika 5.42 Primjena izolacije boja po tonu, svjetlini i zasićenju unutar Colorista 4

<span id="page-97-1"></span><span id="page-97-0"></span>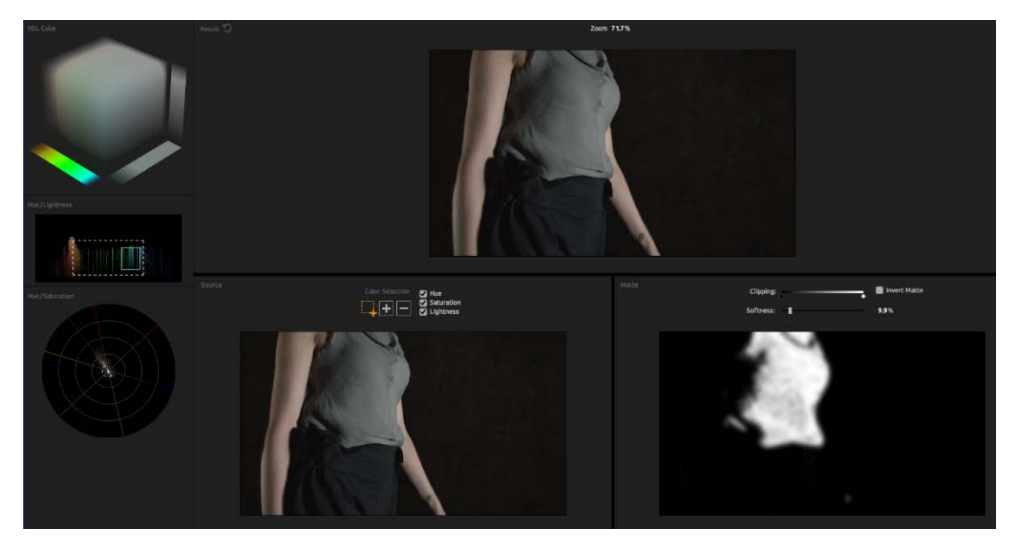

Slika 5.43 Primjena izolacije boja po tonu, svjetlini i zasićenju unutar Colorista 4

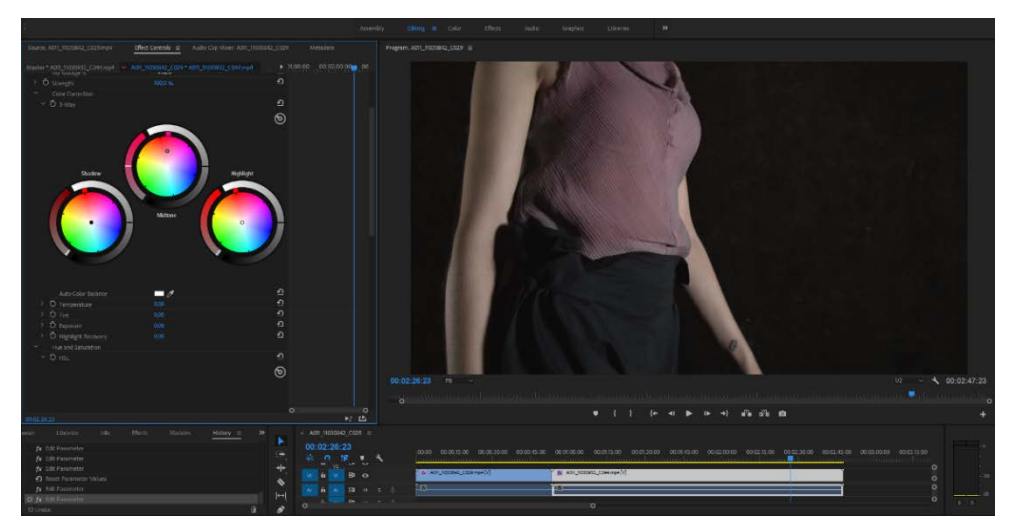

Slika 5.44 Primjena izolacije boja po tonu, svjetlini i zasićenju unutar Colorista 4

#### <span id="page-98-0"></span>**5.3.4.3 Vođena korekcija boja**

Slika [\(Slika 5.45\)](#page-100-0) prikazuje početno stanje snimke koju ću provesti kroz proces vođene korekcije boja. Kako bih pokrenuo taj proces kliknuti ću na gumb, pri samom vrhu Colorista sučelja, označen sa Guided Color Correction.

U prvom koraku tog procesa, korisnika se pita u kakvom formatu je snimljen video, te dajemo prijedloge kako bi izgledala daljnja korekcija kod odabira specifičnih opcija. Izbor je sljedeći:

- standardni video.
- video snimljen s niskim kontrastom.
- video snimljen u log formatu.
- nepoznato, u kojem slučaju se koriste standardne video postavke ili ručno unesen LUT.

Ovaj alat također preporučuje da se za najbolje rezultate izabere primjer koji je najprivlačniji oku, te pošto znam da je ovaj video snimljen s niskim formatom i zato što je dani primjer najbliži korektnoj slici, izabrat ću drugu opciju.

Sljedeći korak konvertira sliku u crno-bijeli prikaz te pita korisnika da pomoću klizne kontrole namjesti crnu točku koja će diktirati svjetlinu tamnijih područja slike. Također automatski namješta vrijednost te kontrole prema svojoj prosudbi. Početna preporučena točka je popriličnu blizu korektne razine sjena u slici, no svejedno ću kliznu kontrolu povući malu ulijevo, kako bih dobio bolji kontrast na slici.

U idućem koraku korisnik prolazi isti postupak, no za bijelu točku, koja će odrediti vrijednosti najsvjetlijih područja u slici. Za ovaj slučaj ću povući kliznu kontrolu udesno, kako bih povisio svjetlost tih područja.

Potom korisnik ponovo prolazi kroz isti postupak, ovaj put za definiranje svjetline srednjih tonova, te ću ovdje pomaknuti kliznu kontrolu udesno, kako bih povisio razinu srednjih tonova.

Zadnji korak cijelog procesa koji se tiče svjetlosti pomaže u određivanju generalnog kontrasta slike, u kojem ću pomaknuti kliznu kontrolu udesno, kako bih proširio kontrast.

Sljedeći korak pokazuje potpuno nezasićenu sliku u koju je potrebno vratiti boju priloženom kliznom kontrolom, koju ću pomaknuti udesno, kako bih doveo zasićenost boja do prikladne razine.

Posljednji korak pomaže kod balansiranja tona slike. Ponuđene su dvije klizne kontrole od kojih prva nudi mogućnost dodavanja tona između plavih i narančastih nijansi, dok druga nudi mogućnost dodavanja tona između zelenih i ljubičastih nijansi. Također je postavljena kontrola kojom je moguće odabrati sivu točku na slici ili boju ljudske kože, prema kojoj će Colorista preporučiti postavke prethodnih kliznih kontrola. U padajućem izborniku ću odabrati opciju Skin tones, koja će postaviti zadnje navedeni alat na odabir boja kože, te kliknuti na kožu desnog modela. Dobivena slika mi izgleda pomalo zeleno, tako da ću nižu kliznu kontrolu pomaknuti udesno, kako bih unio više ljubičaste boje u sliku i time dobio bolji balans boja.

Posljednji ekran ovog alata pokazuje usporedbu početne i završne slike ovog procesa, te slika [\(Slika 5.46\)](#page-100-1) prikazuje krajnji rezultat snimke.

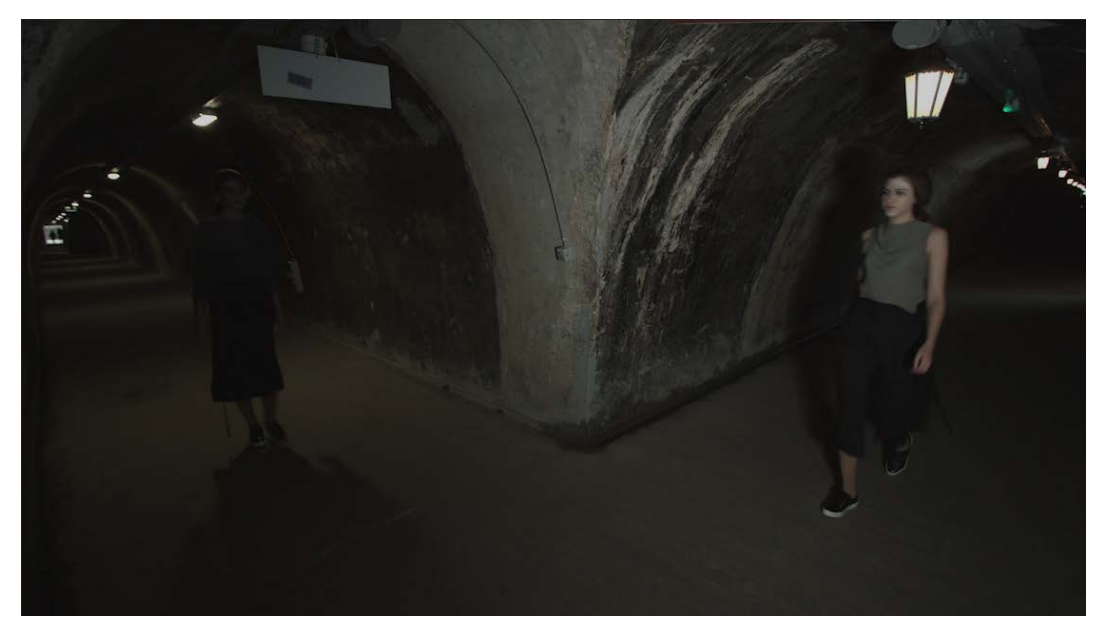

Slika 5.45 Primjena vođene korekcije boja unutar Colorista 4

<span id="page-100-0"></span>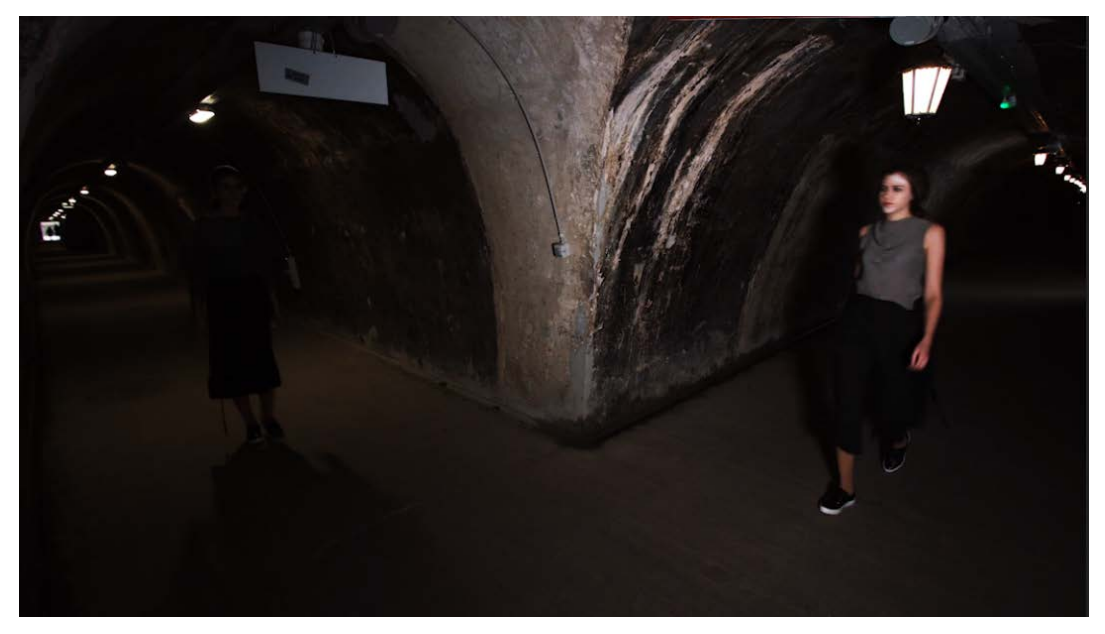

Slika 5.46 Primjena vođene korekcije boja unutar Colorista 4

## <span id="page-100-1"></span>**5.4 Color Finale**

Color Finale je programski dodatak namijenjen za jednostavnu kolor korekciju, no za razliku od alata Magic Bullet Suite-a, isključivo je implementiran za rad unutar programa za montažu Final Cut. Kod većine softver alata slične namjene takva činjenica bi bila velika prepreka, zbog smanjene mogućnosti primjene i shodno tome manjim tržištem, no Color Finale je tu potencijalnu manu pretvorio u prednost, pošto se tim načinom rada može specijalizirati na komplementiranje i nadopunu postojećih alata i tijekova rada unutar Final Cut-a. Glavna namjena ovog dodatka je pružanje najčešće korištenih alata za korekciju boja na što pristupačniji i jednostavniji način, te je sam alat prikazan na slici [\(Slika 5.47\)](#page-101-0). Cijeli programski dodatak sadrži relativno malo alata, što prikazuje jednostavan i minimalistički pristup ovog softver alata. Uključeni alati su:

- kotači boja,
- standardne krivulje,
- krivulje koje ciljano utječu na ton, svjetlinu ili zasićenje,
- primjena tablica za izmjenu boja*,*
- $\blacksquare$  6 vektora.

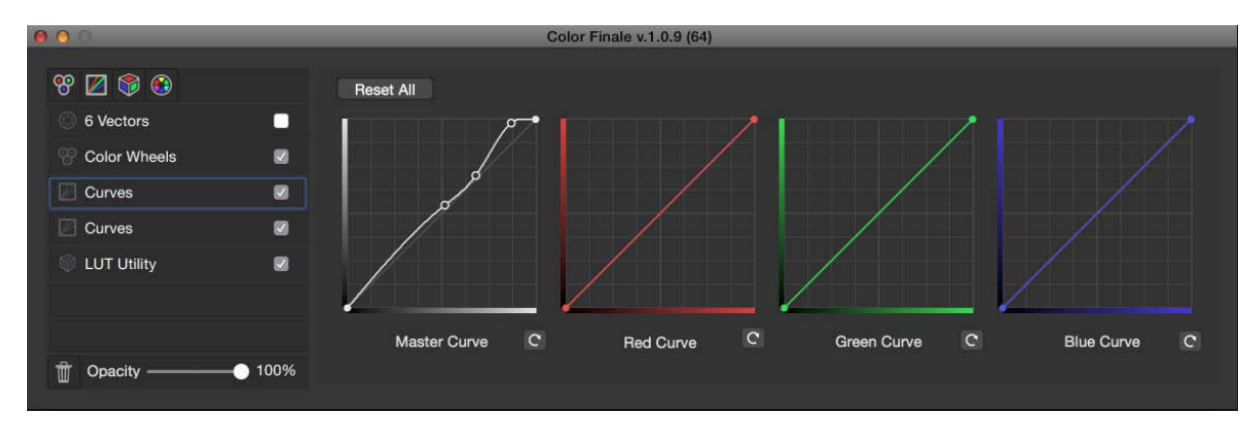

Slika 5.47 Prikaz korisničkog sučelja Color Finale-a

<span id="page-101-0"></span>Slično kao kod drugih alata, kotači boja pokrivaju primarnu korekciju, dok krivulje i vektori odrađuju sekundarnu. Svi ostali alati koji bi pridonijeli osnovnoj korekciji ugrađeni su unutar Final Cut-a, čime se izbjegava redudantnost resursa. Dodatna iskoristivost tih četiriju alata se može dobiti sustavom slojeva, kojim se mogu dobiti složenije kombinacije funkcija. Cijeli sustav slojeva je dobro optimiziran za rad s Final Cut-om, što rezultira velikom brzinom rada i procesiranja slike, čak i uz veći broj aktivnih slojeva. Rad slojeva je dodatno poboljšan dodatkom opcije transparentnosti. Efekt svakog sloja, kao i ukupan rad cijelog programskog dodatka, može se manipulirati na način da se poveća prozirnost određenog sloja, odnosno da se umanji sveukupni utjecaj koji taj sloj ima na sliku, što omogućuje jednostavniji način rada i lakše određivanje stilističkih alternativa. Color Finale rješava problem lokacije korisničkog sučelja na veoma jednostavan način: svi alati su implementirani unutar pojedinog prozora kojeg korisnici mogu smjestiti gdje god žele, što je dobra pogodnost kada se uzme u obzir činjenica da je sam prozor relativno malen.

Kao i mnogi programi za korekciju boja, ovaj softver dolazi u običnoj i profesionalnoj varijanti, gdje običan Color Finale košta 99 dolara, dok Pro verzija dolazi s cijenom od 149 dolara. Obična verzija potpuno pokriva sve osnovne potrebe ovakvog alata, a profesionalna omogućuje ubrzavanje cijelog procesa pomoću sljedećih mogućnosti:

- sposobnost rada s kontrolnim pločama marke Tangent,
- upravljanje bojama pomoću *ACES* spektra boja,
- korekcija grupa snimaka,
- spremanje vlastitih korekcija kao postavki,
- eksportiranje tablica za izmjenu boja .

Od ovih dodatnih mogućnosti posebno su zanimljive korekcija grupa snimaka i rad u *ACES* spektru.

Opcija grupne korekcije omogućuje definiranje vlastitog seta korekcija i primjena tih korekcija na zadanu grupu video klipova. Ta veza ostaje aktivna i nakon primjene izmjena, što znači kako će sve daljnje promjene na bilo kojoj od tih snimki utjecati na sve ostale. Ovakav pristup je veoma koristan kod većeg broja sličnih snimki i uvelike može ubrzati proces primarne korekcije.

*ACES* je skraćenica za sustav kodiranja boja akademije (engl. *Academy Color Encoding System*), što se odnosi na Akademiju filmskih umjetnosti i nauka (engl. *The Academy of Motion Picture Arts and Sciences*). Ovaj sustav je serija smjernica i specifikacija za svaku vrstu manipulacije boje, od snimanja slike, preko post-produkcije, do distribucije, te se sastoji od specifikacija kodiranja, definicija i smjernica transformacija, definicija meta podataka, specifikacija standardnih postavki ekrana i specifikacija arhiviranja slike i meta podataka. U kontekstu Color Finale-a *ACES* se koristi unutar alata koji pomaže kod izjednačavanja izgleda slike pri upotrebi više različitih kamera i formata. Upotreba različitih uređaja dovodi do različitih rezultata u snimkama te je izjednačavanje i popravak takvih razlika nužan korak pri samom početku primarne korekcije boja. Ovim alatom taj se postupak skraćuje time što se boje korištenog video materijala konformiraju prema *ACES* standardu.

### **5.4.1 Praktična primjena**

Primjenu alata Color Finale ću demonstrirati na snimci čije je početno stanje prikazano na slici [\(Slika 5.48\)](#page-104-0). U ovom primjeru mi je cilj provesti proširenje kontrasta, uklanjanje neželjenih nijansi boja, stvaranje mračne atmosfere i isticanje modela od pozadine.

Kako bih otvorio Color Finale unutar programa Final Cut Pro, potrebno je pronaći Color Finale pod efektima i odvući ga na željeni video klip.

Potom, kod kontrola novo uvedenog efekta na desnoj strani sučelja Final Cut-a, potrebno je kliknuti na Open Controls gumb, čime se otvara sučelje za Color Finale.

Kako bih proširio kontrast slike, upotrijebit ću krivulju zaduženu za razine svjetlosti u slici, označenu s Master Curve, koju ću otvoriti klikom na ikonu označenu s Curves u gornjem lijevom kutu prozora menija Color Finale-a.

Potom ću sniziti mračne tonove slike i povisiti svijetle tonove slike stvaranjem blage krivulje "S" oblika, na način kako je prikazano na slici [\(Slika 5.49\)](#page-105-0).

Primarne izmjene boja ću riješiti pomoću kotača boja. Taj ću set alata otvoriti klikom na gumb označen s Color Wheels u gornjem lijevom kutu prozora menija Color Finale-a. U snimci su zbog rasvjete prisutne nijanse crvene i žute boje, koje ću ukloniti pomicanjem središnje kontrole Gamma alata prema plavim tonovima.

Također ću taj postupak ponoviti s Lift alatom, kako bih uveo nijansu plave boje u sjene slike, te dodao ponešto hladniju atmosferu. Izmjene koje sam napravio u ovom koraku su blage, no svejedno su imale velik učinak na sliku, te ću umanjiti njihov efekt pomicanjem kontrole označene s Opacity u donjem lijevom kutu Color Finale prozora, čime ću povećati transparentnost učinka kotača boja.

Kožu modela ću na brzi način izmijeniti pomoću prethodno izoliranih raspona boja unutar vektor alata. Kako bih započeo taj proces, otvorit ću taj alat klikom na ikonu u gornjem lijevom kutu Color Finale prozora označenog sa 6 Vectors.

Za rad s ljudskom kožom kliknut ću na crveni pravokutnik unutar prozora tog alata, čime ću označiti kako želim baratati crvenim nijansama boja unutar slike.

Potom ću pomaknuti klizne kontrole svih triju ponuđenih opcija udesno kako bih izmijenio ton, povećao zasićenje i podignuo razinu svjetlosti zahvaćenog spektra boja. Dio kože modela na ovoj slici se također nalazi u ružičastom spektru, tako da ću klikom na pravokutnik te boje otvoriti alate za manipulaciju navedenog spektra boja i potom pomaknuti kliznu kontrolu označenu s Hue ulijevo, čime ću vratiti tople nijanse boje u kožu modela.

Kliznu kontrolu označenu sa Saturation pomaknut ću udesno, kako bih povećao zasićenost boja, te ću kliznu kontrolu označenu s Luminosity također pomaknuti ulijevo, kako bih dodatno osvijetlio odabrane tonove slike. Slika [\(Slika 5.50\)](#page-105-1) prikazuje završni izgled snimke.

<span id="page-104-0"></span>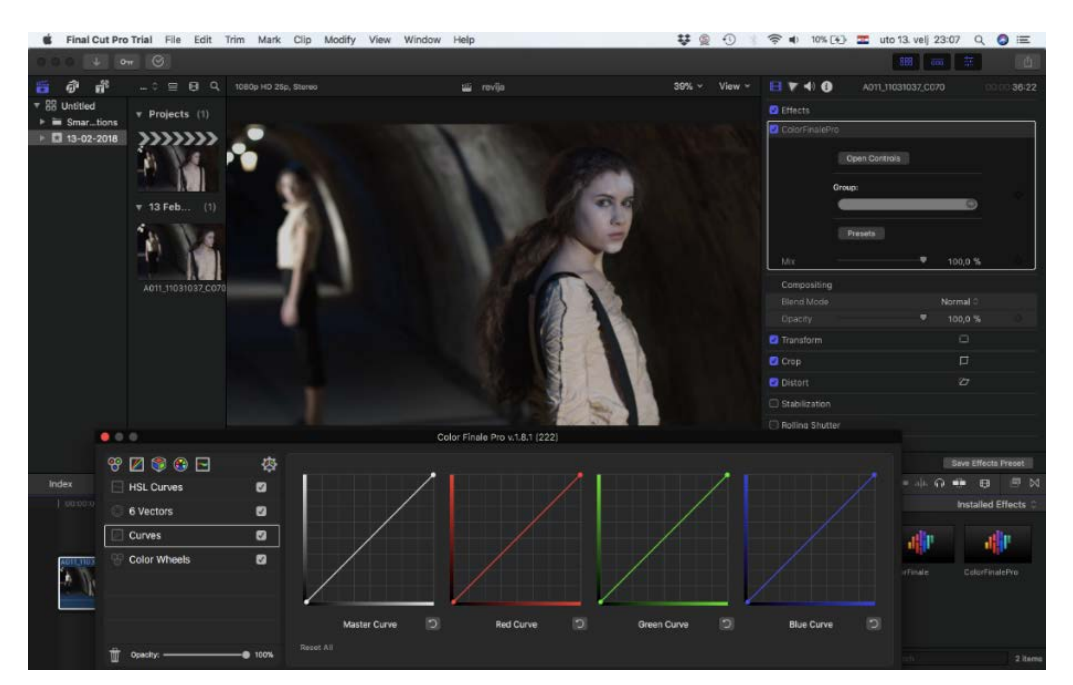

Slika 5.48 Prikaz početnog stanja slike tokom primjene Color Finale-a

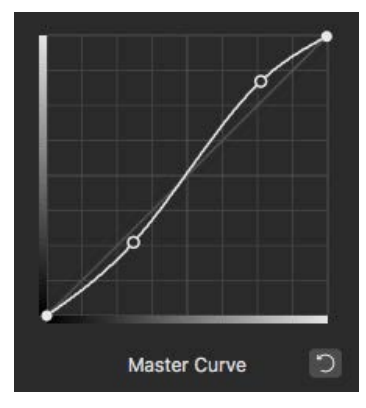

Slika 5.49 Primjena krivulja unutar Color Finale-a

<span id="page-105-1"></span><span id="page-105-0"></span>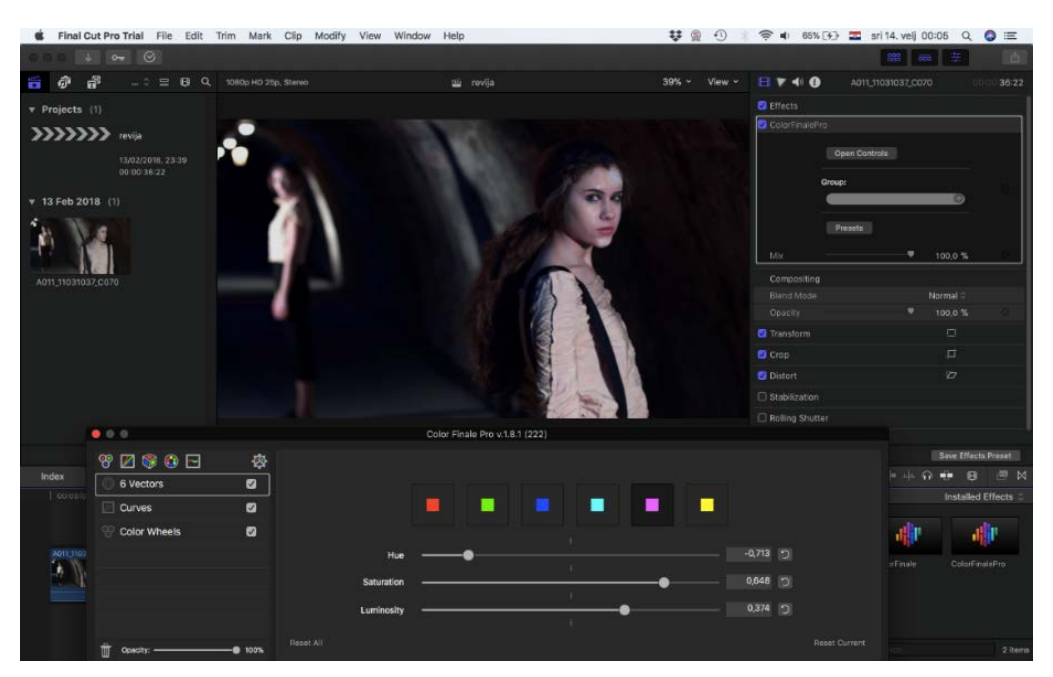

Slika 5.50 Prikaz završnog stanja slike tokom primjene Color Finale-a

# **6. Zaključak**

Zbog komercijalizacije alata za korekciju boja, kao i zbog popularizacije digitalnih tehnika snimanja video materijala, došlo je do proširenja uporabe tih alata. Veći broj novih korisnika je promijenio prosječno znanje i potrebe istih, što je utjecalo na daljnji razvoj ovakvih programa. Današnje potrebe korisnika su veoma različite, te se sukladno tome novi softver alati razlikuju prema potrebnom predznanju, jednostavnošću uporabe i brzinom rada.

Od obrađenih primjera DaVinci Resolve je neupitni izbor kod potreba većih projekata i napredne korekcije boja. Ugrađeni sustav čvorova je sam po sebi dovoljan da izdvoji ovaj program kao jedan od kvalitetnijih izbora, pošto otvara golem broj mogućnosti i specijaliziranih izmjena, koje jednostavno nisu moguće s alatima koji koriste drugačiji pristup. Kada se uzmu u obzir sve ostale sposobnosti ovog softver alata namijenjene korekciji, poput 3D Keyer-a i sustava za praćenje pokreta, nije nimalo iznenađujuće kako je Resolve industrijski standard za naprednu kolor korekciju. Nedavni razvoj alata za montažu i integracija profesionalnog sustava za obradu zvuka, zajedno s iznenađujuće niskom cijenom, nadalje proširuju moguće načine korištenja i broj potencijalnih korisnika Resolve-a. Glavna mana ovog alata je velika količina potrebnog vremena i truda kojeg je potrebno uložiti kako bi korisnik bio u stanju koristiti puni potencijal ovog programa, što mnogim korisnicima koji imaju skromnije potrebe glede korekcije boja nije primamljivo. Nadalje Resolve zahtijeva podršku jakog računalnog sustava, prvenstveno grafičkog procesora, kako bi pravilno funkcionirao, pogotovo na kompleksnijim projektima. U konačnici, DaVinci Resolve nudi odličan omjer kvalitete i cijene, te ga preporučam za sve napredne potrebe kolor korekcije.

Lumetri i Color Finale su prikladni alati koji dobro nadopunjavaju funkcionalnosti svojih namijenjenih programa, dok Colorista IV daje širok izbor mogućnosti preko više mogućih programa i platformi. Sva tri navedena programa su slična po namjeni i izvedbi, tako da se usporedba između njih svodi na manje detalje i pogodnosti koje mogu poboljšati tijek rada. Činjenica je kako Colorista IV nudi gotovo sve opcije kao i ostala dva alata, dok također nudi nekoliko inovativnih rješenja, spomenuta tijekom obrade ovog alata, čime cijeli proces postaje intuitivniji. Nadalje, kombiniranje ovog softver alata s ostalim alatima programskog paketa Magic Bullet Suite 13 dodatno proširuje raspon mogućnosti i specijaliziranim alatima smanjuje količinu posla koja bi se trebala obaviti pomoću standardnog procesa korekcije boja.

Zbog navedenih faktora, za potrebe brze i jednostavne korekcije boja, preporučam korištenje alata Colorista IV, zajedno s pojedinim elementima paketa Magic Bullet Suite 13, koji bi zadovoljili specifične potrebe određenih projekata.
## **Popis Kratica**

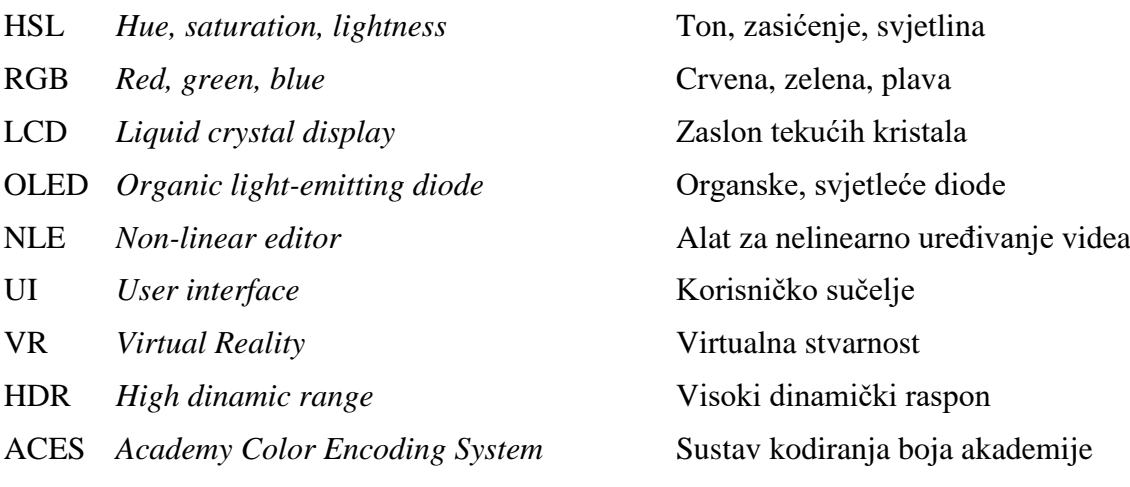

## **Popis Slika**

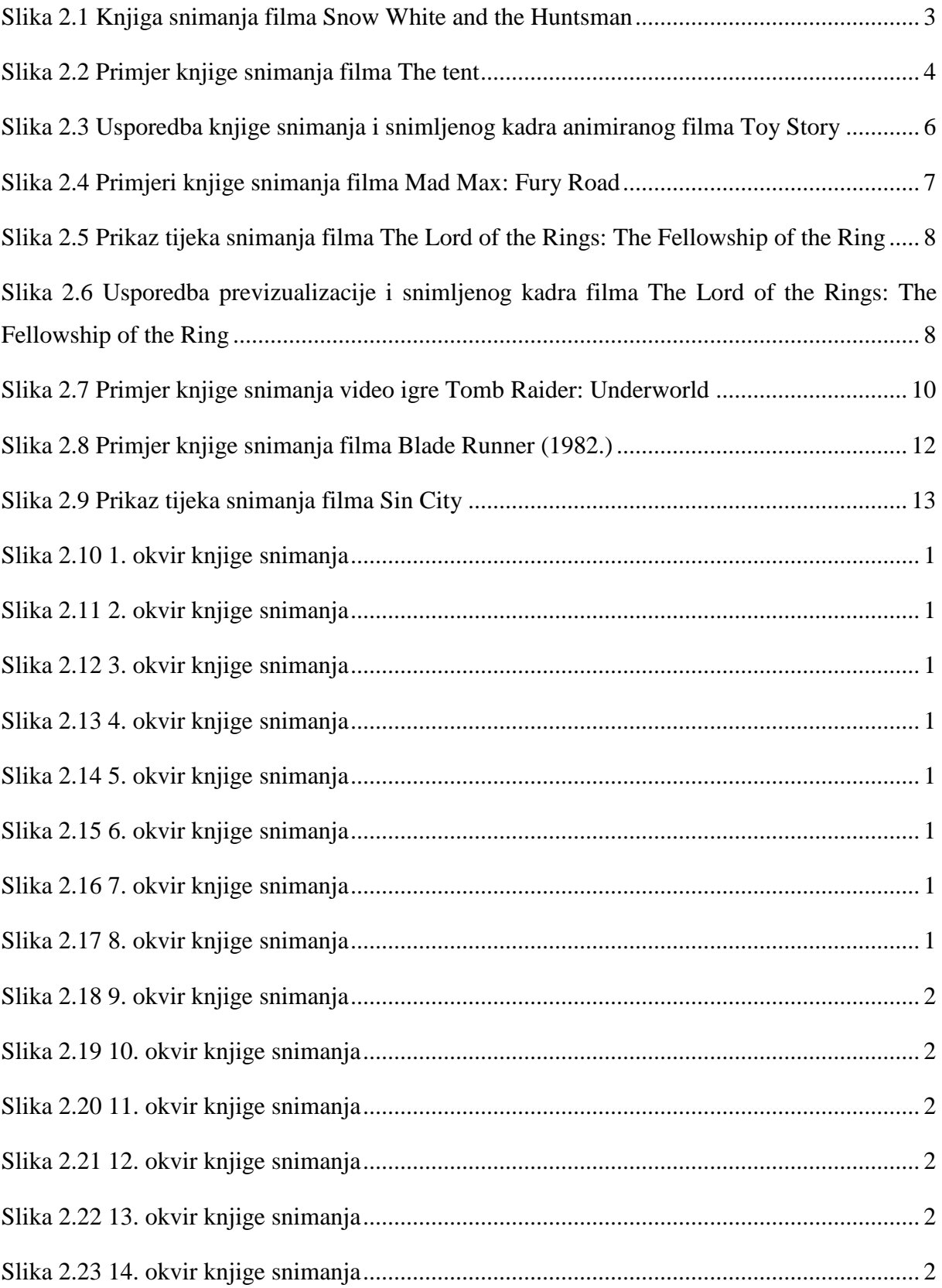

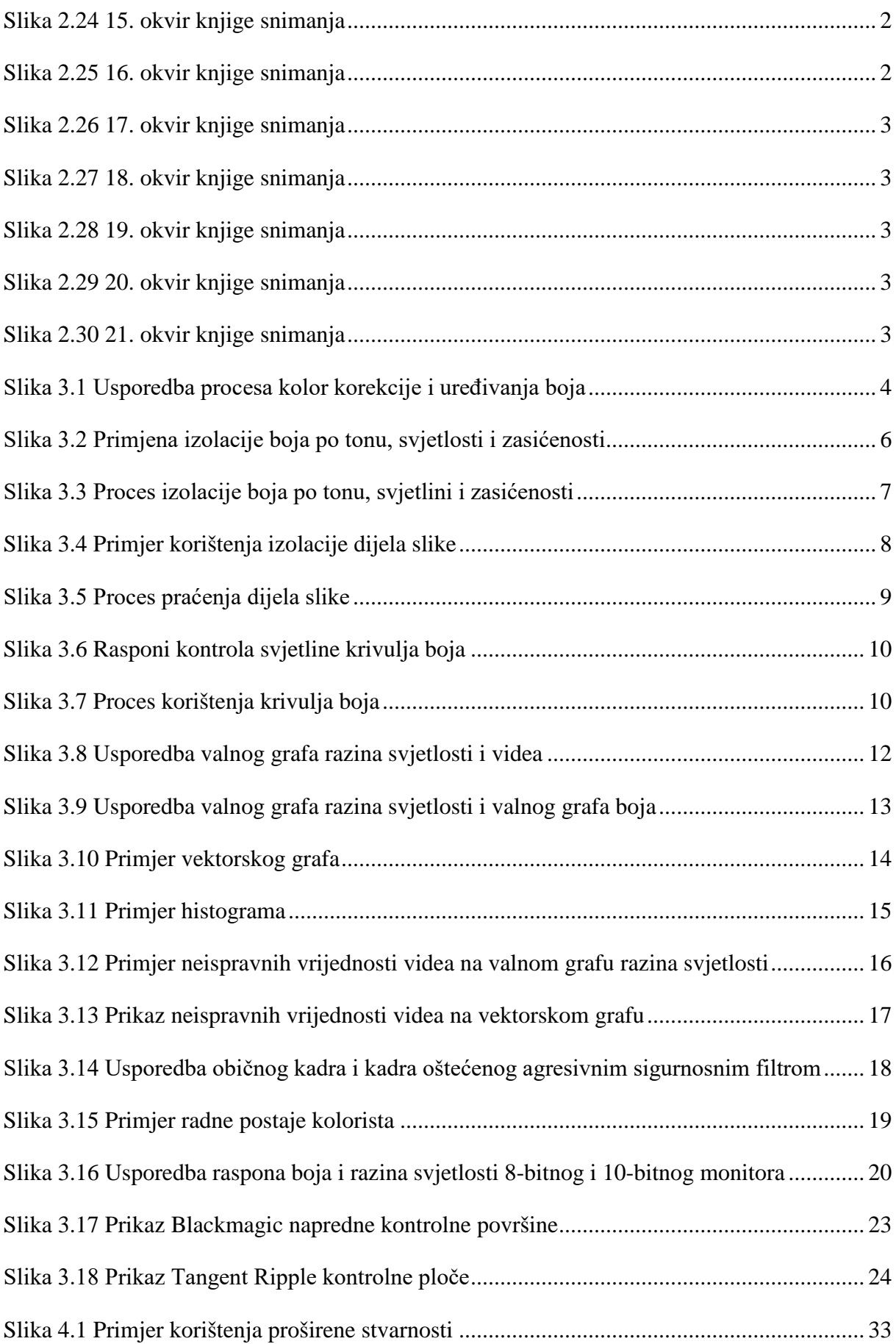

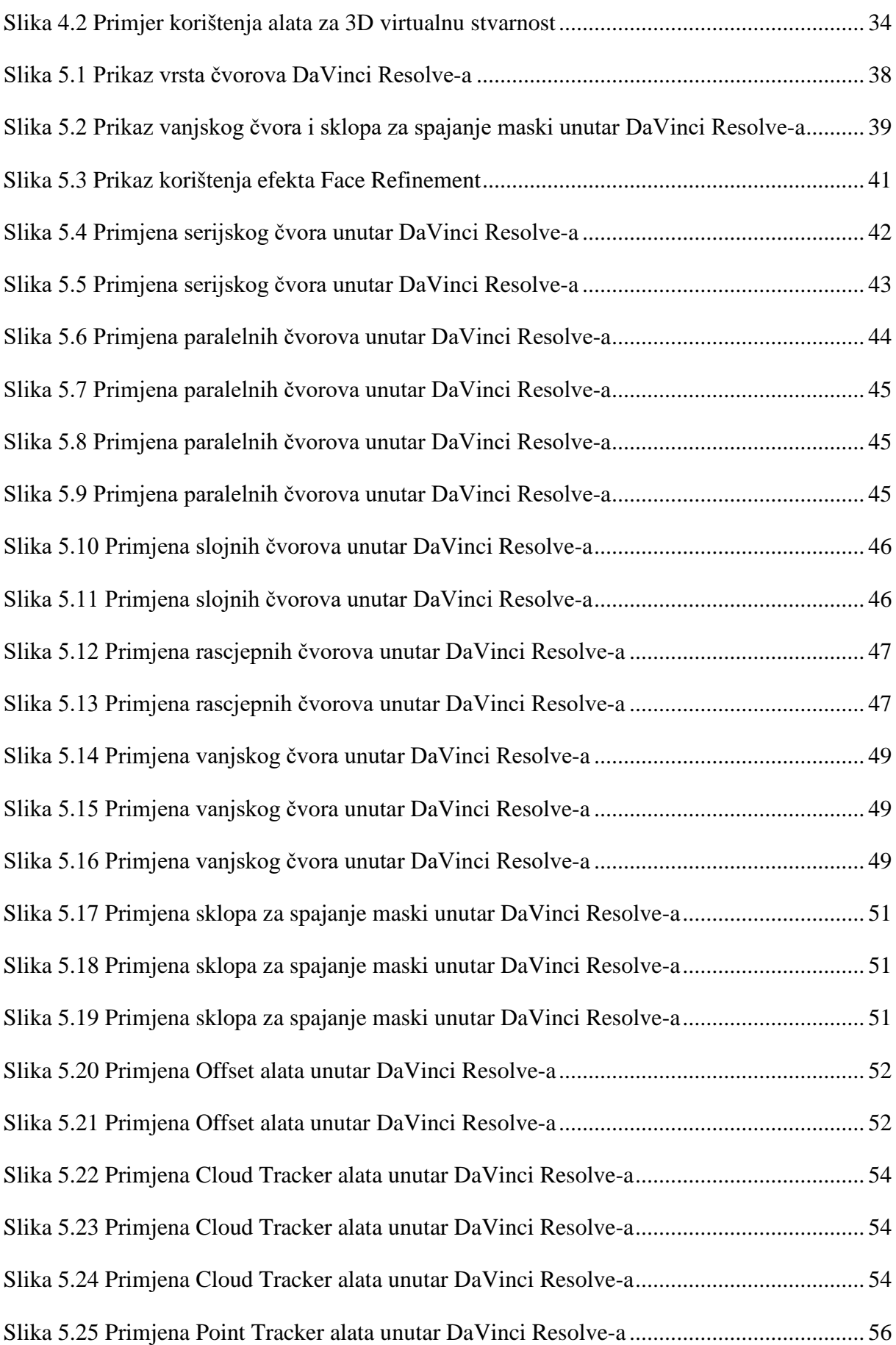

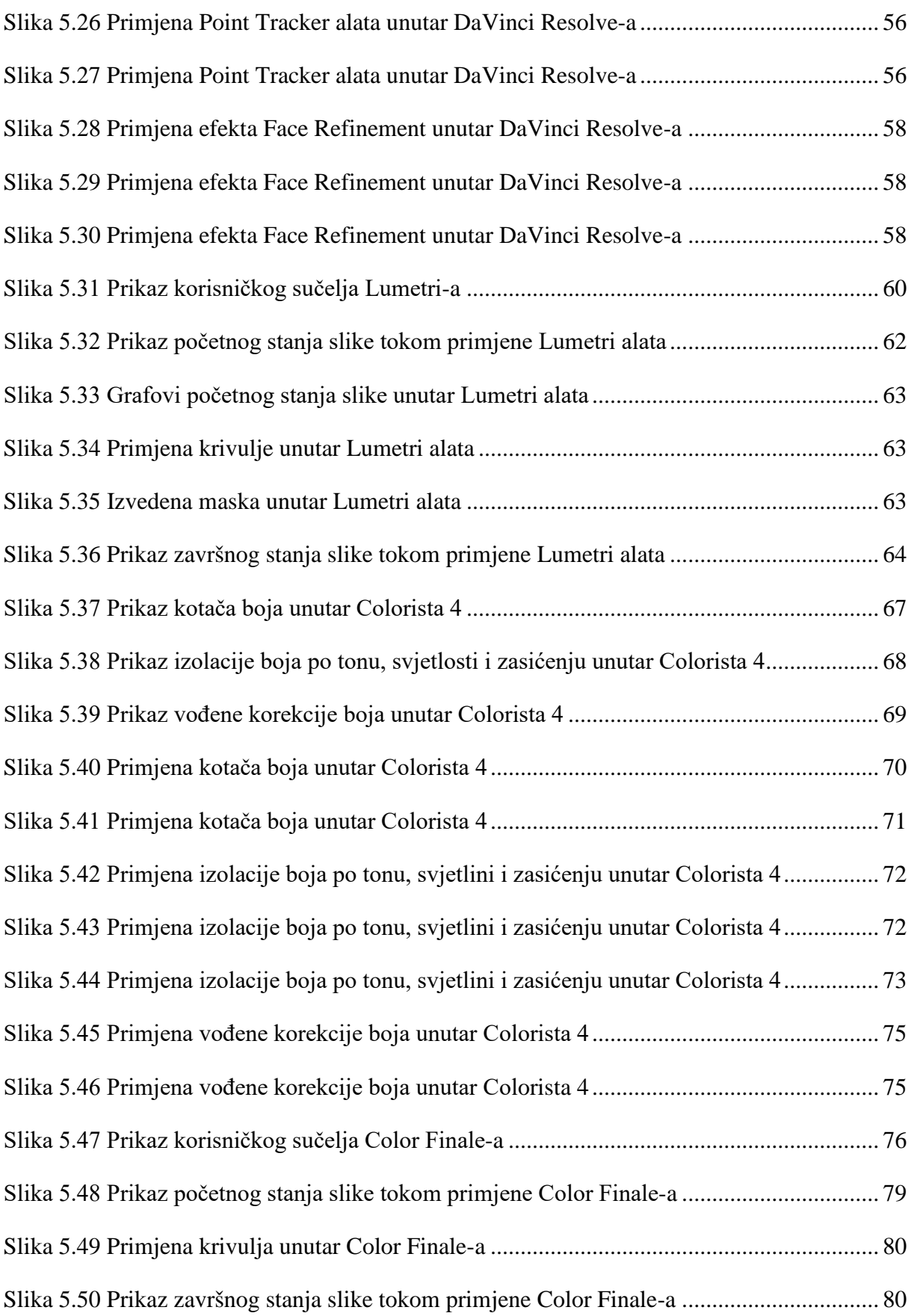

## **Literatura**

- [1] https://www.britannica.com/art/history-of-the-motion-picture/The-pre-World-War-IIsound-era#ref508103 pregledano 13.12.2017.
- [2] Alexis Van Hurkman, Color Correction Handbook, Peachpit Press, 2011.
- [3] Steve Hullfish, The Art and Technique of Digital Color Correction, Focal Press, 2008.
- [4] http://www.fiber-optics.info/fiber\_optic\_glossary/ire\_unit pregledano 16.8.2017
- [5] http://sony-eur-eu-en-web--eur.custhelp.com/app/answers/detail/a\_id/9825/~/what-isthe-best-viewing-distance-from-an-lcd-television%3F pregledano 24.2.2018.
- [6] https://www.cisco.com/c/m/en\_us/solutions/service-provider/vni-forecasthighlights.html pregledano 24.2.2018.
- [7] https://newzoo.com/insights/articles/the-global-games-market-will-reach-108-9-billionin-2017-with-mobile-taking-42/ pregledano 24.2.2018.
- [8] http://www.theesa.com/wp-content/uploads/2017/09/EF2017\_Design\_FinalDigital.pdf pregledano 24.2.2018.
- [9] https://www.britannica.com/technology/augmented-reality pregledano 24.2.2018.
- [10] https://www.blackmagicdesign.com/products/davinciresolve/ pregledano 24.2.2018.
- [11] DaVinci Resolve 14 Reference Manual, Blackmagic Design, 2017.

## **Prilog**

Prilog 1. CD s završnim radom

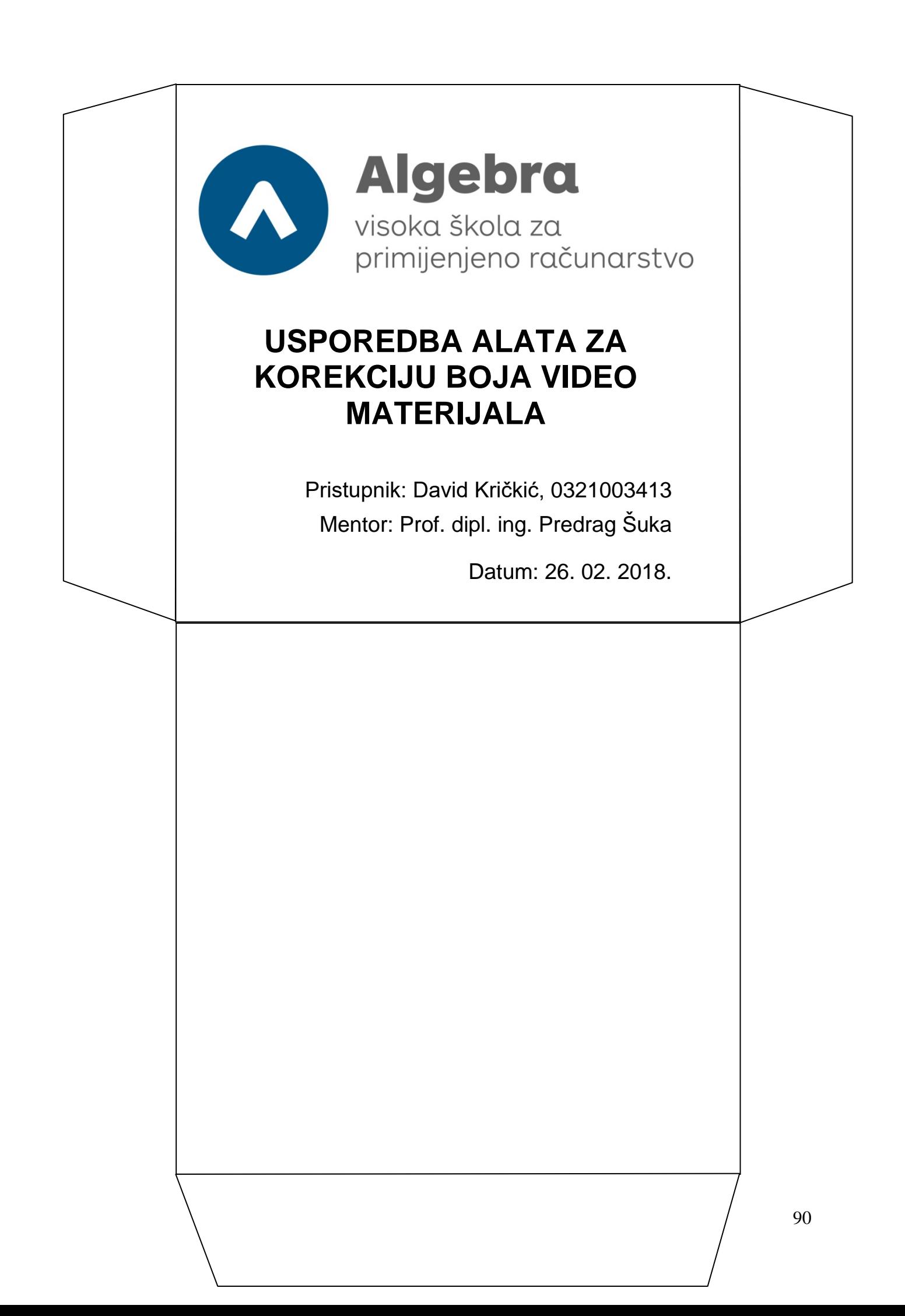